# **Sales Analysis Training Guide**

The following training guide is a quick start guide for Sales Analysis.

#### **Overview**

 $\mathbf{1}$ 

Sales Analysis Reports and Inquiries provide an overview of customer, product and salesman activity, highlighting sales trends for management attention.

10/14/2015

Sales Analysis Training Guide

**Sales Analysis Training Guide** 

**\_\_\_\_\_\_\_\_\_\_\_\_\_\_\_\_\_\_\_\_\_\_\_\_\_\_\_\_\_\_\_\_\_\_\_\_\_\_\_\_\_\_\_\_\_\_\_\_\_\_\_\_\_\_\_\_\_\_\_\_ \_\_\_\_\_\_\_\_\_\_\_\_\_\_\_\_\_\_\_\_\_\_\_\_\_\_\_\_\_\_\_\_\_\_\_\_\_\_\_\_\_\_\_\_\_\_\_\_\_\_\_\_\_\_\_\_\_\_\_\_ \_\_\_\_\_\_\_\_\_\_\_\_\_\_\_\_\_\_\_\_\_\_\_\_\_\_\_\_\_\_\_\_\_\_\_\_\_\_\_\_\_\_\_\_\_\_\_\_\_\_\_\_\_\_\_\_\_\_\_\_ \_\_\_\_\_\_\_\_\_\_\_\_\_\_\_\_\_\_\_\_\_\_\_\_\_\_\_\_\_\_\_\_\_\_\_\_\_\_\_\_\_\_\_\_\_\_\_\_\_\_\_\_\_\_\_\_\_\_\_\_ \_\_\_\_\_\_\_\_\_\_\_\_\_\_\_\_\_\_\_\_\_\_\_\_\_\_\_\_\_\_\_\_\_\_\_\_\_\_\_\_\_\_\_\_\_\_\_\_\_\_\_\_\_\_\_\_\_\_\_\_**

**Notes:**

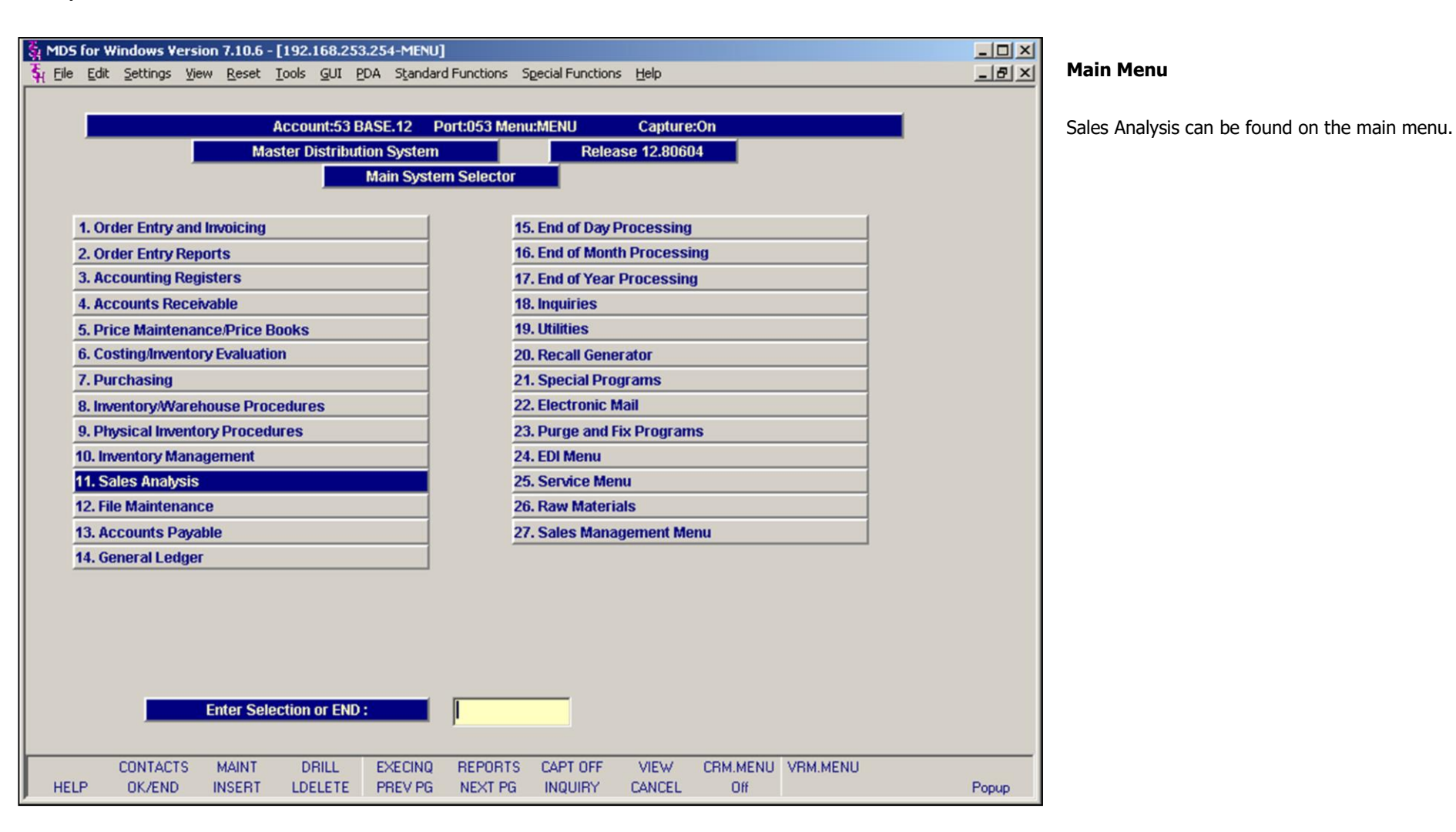

#### **Notes:**

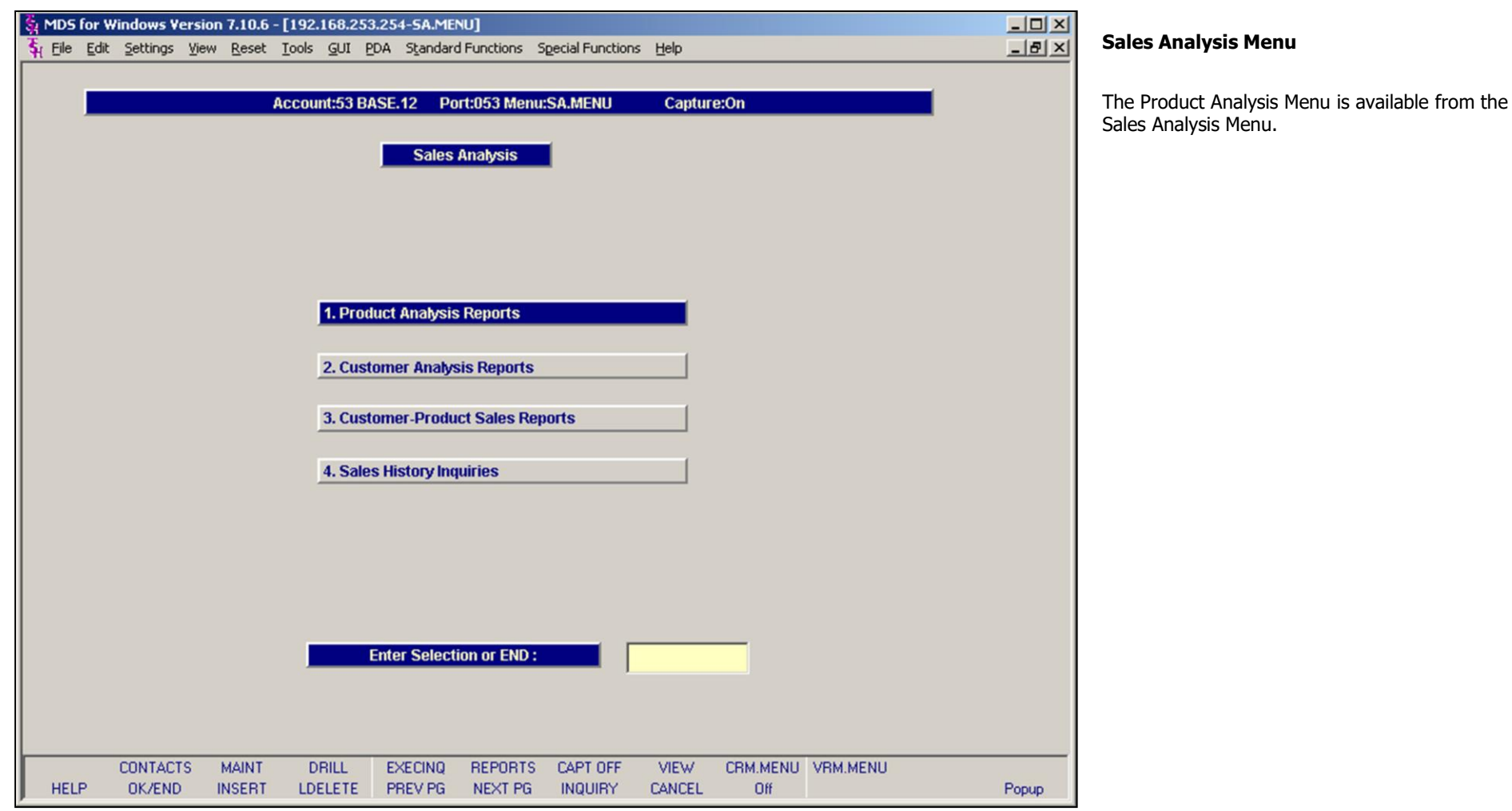

# **Notes:**

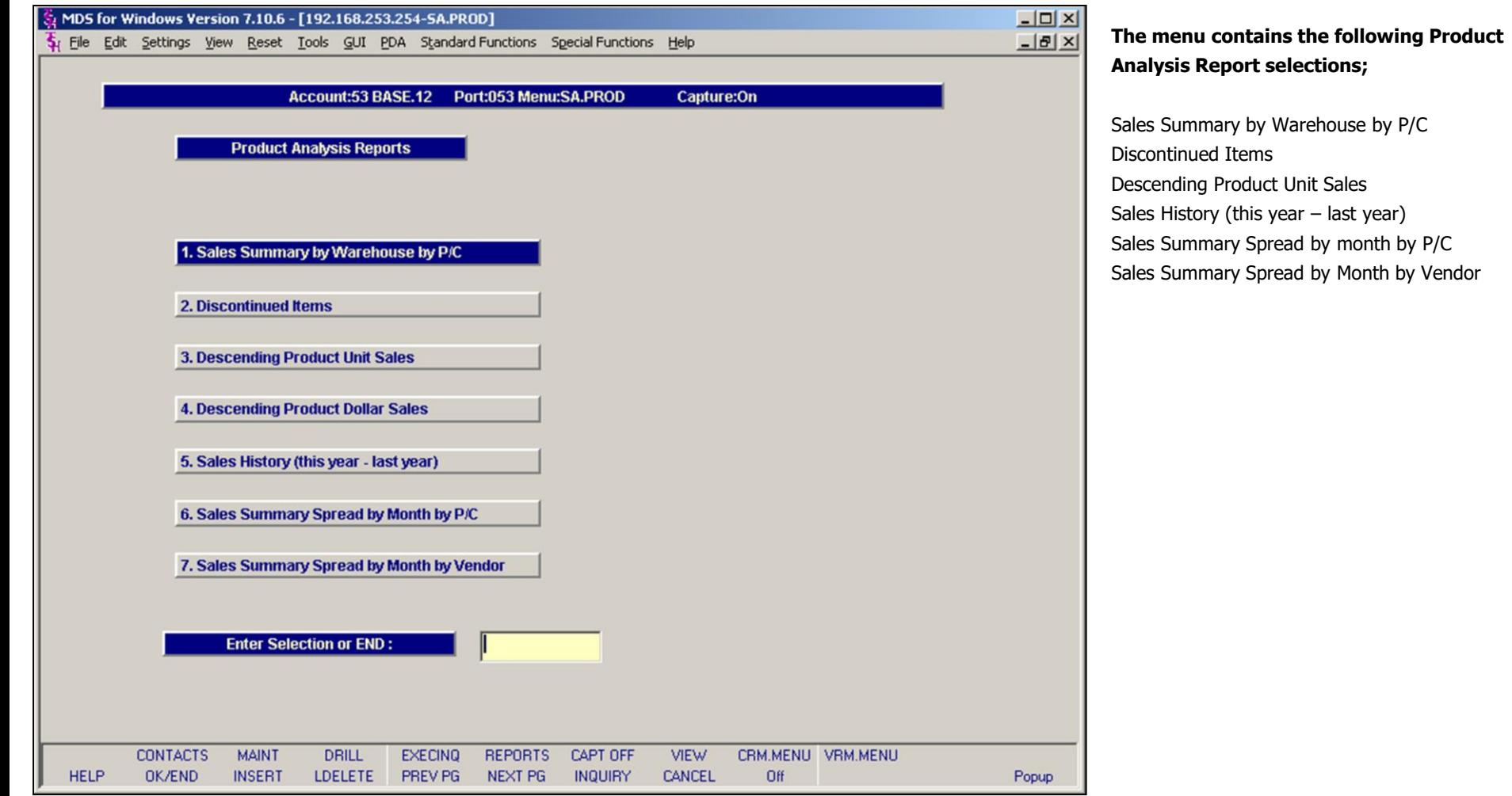

# **Notes:**

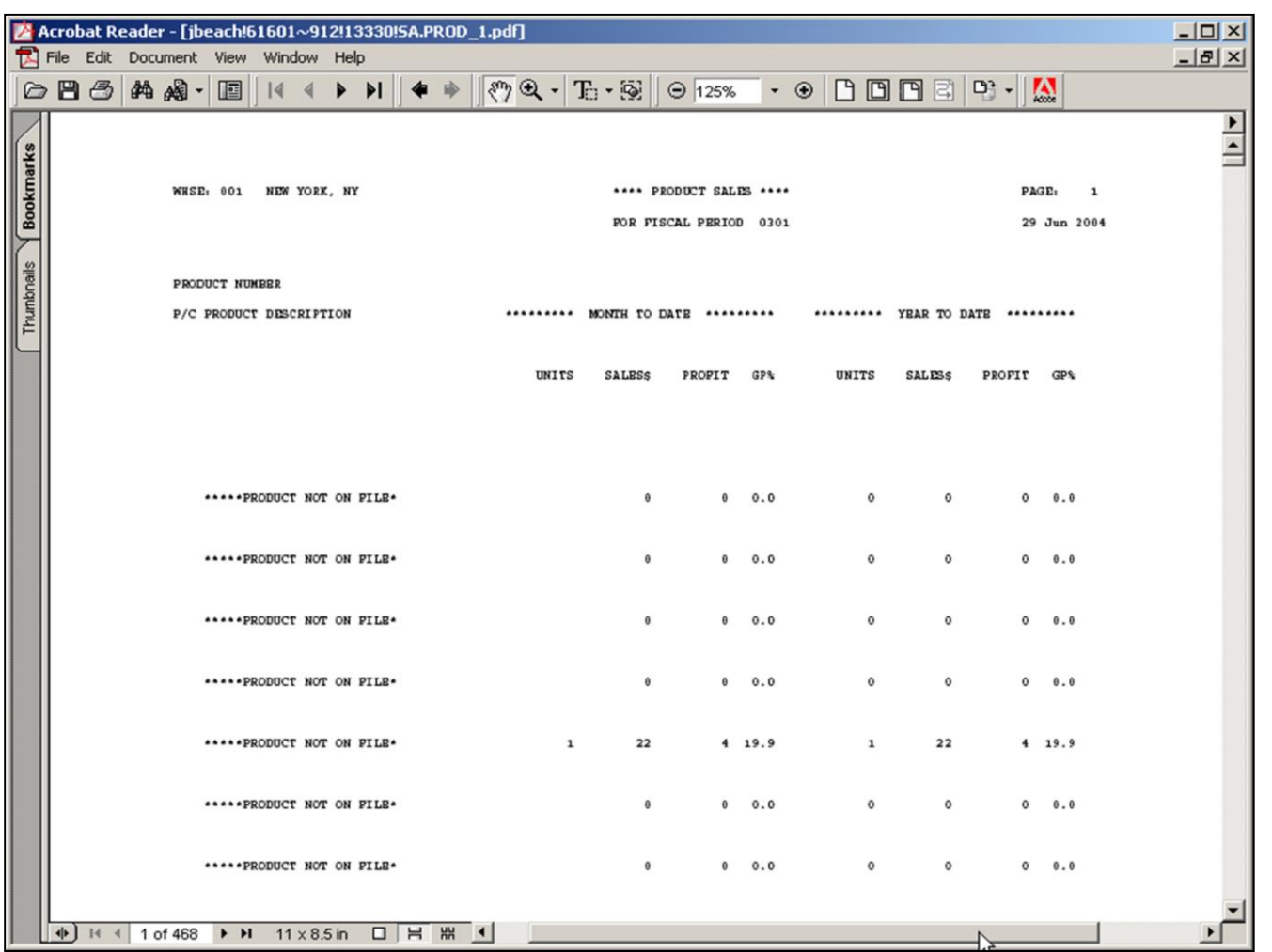

# **Sales Summary by Warehouse by P/C Report**

The product sales report prints by warehouse, by product class, and by product, the month-to-date and year-to-date sales units/dollars, profit\$ and gross profit percentage from the Sales.2 file.

Kit items and products with the stock status indicator flagged as 'N' in the Product Master file are excluded from this report.

#### **Warehouse**

In this field the operator has the option of selecting 'All Warehouses', 'Warehouse Range' and 'Specific Warehouse'.

# **Fiscal Period**

Enter the Fiscal period as 'YYMM'.

# **Press <RETURN> to Process Report, Line# to Change, or Abort:**

Press 'RETURN', enter a Zero (0), click on the 'OK/END' icon, or press the 'F2' function key to process the report.

The user can also enter Line Number to make desired changes.

Enter 'ABORT' press 'F8' function key or click on the 'CANCEL' icon to delete this entry.

#### **Notes:**

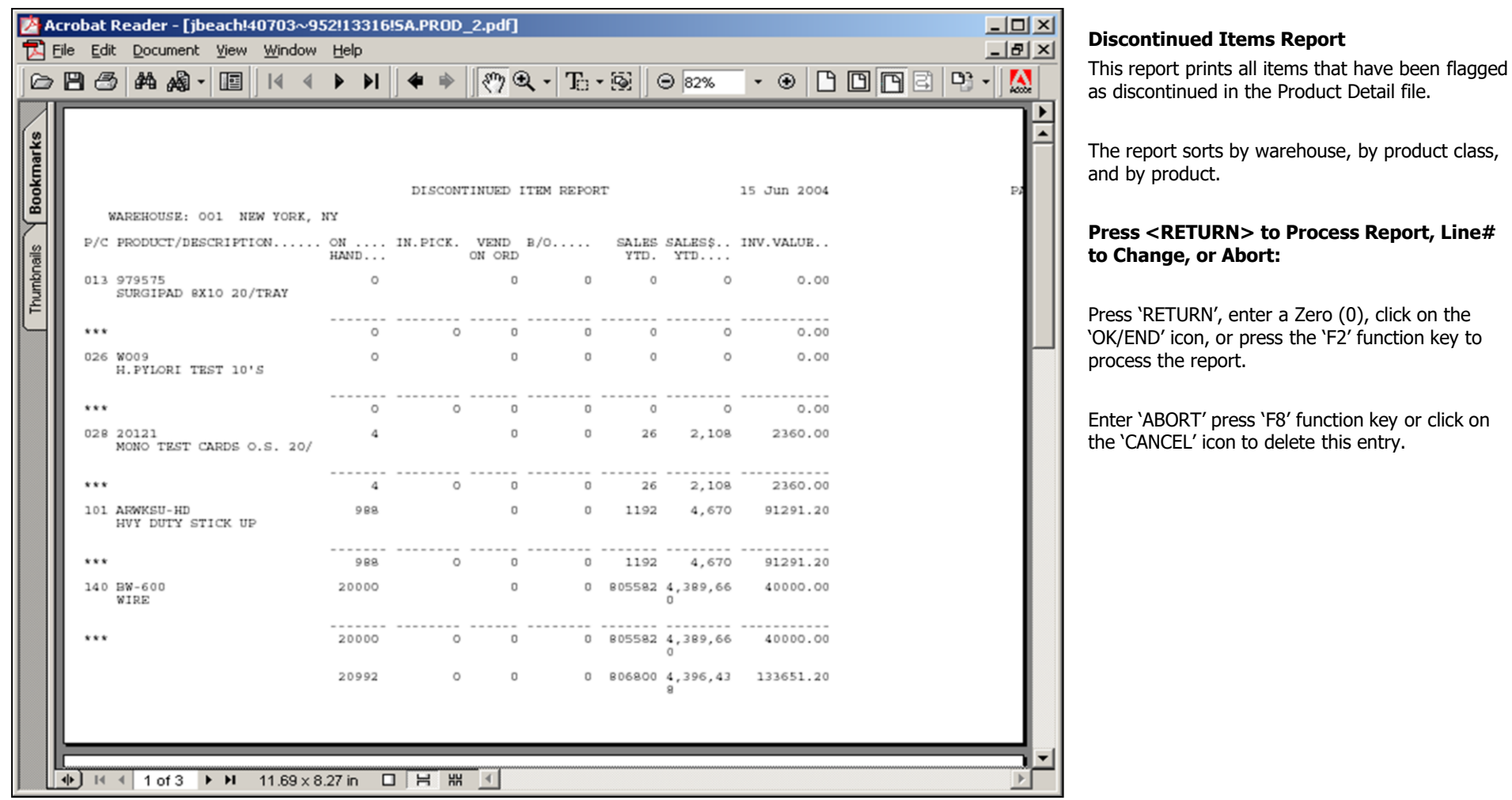

**\_\_\_\_\_\_\_\_\_\_\_\_\_\_\_\_\_\_\_\_\_\_\_\_\_\_\_\_\_\_\_\_\_\_\_\_\_\_\_\_\_\_\_\_\_\_\_\_\_\_\_\_\_\_\_\_\_\_\_\_ \_\_\_\_\_\_\_\_\_\_\_\_\_\_\_\_\_\_\_\_\_\_\_\_\_\_\_\_\_\_\_\_\_\_\_\_\_\_\_\_\_\_\_\_\_\_\_\_\_\_\_\_\_\_\_\_\_\_\_\_ \_\_\_\_\_\_\_\_\_\_\_\_\_\_\_\_\_\_\_\_\_\_\_\_\_\_\_\_\_\_\_\_\_\_\_\_\_\_\_\_\_\_\_\_\_\_\_\_\_\_\_\_\_\_\_\_\_\_\_\_ \_\_\_\_\_\_\_\_\_\_\_\_\_\_\_\_\_\_\_\_\_\_\_\_\_\_\_\_\_\_\_\_\_\_\_\_\_\_\_\_\_\_\_\_\_\_\_\_\_\_\_\_\_\_\_\_\_\_\_\_ \_\_\_\_\_\_\_\_\_\_\_\_\_\_\_\_\_\_\_\_\_\_\_\_\_\_\_\_\_\_\_\_\_\_\_\_\_\_\_\_\_\_\_\_\_\_\_\_\_\_\_\_\_\_\_\_\_\_\_\_**

# **Notes:**

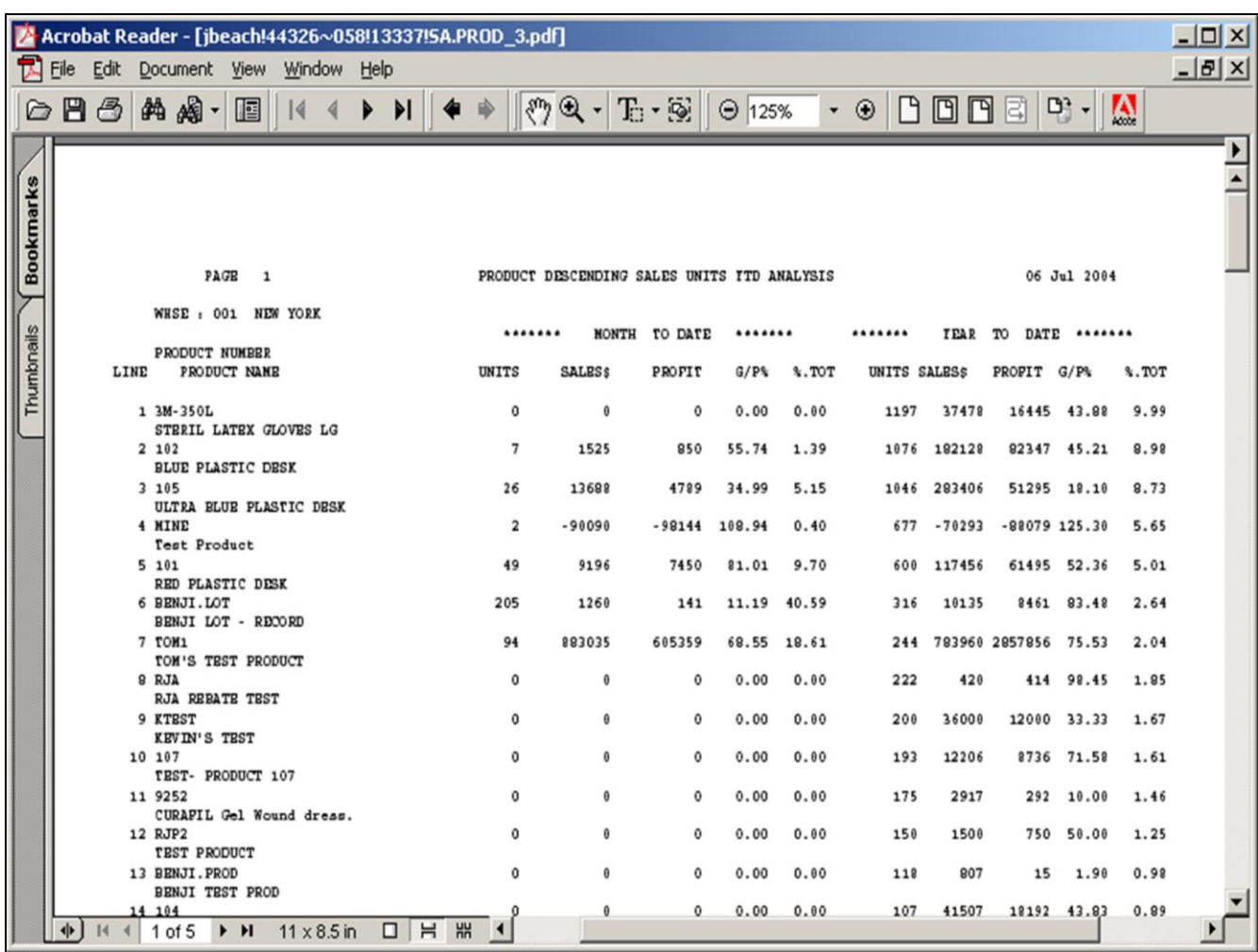

**\_\_\_\_\_\_\_\_\_\_\_\_\_\_\_\_\_\_\_\_\_\_\_\_\_\_\_\_\_\_\_\_\_\_\_\_\_\_\_\_\_\_\_\_\_\_\_\_\_\_\_\_\_\_\_\_\_\_\_\_ \_\_\_\_\_\_\_\_\_\_\_\_\_\_\_\_\_\_\_\_\_\_\_\_\_\_\_\_\_\_\_\_\_\_\_\_\_\_\_\_\_\_\_\_\_\_\_\_\_\_\_\_\_\_\_\_\_\_\_\_ \_\_\_\_\_\_\_\_\_\_\_\_\_\_\_\_\_\_\_\_\_\_\_\_\_\_\_\_\_\_\_\_\_\_\_\_\_\_\_\_\_\_\_\_\_\_\_\_\_\_\_\_\_\_\_\_\_\_\_\_ \_\_\_\_\_\_\_\_\_\_\_\_\_\_\_\_\_\_\_\_\_\_\_\_\_\_\_\_\_\_\_\_\_\_\_\_\_\_\_\_\_\_\_\_\_\_\_\_\_\_\_\_\_\_\_\_\_\_\_\_ \_\_\_\_\_\_\_\_\_\_\_\_\_\_\_\_\_\_\_\_\_\_\_\_\_\_\_\_\_\_\_\_\_\_\_\_\_\_\_\_\_\_\_\_\_\_\_\_\_\_\_\_\_\_\_\_\_\_\_\_**

# **Descending Product Unit Sales Report**

This report prints the year-to-date analysis of descending unit sales by warehouse. Kits and products with the stock status indicator flagged as 'N' will not print on the report.

This report prints on an exception basis, only products that have sales for this year will print.

#### **Press <RETURN> to Process Report, Line# to Change, or Abort:**

Press 'RETURN', enter a Zero (0), click on the 'OK/END' icon, or press the 'F2' function key to process the report.

Enter 'ABORT' press 'F8' function key or click on the 'CANCEL' icon to delete this entry.

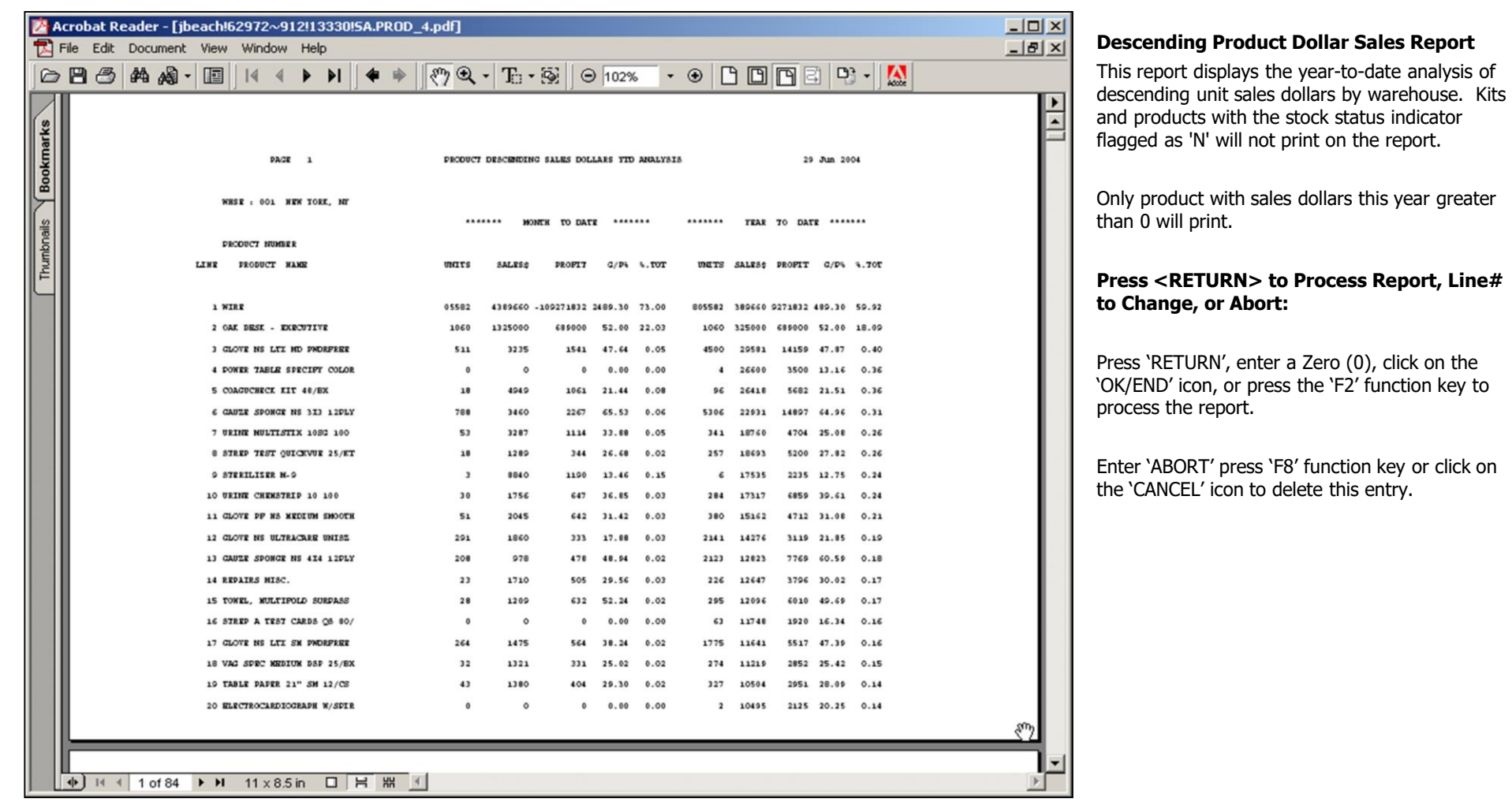

**\_\_\_\_\_\_\_\_\_\_\_\_\_\_\_\_\_\_\_\_\_\_\_\_\_\_\_\_\_\_\_\_\_\_\_\_\_\_\_\_\_\_\_\_\_\_\_\_\_\_\_\_\_\_\_\_\_\_\_\_ \_\_\_\_\_\_\_\_\_\_\_\_\_\_\_\_\_\_\_\_\_\_\_\_\_\_\_\_\_\_\_\_\_\_\_\_\_\_\_\_\_\_\_\_\_\_\_\_\_\_\_\_\_\_\_\_\_\_\_\_ \_\_\_\_\_\_\_\_\_\_\_\_\_\_\_\_\_\_\_\_\_\_\_\_\_\_\_\_\_\_\_\_\_\_\_\_\_\_\_\_\_\_\_\_\_\_\_\_\_\_\_\_\_\_\_\_\_\_\_\_ \_\_\_\_\_\_\_\_\_\_\_\_\_\_\_\_\_\_\_\_\_\_\_\_\_\_\_\_\_\_\_\_\_\_\_\_\_\_\_\_\_\_\_\_\_\_\_\_\_\_\_\_\_\_\_\_\_\_\_\_ \_\_\_\_\_\_\_\_\_\_\_\_\_\_\_\_\_\_\_\_\_\_\_\_\_\_\_\_\_\_\_\_\_\_\_\_\_\_\_\_\_\_\_\_\_\_\_\_\_\_\_\_\_\_\_\_\_\_\_\_**

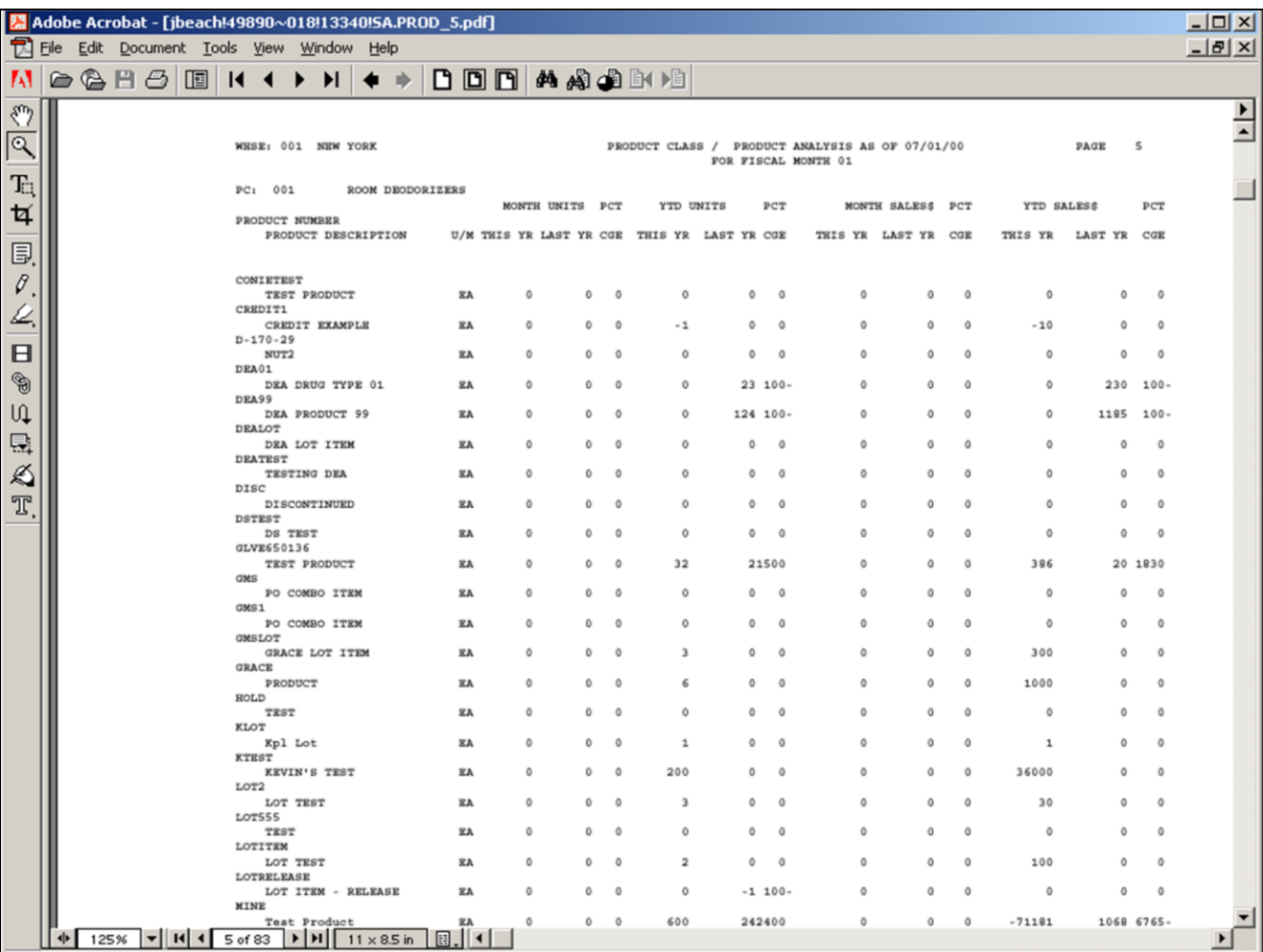

# **Sales History (this year – last year) Report**

This report prints sales summary analysis by warehouse, by product class, and by product with month-to-date and year-to-date units and sales dollars for this year and last year. The percentage of change is also displayed.

#### **Date**

Click on the drop down box and select a date or enter date format 'DDMMYY'.

#### **Fiscal Period**

Enter the Fiscal period as 'YYMM'.

### **Press <RETURN> to Process Report, Line# to Change, or Abort:**

Press 'RETURN', enter a Zero (0), click on the 'OK/END' icon, or press the 'F2' function key to process the report.

The user can also enter Line Number to make desired changes.

Enter 'ABORT' press 'F8' function key or click on the 'CANCEL' icon to delete this entry.

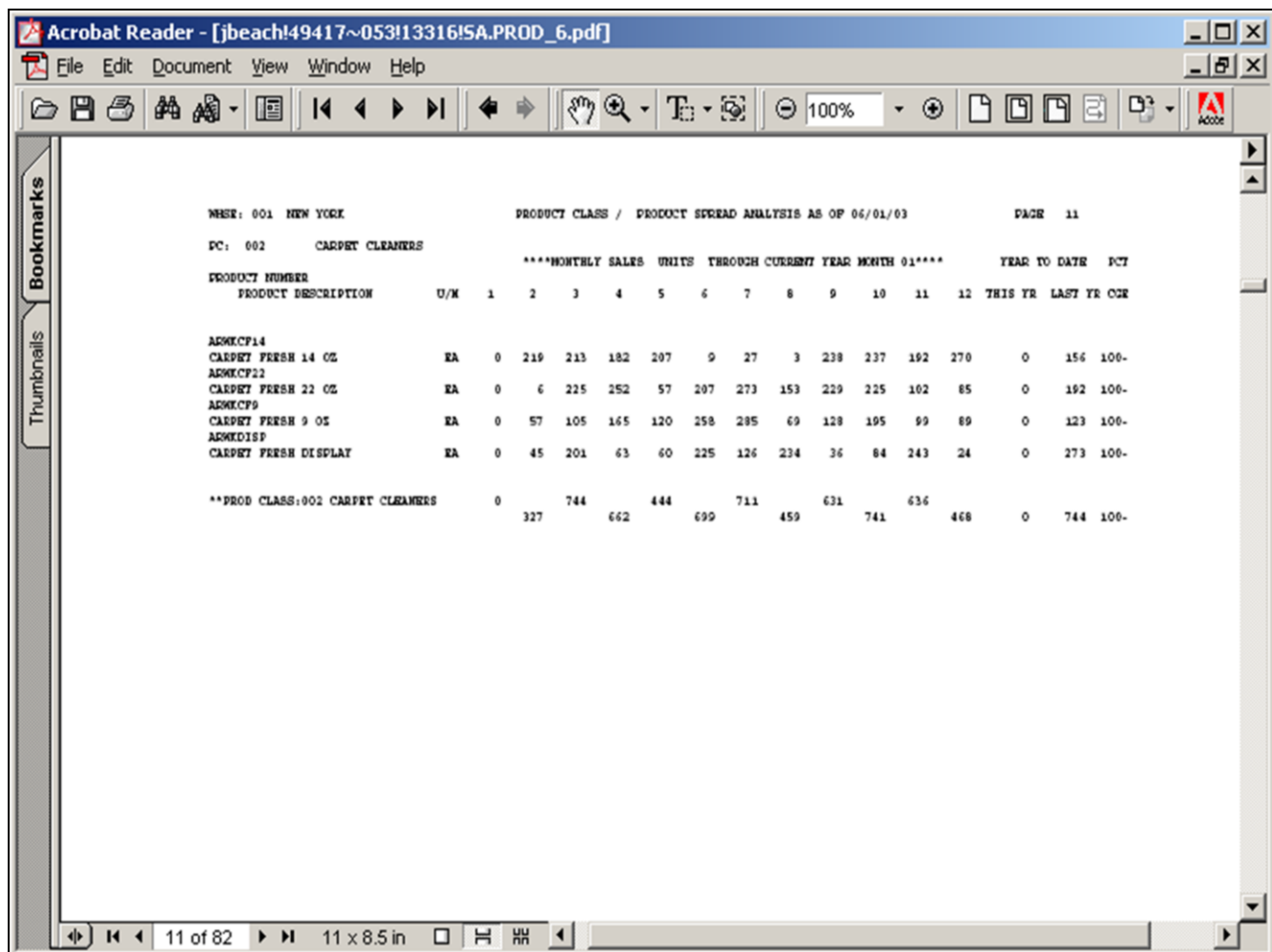

**\_\_\_\_\_\_\_\_\_\_\_\_\_\_\_\_\_\_\_\_\_\_\_\_\_\_\_\_\_\_\_\_\_\_\_\_\_\_\_\_\_\_\_\_\_\_\_\_\_\_\_\_\_\_\_\_\_\_\_\_ \_\_\_\_\_\_\_\_\_\_\_\_\_\_\_\_\_\_\_\_\_\_\_\_\_\_\_\_\_\_\_\_\_\_\_\_\_\_\_\_\_\_\_\_\_\_\_\_\_\_\_\_\_\_\_\_\_\_\_\_ \_\_\_\_\_\_\_\_\_\_\_\_\_\_\_\_\_\_\_\_\_\_\_\_\_\_\_\_\_\_\_\_\_\_\_\_\_\_\_\_\_\_\_\_\_\_\_\_\_\_\_\_\_\_\_\_\_\_\_\_ \_\_\_\_\_\_\_\_\_\_\_\_\_\_\_\_\_\_\_\_\_\_\_\_\_\_\_\_\_\_\_\_\_\_\_\_\_\_\_\_\_\_\_\_\_\_\_\_\_\_\_\_\_\_\_\_\_\_\_\_ \_\_\_\_\_\_\_\_\_\_\_\_\_\_\_\_\_\_\_\_\_\_\_\_\_\_\_\_\_\_\_\_\_\_\_\_\_\_\_\_\_\_\_\_\_\_\_\_\_\_\_\_\_\_\_\_\_\_\_\_**

#### **Notes:**

# **Sales Summary Spread by month by P/C Report**

This report displays by product class, by product, and by month, the unit or dollar sales. The report will also display year-to-date and percentage of change data and may be selected by units or sales dollars.

#### **Date**

Click on the drop down box and select a date or enter date format 'DDMMYY'.

# **Fiscal Period**

Enter the Fiscal period as 'YYMM'.

### **Enter desired Activity Field (U)nits or (D)ollars.**

Enter 'U' for Units or 'D' for Dollars.

# **Press <RETURN> to Process Report, Line# to Change, or Abort:**

Press 'RETURN', enter a Zero (0), click on the 'OK/END' icon, or press the 'F2' function key to process the report.

The user can also enter Line Number to make desired changes.

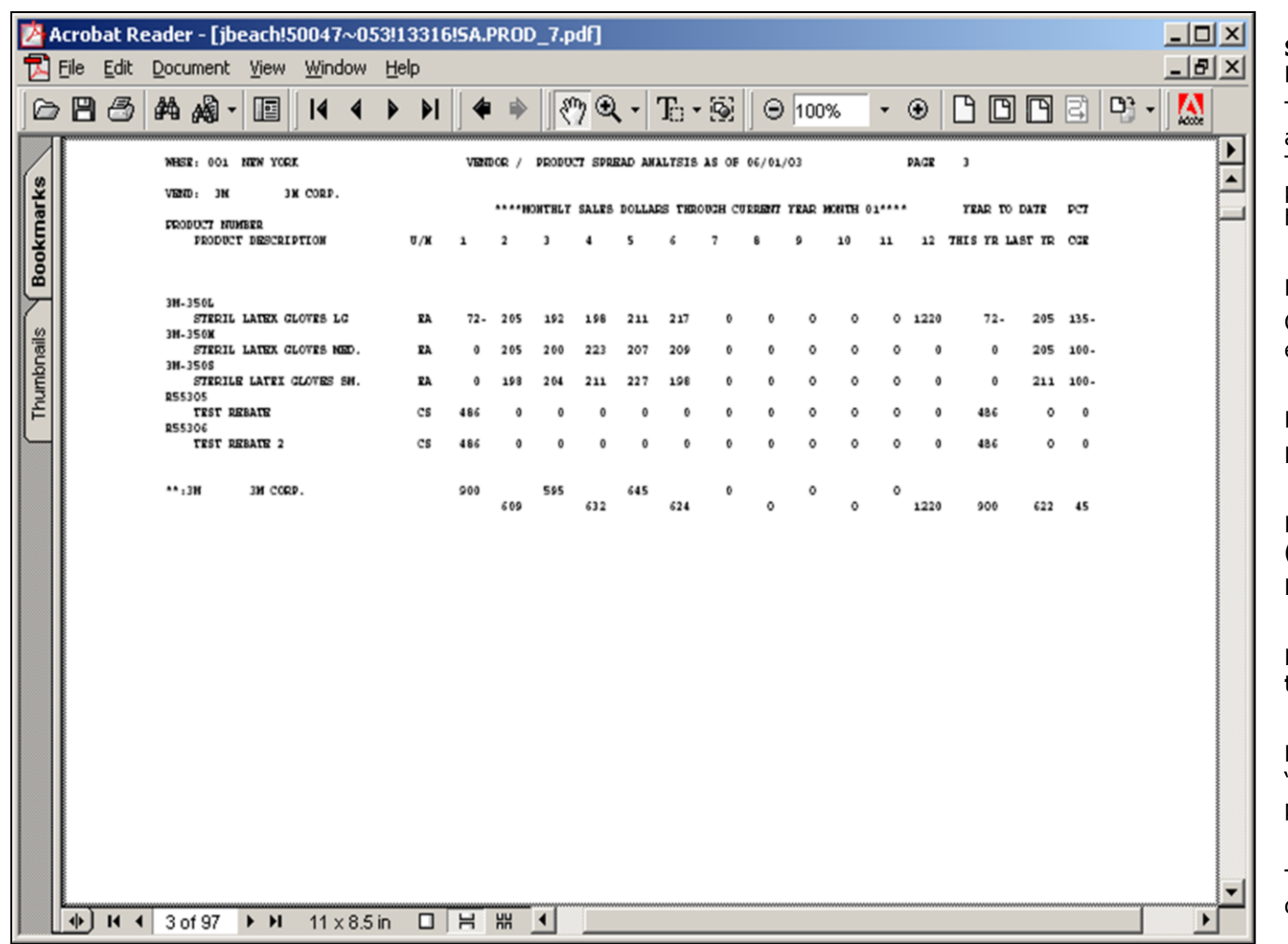

**\_\_\_\_\_\_\_\_\_\_\_\_\_\_\_\_\_\_\_\_\_\_\_\_\_\_\_\_\_\_\_\_\_\_\_\_\_\_\_\_\_\_\_\_\_\_\_\_\_\_\_\_\_\_\_\_\_\_\_\_ \_\_\_\_\_\_\_\_\_\_\_\_\_\_\_\_\_\_\_\_\_\_\_\_\_\_\_\_\_\_\_\_\_\_\_\_\_\_\_\_\_\_\_\_\_\_\_\_\_\_\_\_\_\_\_\_\_\_\_\_ \_\_\_\_\_\_\_\_\_\_\_\_\_\_\_\_\_\_\_\_\_\_\_\_\_\_\_\_\_\_\_\_\_\_\_\_\_\_\_\_\_\_\_\_\_\_\_\_\_\_\_\_\_\_\_\_\_\_\_\_ \_\_\_\_\_\_\_\_\_\_\_\_\_\_\_\_\_\_\_\_\_\_\_\_\_\_\_\_\_\_\_\_\_\_\_\_\_\_\_\_\_\_\_\_\_\_\_\_\_\_\_\_\_\_\_\_\_\_\_\_ \_\_\_\_\_\_\_\_\_\_\_\_\_\_\_\_\_\_\_\_\_\_\_\_\_\_\_\_\_\_\_\_\_\_\_\_\_\_\_\_\_\_\_\_\_\_\_\_\_\_\_\_\_\_\_\_\_\_\_\_**

#### **Notes:**

# **Sales Summary Spread by month by Vendor Report**

This report displays by vendor, by warehouse, and by product, the monthly unit or dollar sales. The report will also display year-to-date and percentage of change data and may be selected by units or sales dollars.

# **Date**

Click on the drop down box and select a date or enter date format 'DDMMYY'.

# **Fiscal Period**

Enter the Fiscal period as 'YYMM'.

# **Enter desired Activity Field (U)nits or (D)ollars.**

Enter 'U' for Units or 'D' for Dollars.

# **Press <RETURN> to Process Report, Line# to Change, or Abort:**

Press 'RETURN', enter a Zero (0), click on the 'OK/END' icon, or press the 'F2' function key to process the report.

The user can also enter Line Number to make desired changes.

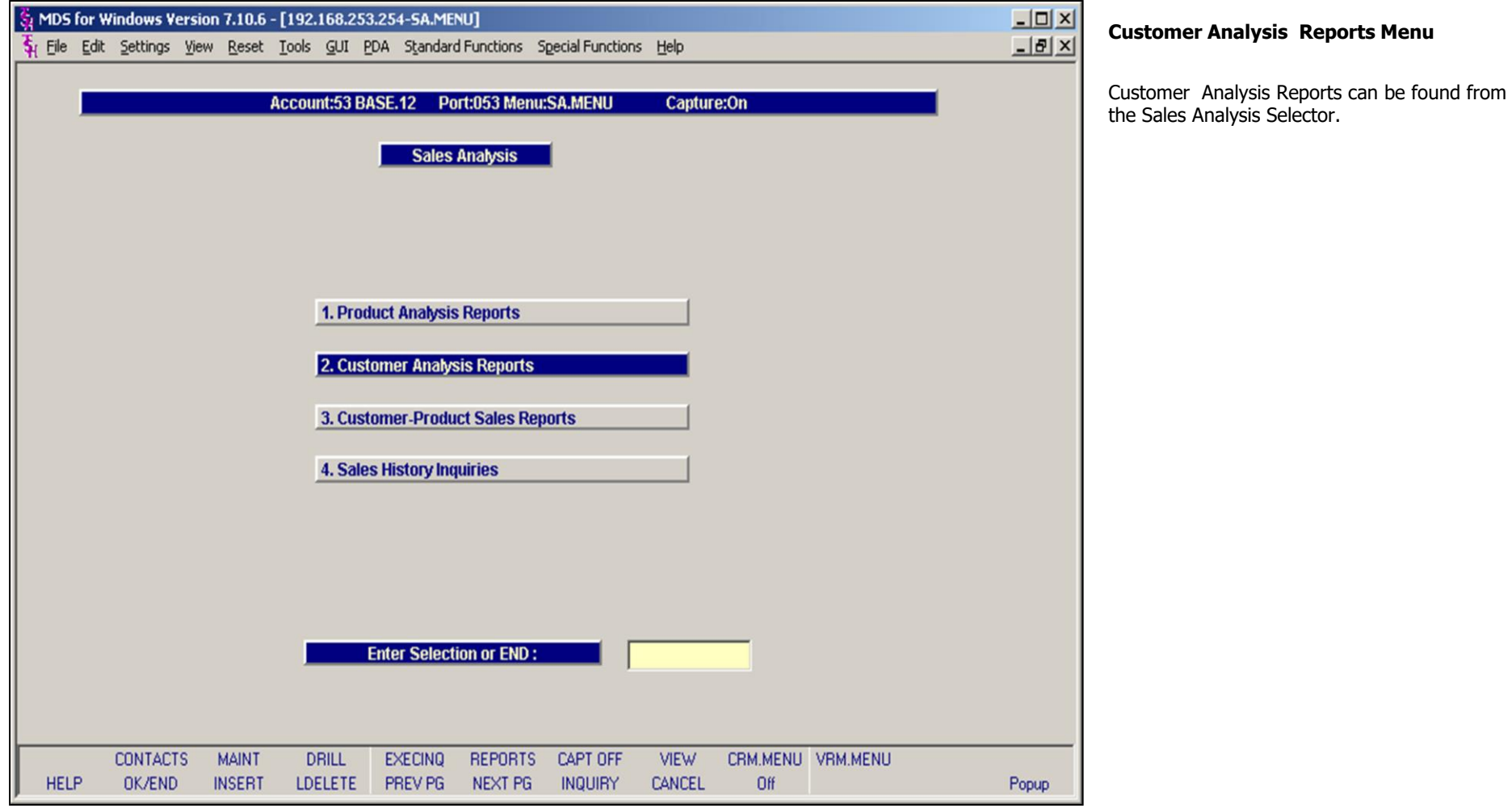

**\_\_\_\_\_\_\_\_\_\_\_\_\_\_\_\_\_\_\_\_\_\_\_\_\_\_\_\_\_\_\_\_\_\_\_\_\_\_\_\_\_\_\_\_\_\_\_\_\_\_\_\_\_\_\_\_\_\_\_\_ \_\_\_\_\_\_\_\_\_\_\_\_\_\_\_\_\_\_\_\_\_\_\_\_\_\_\_\_\_\_\_\_\_\_\_\_\_\_\_\_\_\_\_\_\_\_\_\_\_\_\_\_\_\_\_\_\_\_\_\_ \_\_\_\_\_\_\_\_\_\_\_\_\_\_\_\_\_\_\_\_\_\_\_\_\_\_\_\_\_\_\_\_\_\_\_\_\_\_\_\_\_\_\_\_\_\_\_\_\_\_\_\_\_\_\_\_\_\_\_\_ \_\_\_\_\_\_\_\_\_\_\_\_\_\_\_\_\_\_\_\_\_\_\_\_\_\_\_\_\_\_\_\_\_\_\_\_\_\_\_\_\_\_\_\_\_\_\_\_\_\_\_\_\_\_\_\_\_\_\_\_ \_\_\_\_\_\_\_\_\_\_\_\_\_\_\_\_\_\_\_\_\_\_\_\_\_\_\_\_\_\_\_\_\_\_\_\_\_\_\_\_\_\_\_\_\_\_\_\_\_\_\_\_\_\_\_\_\_\_\_\_**

# **Notes:**

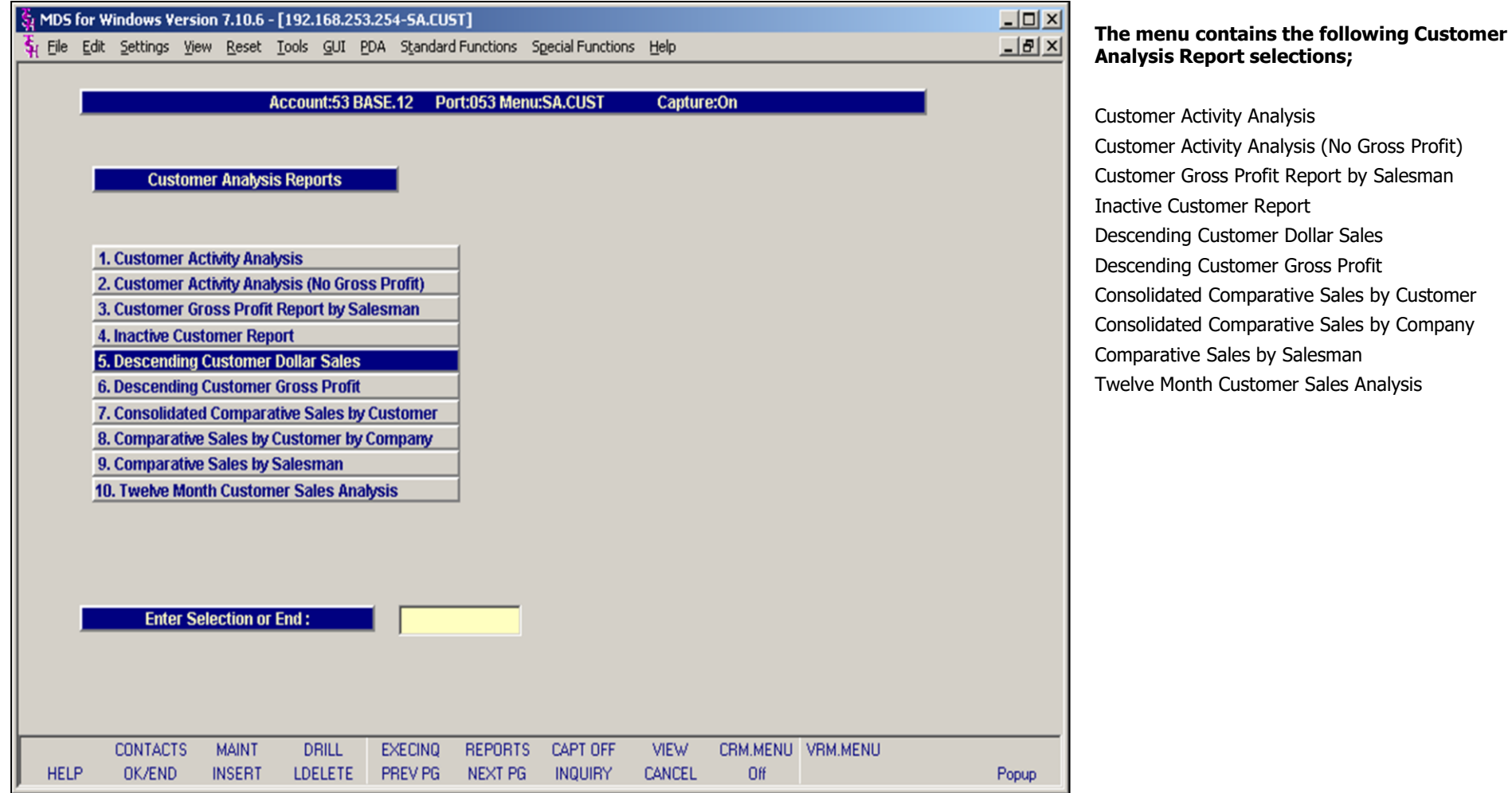

#### **Notes:**

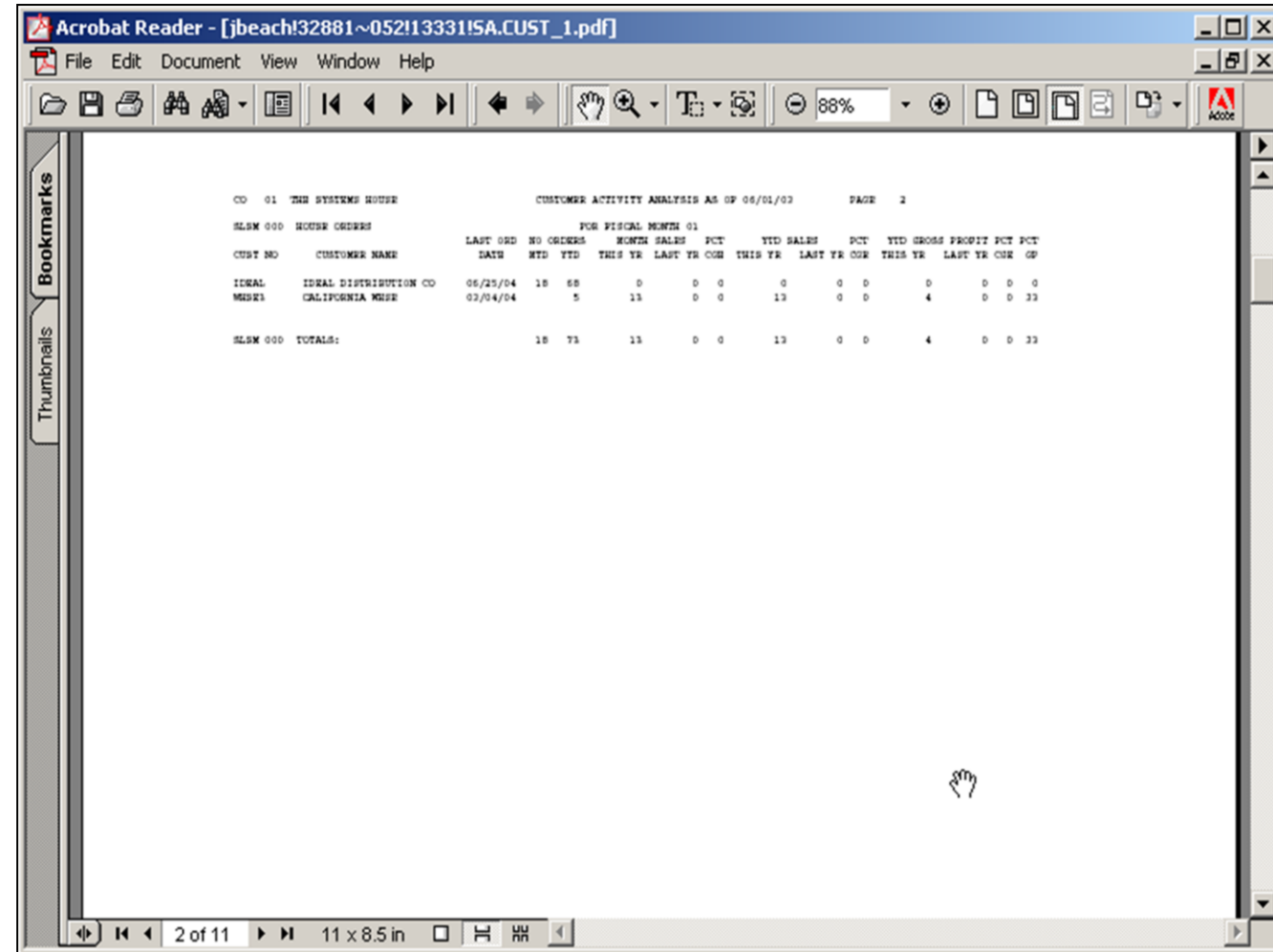

**\_\_\_\_\_\_\_\_\_\_\_\_\_\_\_\_\_\_\_\_\_\_\_\_\_\_\_\_\_\_\_\_\_\_\_\_\_\_\_\_\_\_\_\_\_\_\_\_\_\_\_\_\_\_\_\_\_\_\_\_ \_\_\_\_\_\_\_\_\_\_\_\_\_\_\_\_\_\_\_\_\_\_\_\_\_\_\_\_\_\_\_\_\_\_\_\_\_\_\_\_\_\_\_\_\_\_\_\_\_\_\_\_\_\_\_\_\_\_\_\_ \_\_\_\_\_\_\_\_\_\_\_\_\_\_\_\_\_\_\_\_\_\_\_\_\_\_\_\_\_\_\_\_\_\_\_\_\_\_\_\_\_\_\_\_\_\_\_\_\_\_\_\_\_\_\_\_\_\_\_\_ \_\_\_\_\_\_\_\_\_\_\_\_\_\_\_\_\_\_\_\_\_\_\_\_\_\_\_\_\_\_\_\_\_\_\_\_\_\_\_\_\_\_\_\_\_\_\_\_\_\_\_\_\_\_\_\_\_\_\_\_ \_\_\_\_\_\_\_\_\_\_\_\_\_\_\_\_\_\_\_\_\_\_\_\_\_\_\_\_\_\_\_\_\_\_\_\_\_\_\_\_\_\_\_\_\_\_\_\_\_\_\_\_\_\_\_\_\_\_\_\_**

#### **Notes:**

# **Customer Activity Analysis Report**

This report prints by salesman, by customer number, the customer activity information such as last order date, number of orders MTD and YTD, monthly sales this year and last year, gross profit etc., for the selected fiscal period.

#### **Date**

Click on the drop down box and select a date or enter date format 'DDMMYY'.

# **Fiscal Period**

Enter the Fiscal period as 'YYMM'.

# **Salesman**

In this field the operator has the option of selecting 'All Salesmans', 'Salesman Range' and 'Specific Salesman'.

# **Customer#**

In this field the operator has the option of selecting 'All Customers', 'Customer Range' and 'Specific Customer'.

# **Press <RETURN> to Process Report, Line# to Change, or Abort:**

Press 'RETURN', enter a Zero (0), click on the 'OK/END' icon, or press the 'F2' function key to process the report.

The user can also enter Line Number to make desired changes.

Enter 'ABORT' press 'F8' function key or click on the 'CANCEL' icon to delete this entry.

**Notes:** 

 $\frac{1}{1}$  $\overline{\phantom{a}}$ 

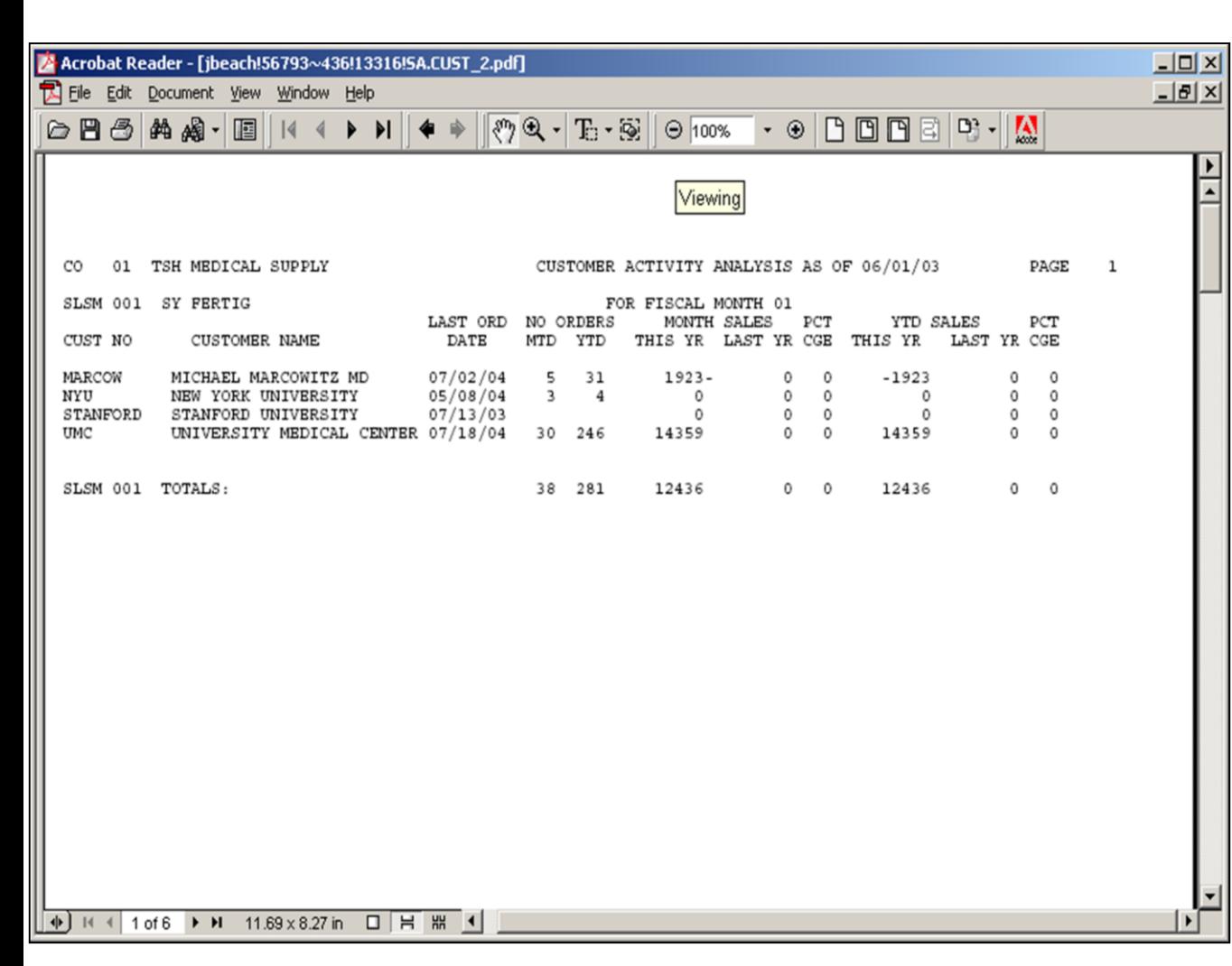

#### **Notes:**

#### **Customer Activity Analysis (No Gross Profit) Report**

This report prints by company, by salesman, and by customer number, the customer activity information such as last order date, number of orders MTD and YTD, monthly sales this year and last year etc., for the selected fiscal period. No gross profit is displayed.

# **Date**

Click on the drop down box and select a date or enter date format 'DDMMYY'.

# **Fiscal Period**

Enter the Fiscal period as 'YYMM'.

# **Salesman**

In this field the operator has the option of selecting 'All Salesmans', 'Salesman Range' and 'Specific Salesman'.

# **Customer#**

In this field the operator has the option of selecting 'All Customers', 'Customer Range' and 'Specific Customer'.

# **Press <RETURN> to Process Report, Line# to Change, or Abort:**

Press 'RETURN', enter a Zero (0), click on the 'OK/END' icon, or press the 'F2' function key to process the report.

The user can also enter Line Number to make desired changes.

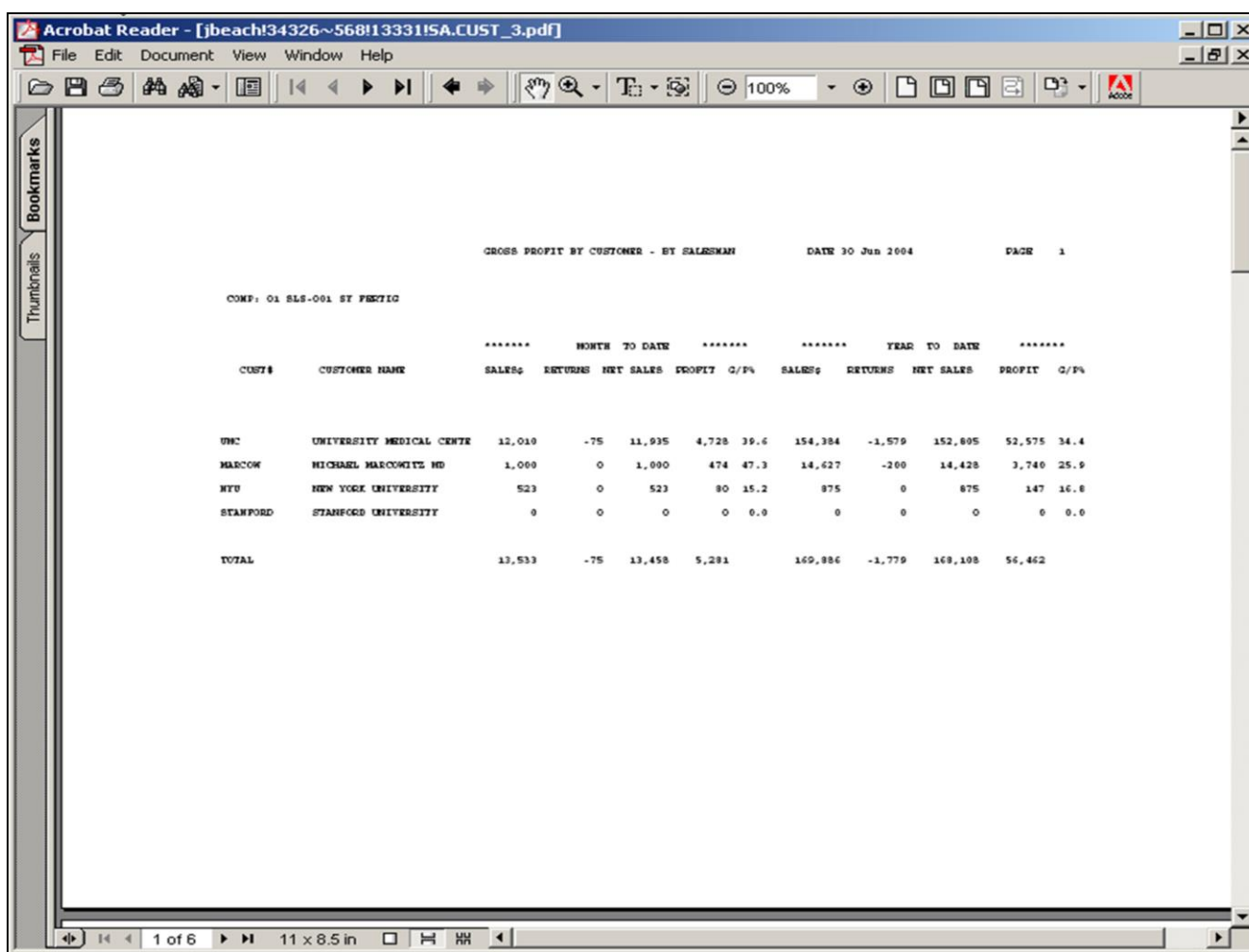

**\_\_\_\_\_\_\_\_\_\_\_\_\_\_\_\_\_\_\_\_\_\_\_\_\_\_\_\_\_\_\_\_\_\_\_\_\_\_\_\_\_\_\_\_\_\_\_\_\_\_\_\_\_\_\_\_\_\_\_\_ \_\_\_\_\_\_\_\_\_\_\_\_\_\_\_\_\_\_\_\_\_\_\_\_\_\_\_\_\_\_\_\_\_\_\_\_\_\_\_\_\_\_\_\_\_\_\_\_\_\_\_\_\_\_\_\_\_\_\_\_ \_\_\_\_\_\_\_\_\_\_\_\_\_\_\_\_\_\_\_\_\_\_\_\_\_\_\_\_\_\_\_\_\_\_\_\_\_\_\_\_\_\_\_\_\_\_\_\_\_\_\_\_\_\_\_\_\_\_\_\_ \_\_\_\_\_\_\_\_\_\_\_\_\_\_\_\_\_\_\_\_\_\_\_\_\_\_\_\_\_\_\_\_\_\_\_\_\_\_\_\_\_\_\_\_\_\_\_\_\_\_\_\_\_\_\_\_\_\_\_\_ \_\_\_\_\_\_\_\_\_\_\_\_\_\_\_\_\_\_\_\_\_\_\_\_\_\_\_\_\_\_\_\_\_\_\_\_\_\_\_\_\_\_\_\_\_\_\_\_\_\_\_\_\_\_\_\_\_\_\_\_**

#### **Notes:**

#### **Gross Profit by Salesman Report**

This report prints the MTD and YTD gross profit data by company, by salesman, and by customer number.

#### **Salesman**

In this field the operator has the option of selecting 'All Salesmans', 'Salesman Range' and 'Specific Salesman'.

#### **Customer#**

In this field the operator has the option of selecting 'All Customers', 'Customer Range' and 'Specific Customer'.

#### **Sort By Descending YTD Sales or Customer # (Y/C)**

Enter 'Y' to sort by year to date sales or 'C' to sort by customer.

# **Press <RETURN> to Process Report, Line# to Change, or Abort:**

Press 'RETURN', enter a Zero (0), click on the 'OK/END' icon, or press the 'F2' function key to process the report.

The user can also enter Line Number to make desired changes.

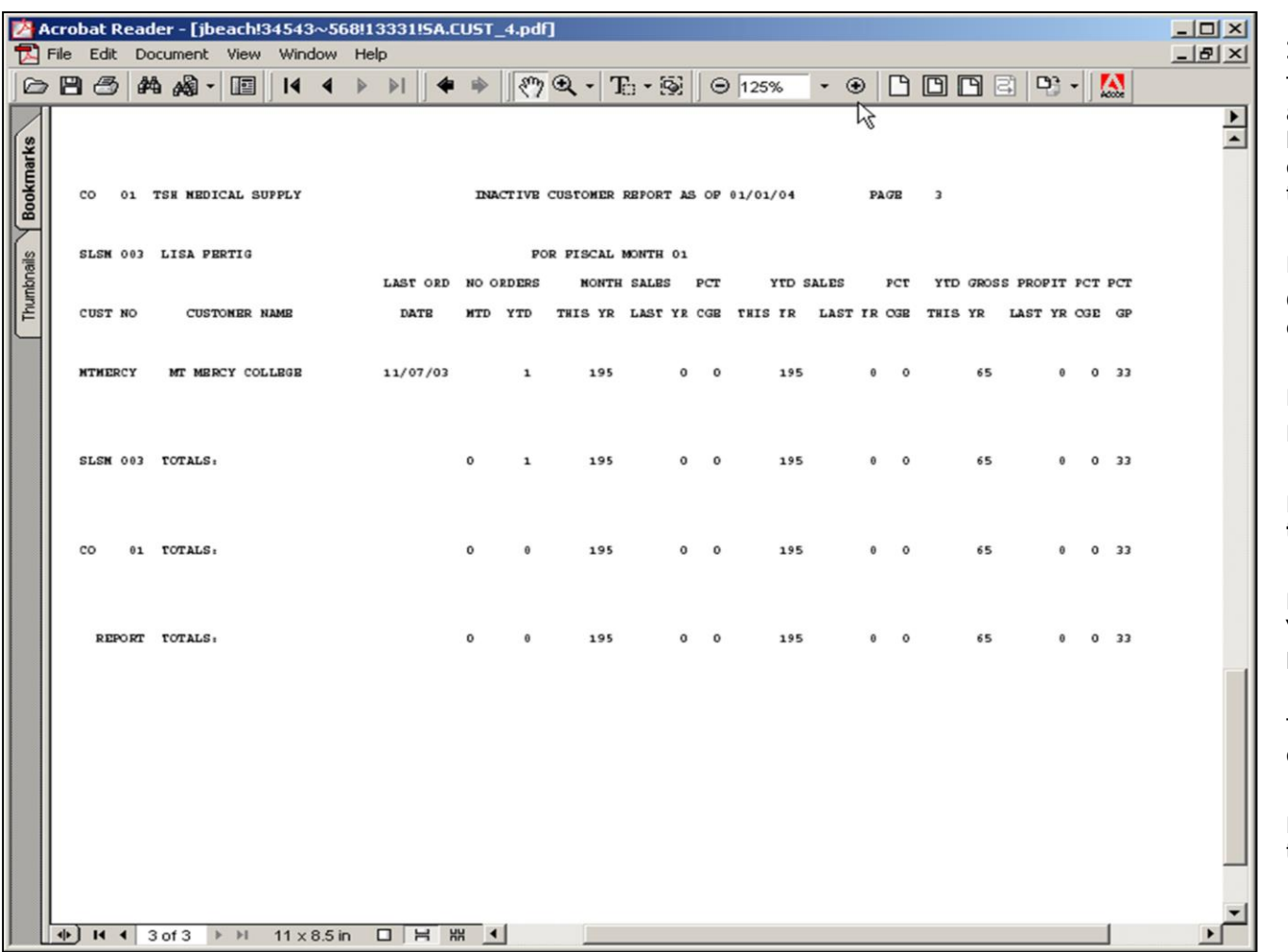

# **Inactive Customer Report**

This report will print by company, by salesman, and by customer number, the inactive customers based on the date input by the operator. If a customers last order date is less than or equal to this date they will be included in this report.

#### **Date**

Click on the drop down box and select a date or enter date format 'DDMMYY'.

# **Fiscal Period**

Enter the Fiscal Year period as 'YYMM'.

# **Press <RETURN> to Process Report, Line# to Change, or Abort:**

Press 'RETURN', enter a Zero (0), click on the 'OK/END' icon, or press the 'F2' function key to process the report.

The user can also enter Line Number to make desired changes.

Enter 'ABORT' press 'F8' function key or click on the 'CANCEL' icon to delete this entry.

#### **Notes:**

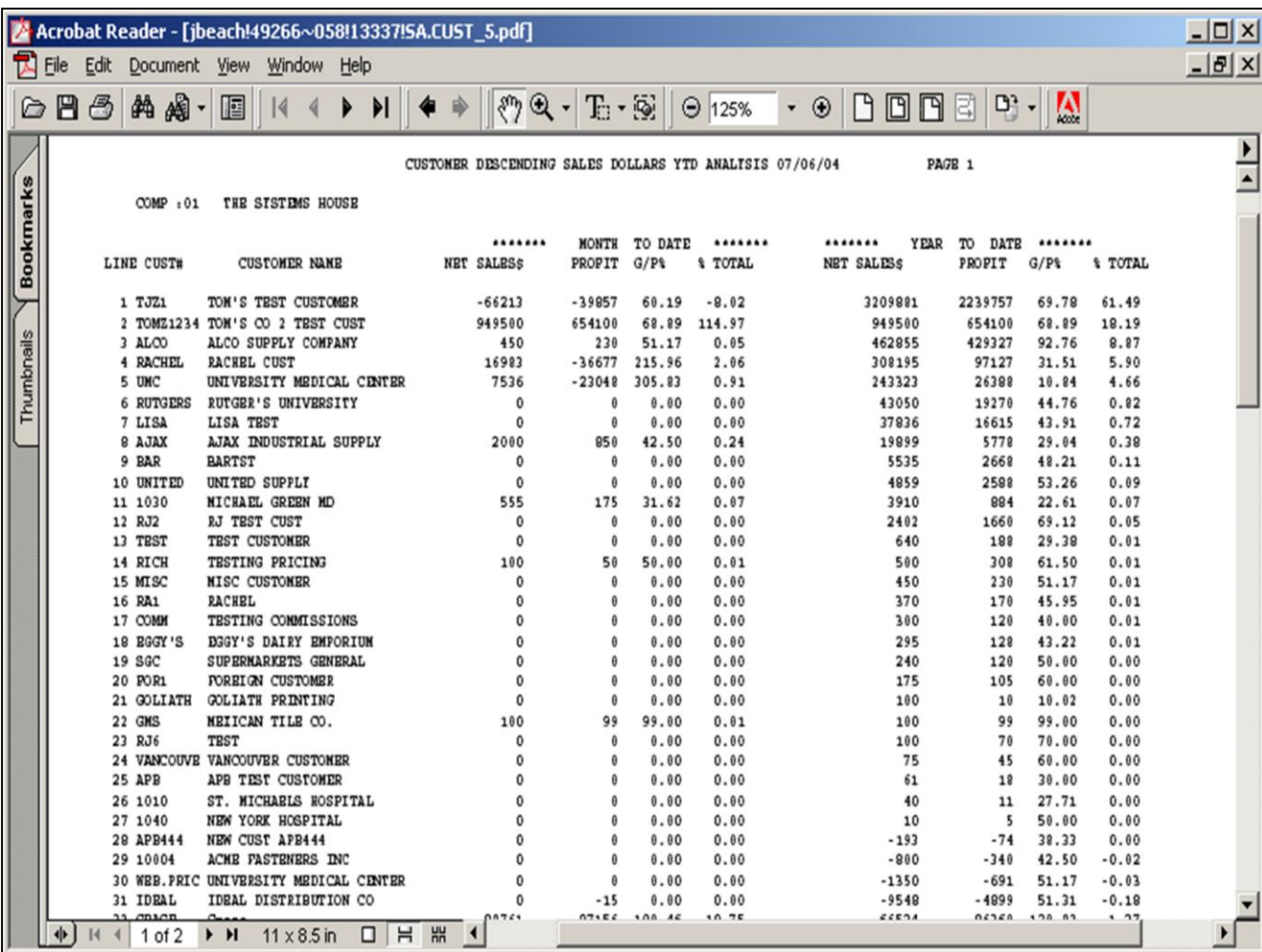

**\_\_\_\_\_\_\_\_\_\_\_\_\_\_\_\_\_\_\_\_\_\_\_\_\_\_\_\_\_\_\_\_\_\_\_\_\_\_\_\_\_\_\_\_\_\_\_\_\_\_\_\_\_\_\_\_\_\_\_\_ \_\_\_\_\_\_\_\_\_\_\_\_\_\_\_\_\_\_\_\_\_\_\_\_\_\_\_\_\_\_\_\_\_\_\_\_\_\_\_\_\_\_\_\_\_\_\_\_\_\_\_\_\_\_\_\_\_\_\_\_ \_\_\_\_\_\_\_\_\_\_\_\_\_\_\_\_\_\_\_\_\_\_\_\_\_\_\_\_\_\_\_\_\_\_\_\_\_\_\_\_\_\_\_\_\_\_\_\_\_\_\_\_\_\_\_\_\_\_\_\_ \_\_\_\_\_\_\_\_\_\_\_\_\_\_\_\_\_\_\_\_\_\_\_\_\_\_\_\_\_\_\_\_\_\_\_\_\_\_\_\_\_\_\_\_\_\_\_\_\_\_\_\_\_\_\_\_\_\_\_\_ \_\_\_\_\_\_\_\_\_\_\_\_\_\_\_\_\_\_\_\_\_\_\_\_\_\_\_\_\_\_\_\_\_\_\_\_\_\_\_\_\_\_\_\_\_\_\_\_\_\_\_\_\_\_\_\_\_\_\_\_**

# **Descending Customer Dollar Sales Report**

This report prints a year-to-date analysis of descending dollar sales by company.

#### **Press <RETURN> to Process Report, Line# to Change, or Abort:**

Press 'RETURN', enter a Zero (0), click on the 'OK/END' icon, or press the 'F2' function key to process the report.

Enter 'ABORT' press 'F8' function key or click on the 'CANCEL' icon to delete this entry.

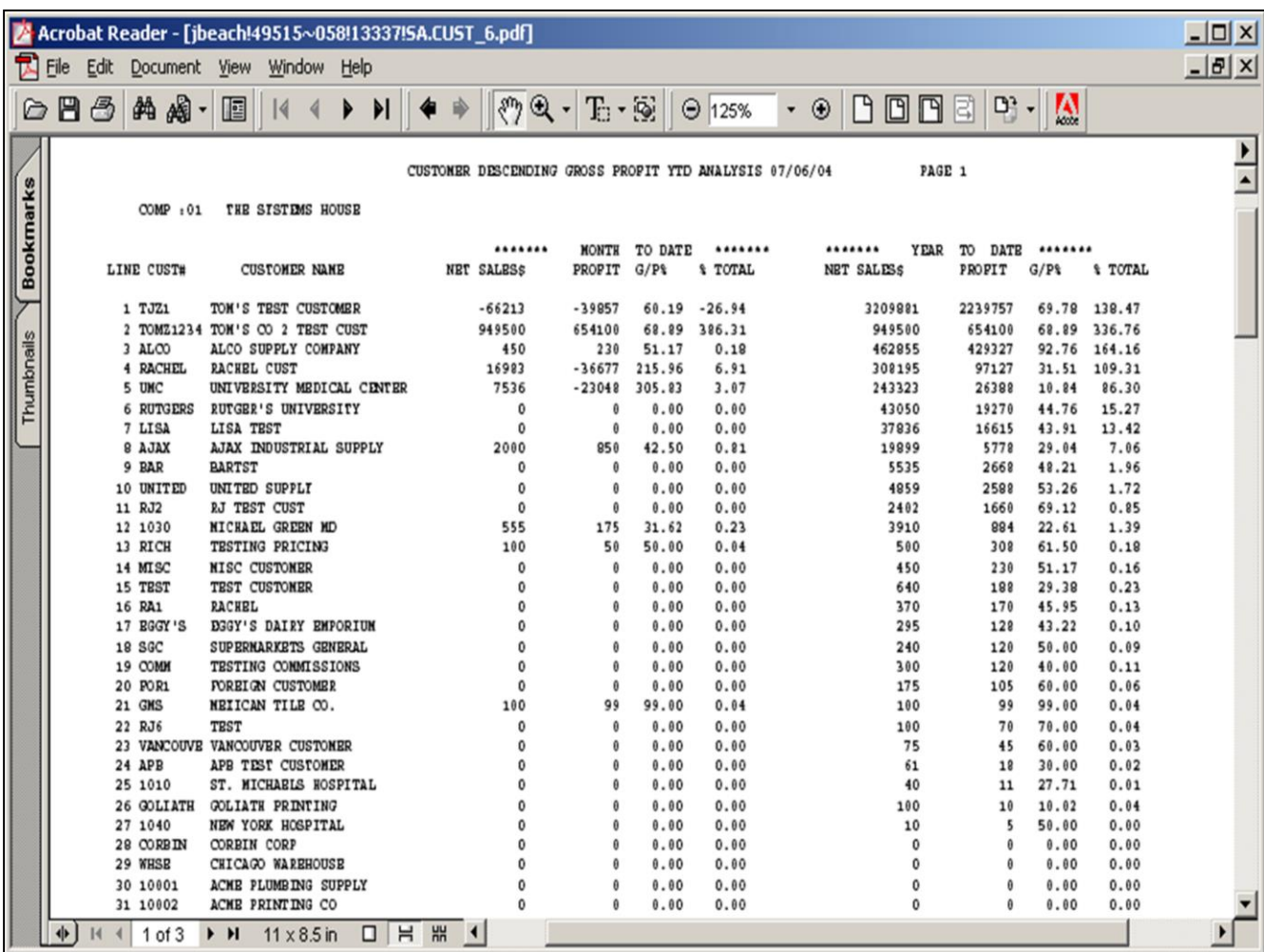

**\_\_\_\_\_\_\_\_\_\_\_\_\_\_\_\_\_\_\_\_\_\_\_\_\_\_\_\_\_\_\_\_\_\_\_\_\_\_\_\_\_\_\_\_\_\_\_\_\_\_\_\_\_\_\_\_\_\_\_\_ \_\_\_\_\_\_\_\_\_\_\_\_\_\_\_\_\_\_\_\_\_\_\_\_\_\_\_\_\_\_\_\_\_\_\_\_\_\_\_\_\_\_\_\_\_\_\_\_\_\_\_\_\_\_\_\_\_\_\_\_ \_\_\_\_\_\_\_\_\_\_\_\_\_\_\_\_\_\_\_\_\_\_\_\_\_\_\_\_\_\_\_\_\_\_\_\_\_\_\_\_\_\_\_\_\_\_\_\_\_\_\_\_\_\_\_\_\_\_\_\_ \_\_\_\_\_\_\_\_\_\_\_\_\_\_\_\_\_\_\_\_\_\_\_\_\_\_\_\_\_\_\_\_\_\_\_\_\_\_\_\_\_\_\_\_\_\_\_\_\_\_\_\_\_\_\_\_\_\_\_\_ \_\_\_\_\_\_\_\_\_\_\_\_\_\_\_\_\_\_\_\_\_\_\_\_\_\_\_\_\_\_\_\_\_\_\_\_\_\_\_\_\_\_\_\_\_\_\_\_\_\_\_\_\_\_\_\_\_\_\_\_**

# **Descending Customer Gross Profit Report**

This report prints a year-to-date analysis of descending gross profit by company.

#### **Press <RETURN> to Process Report, Line# to Change, or Abort:**

Press 'RETURN', enter a Zero (0), click on the 'OK/END' icon, or press the 'F2' function key to process the report.

Enter 'ABORT' press 'F8' function key or click on the 'CANCEL' icon to delete this entry.

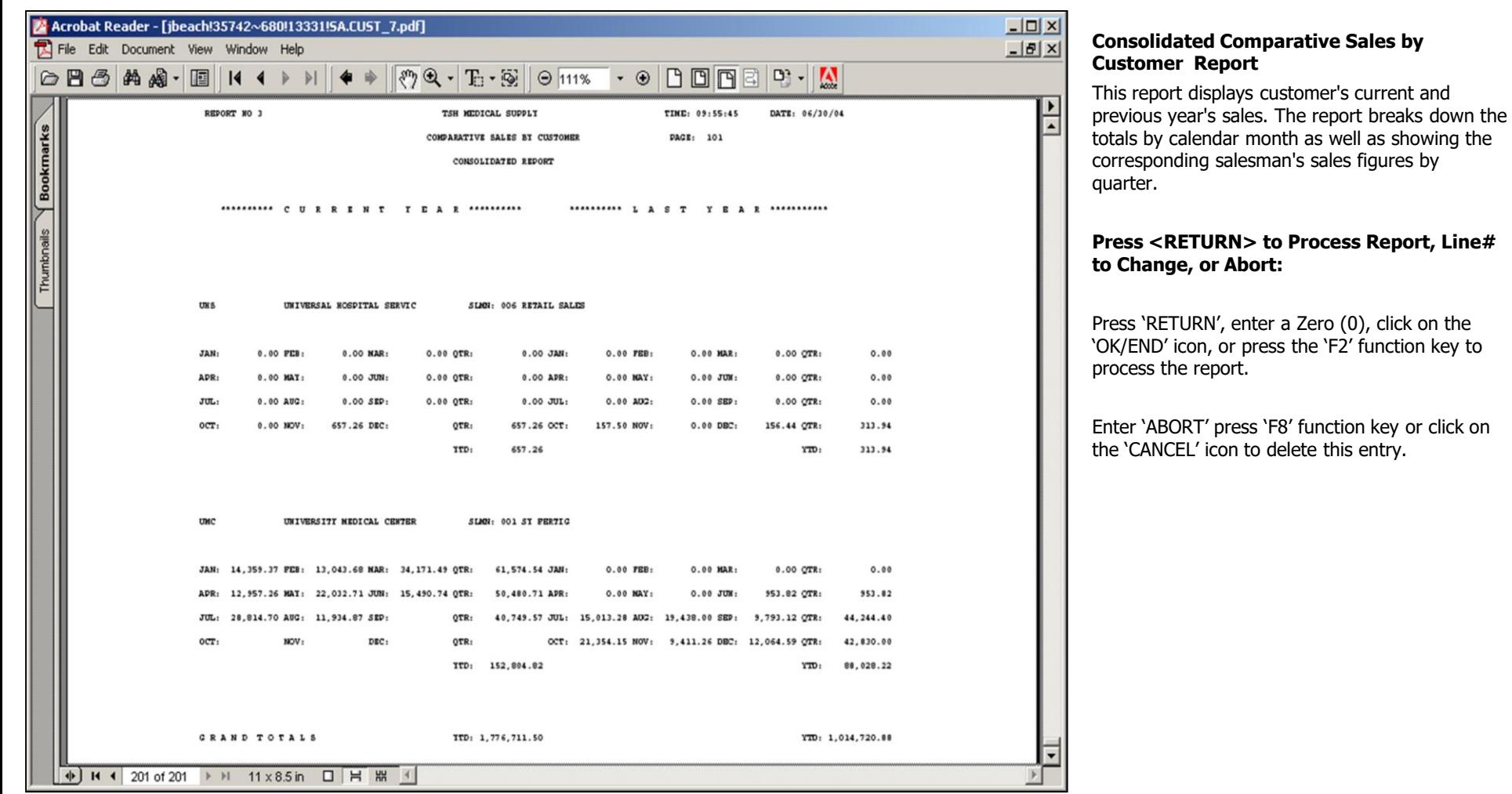

**\_\_\_\_\_\_\_\_\_\_\_\_\_\_\_\_\_\_\_\_\_\_\_\_\_\_\_\_\_\_\_\_\_\_\_\_\_\_\_\_\_\_\_\_\_\_\_\_\_\_\_\_\_\_\_\_\_\_\_\_ \_\_\_\_\_\_\_\_\_\_\_\_\_\_\_\_\_\_\_\_\_\_\_\_\_\_\_\_\_\_\_\_\_\_\_\_\_\_\_\_\_\_\_\_\_\_\_\_\_\_\_\_\_\_\_\_\_\_\_\_ \_\_\_\_\_\_\_\_\_\_\_\_\_\_\_\_\_\_\_\_\_\_\_\_\_\_\_\_\_\_\_\_\_\_\_\_\_\_\_\_\_\_\_\_\_\_\_\_\_\_\_\_\_\_\_\_\_\_\_\_ \_\_\_\_\_\_\_\_\_\_\_\_\_\_\_\_\_\_\_\_\_\_\_\_\_\_\_\_\_\_\_\_\_\_\_\_\_\_\_\_\_\_\_\_\_\_\_\_\_\_\_\_\_\_\_\_\_\_\_\_ \_\_\_\_\_\_\_\_\_\_\_\_\_\_\_\_\_\_\_\_\_\_\_\_\_\_\_\_\_\_\_\_\_\_\_\_\_\_\_\_\_\_\_\_\_\_\_\_\_\_\_\_\_\_\_\_\_\_\_\_**

#### **Notes:**

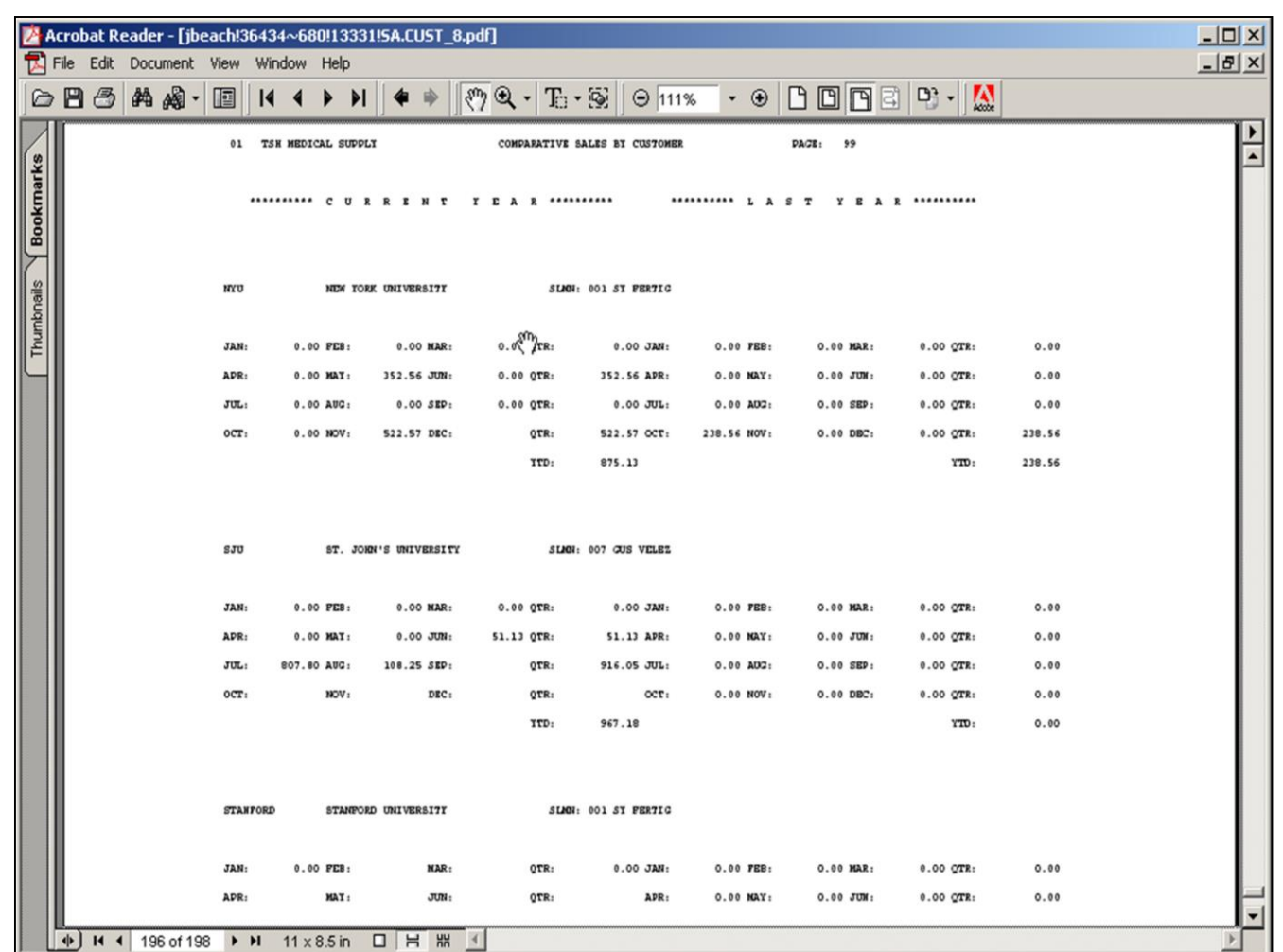

**\_\_\_\_\_\_\_\_\_\_\_\_\_\_\_\_\_\_\_\_\_\_\_\_\_\_\_\_\_\_\_\_\_\_\_\_\_\_\_\_\_\_\_\_\_\_\_\_\_\_\_\_\_\_\_\_\_\_\_\_ \_\_\_\_\_\_\_\_\_\_\_\_\_\_\_\_\_\_\_\_\_\_\_\_\_\_\_\_\_\_\_\_\_\_\_\_\_\_\_\_\_\_\_\_\_\_\_\_\_\_\_\_\_\_\_\_\_\_\_\_ \_\_\_\_\_\_\_\_\_\_\_\_\_\_\_\_\_\_\_\_\_\_\_\_\_\_\_\_\_\_\_\_\_\_\_\_\_\_\_\_\_\_\_\_\_\_\_\_\_\_\_\_\_\_\_\_\_\_\_\_ \_\_\_\_\_\_\_\_\_\_\_\_\_\_\_\_\_\_\_\_\_\_\_\_\_\_\_\_\_\_\_\_\_\_\_\_\_\_\_\_\_\_\_\_\_\_\_\_\_\_\_\_\_\_\_\_\_\_\_\_ \_\_\_\_\_\_\_\_\_\_\_\_\_\_\_\_\_\_\_\_\_\_\_\_\_\_\_\_\_\_\_\_\_\_\_\_\_\_\_\_\_\_\_\_\_\_\_\_\_\_\_\_\_\_\_\_\_\_\_\_**

**Notes:**

# **Comparative Sales by Customer by Company Report**

This report prints/displays by customer, by salesman, by company, and by month, the comparative sales analysis information for both current year and last year. The entire report can be directed to the printer or one specific customer can be displayed on the screen.

#### **Press <RETURN> to Process Report, Line# to Change, or Abort:**

Press 'RETURN', enter a Zero (0), click on the 'OK/END' icon, or press the 'F2' function key to process the report.

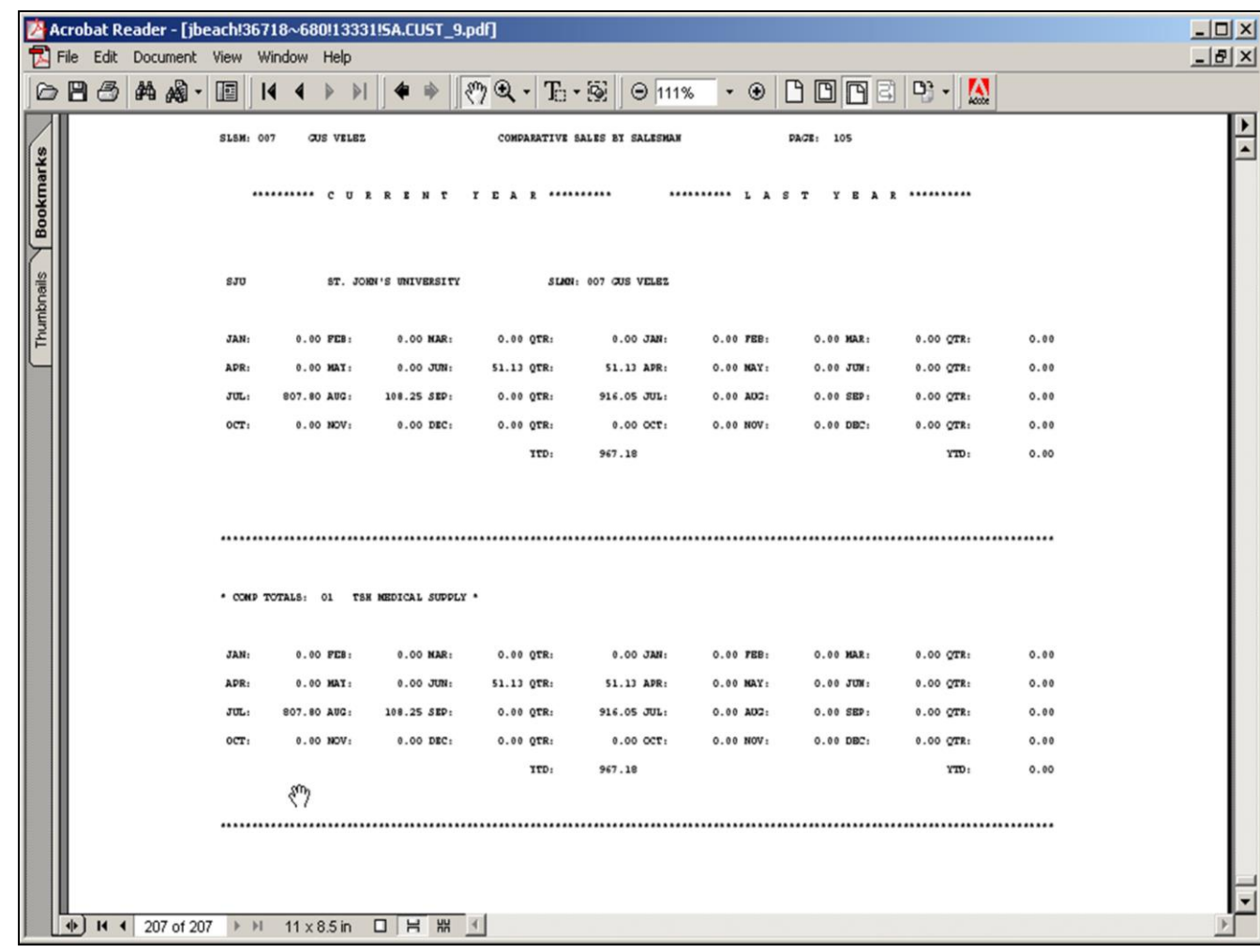

**\_\_\_\_\_\_\_\_\_\_\_\_\_\_\_\_\_\_\_\_\_\_\_\_\_\_\_\_\_\_\_\_\_\_\_\_\_\_\_\_\_\_\_\_\_\_\_\_\_\_\_\_\_\_\_\_\_\_\_\_ \_\_\_\_\_\_\_\_\_\_\_\_\_\_\_\_\_\_\_\_\_\_\_\_\_\_\_\_\_\_\_\_\_\_\_\_\_\_\_\_\_\_\_\_\_\_\_\_\_\_\_\_\_\_\_\_\_\_\_\_ \_\_\_\_\_\_\_\_\_\_\_\_\_\_\_\_\_\_\_\_\_\_\_\_\_\_\_\_\_\_\_\_\_\_\_\_\_\_\_\_\_\_\_\_\_\_\_\_\_\_\_\_\_\_\_\_\_\_\_\_ \_\_\_\_\_\_\_\_\_\_\_\_\_\_\_\_\_\_\_\_\_\_\_\_\_\_\_\_\_\_\_\_\_\_\_\_\_\_\_\_\_\_\_\_\_\_\_\_\_\_\_\_\_\_\_\_\_\_\_\_ \_\_\_\_\_\_\_\_\_\_\_\_\_\_\_\_\_\_\_\_\_\_\_\_\_\_\_\_\_\_\_\_\_\_\_\_\_\_\_\_\_\_\_\_\_\_\_\_\_\_\_\_\_\_\_\_\_\_\_\_**

#### **Notes:**

# **Comparative Sales by Salesman**

This report prints by salesman, by customer, and by month, the comparative sales analysis information for both current year and last year.

#### **Salesman**

In this field the operator has the option of selecting 'All Salesmans', 'Salesman Range' and 'Specific Salesman'.

#### **Customer#**

In this field the operator has the option of selecting 'All Customers', 'Customer Range' and 'Specific Customer'.

# **Sort By Descending YTD Sales or Customer # (Y/C)**

Enter 'Y' to sort by year to date sales or 'C' to sort by customer.

# **Press <RETURN> to Process Report, Line# to Change, or Abort:**

Press 'RETURN', enter a Zero (0), click on the 'OK/END' icon, or press the 'F2' function key to process the report.

The user can also enter Line Number to make desired changes.

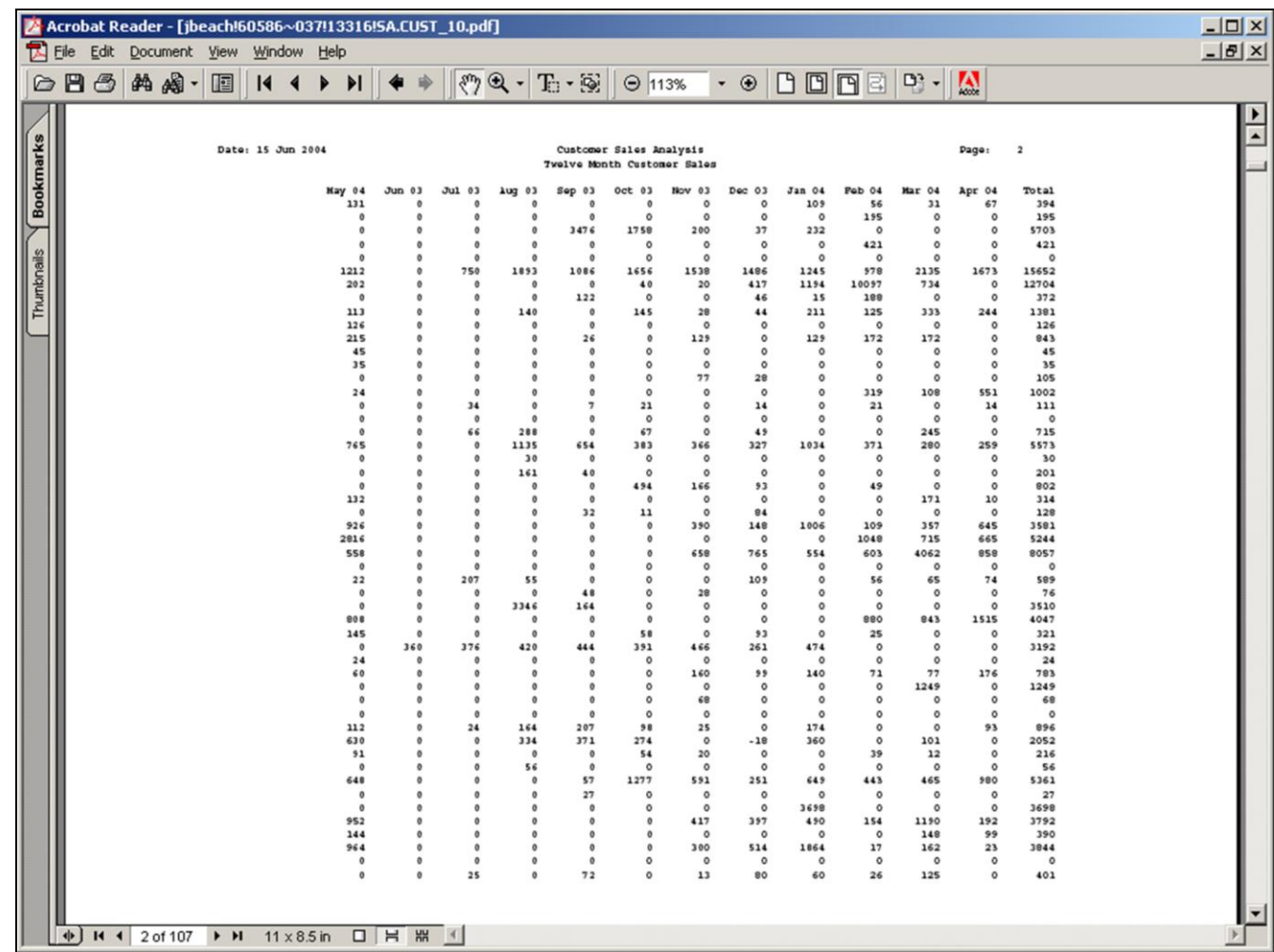

#### **Notes:**

# **Twelve Month Customer Sales Analysis**

A listing of all sales by company for the current month as well as the previous eleven months. This report displays sales information in it's entire form for a twelve month period.

# **Company**

E

In this field the operator has the option of selecting 'All Companies', 'Company Range' and 'Specific Company'.

# **Salesman**

In this field the operator has the option of selecting 'All Salesmans', 'Salesman Range' and 'Specific Salesman'.

# **Territory**

In this field the operator has the option of selecting 'All Territories', 'Territory Range' and 'Specific Territory'.

# **Customer Class**

In this field the operator has the option of selecting 'All Cust Class', 'Cust Class Range' and 'Specific Cust Class'.

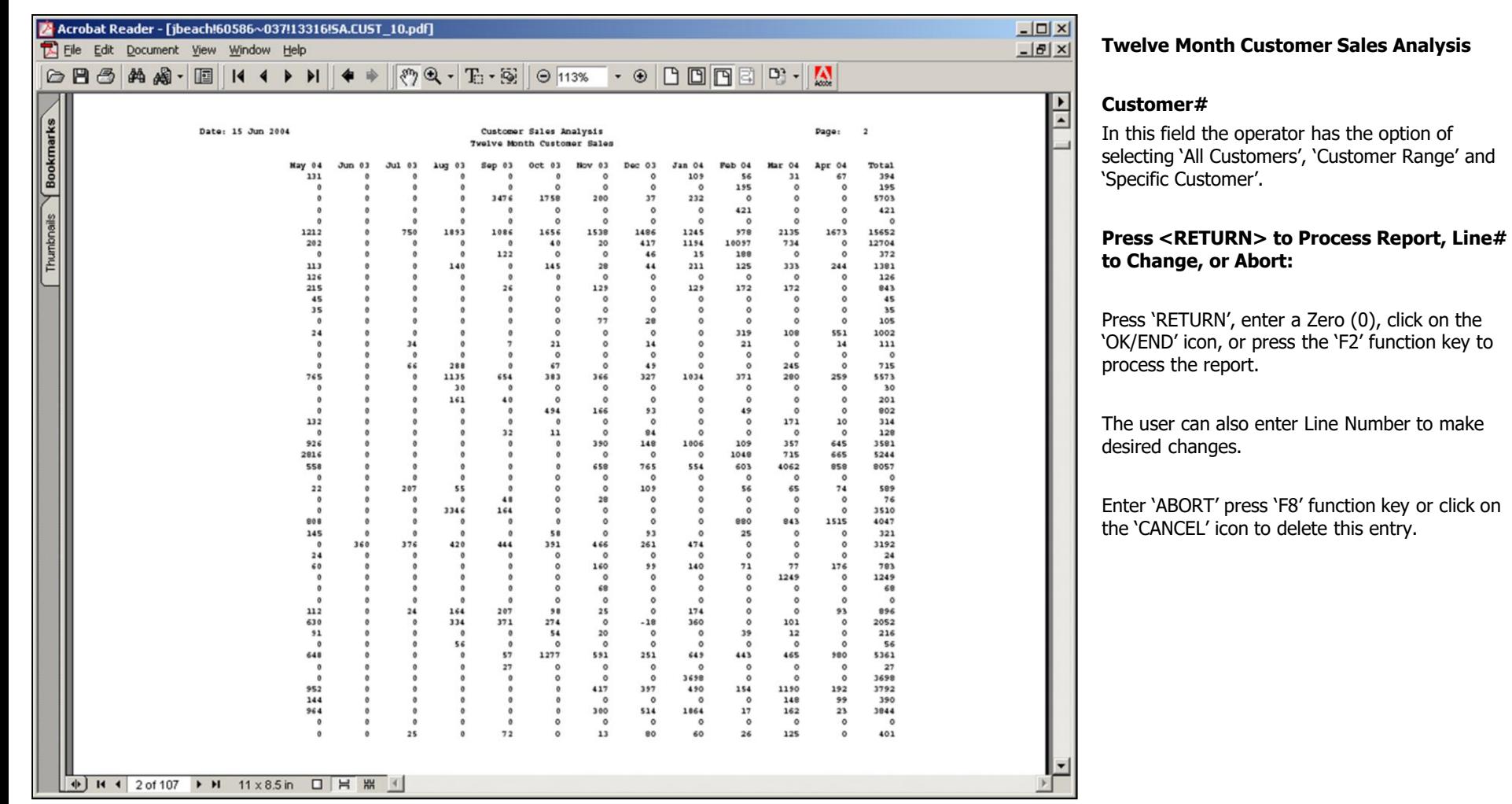

**\_\_\_\_\_\_\_\_\_\_\_\_\_\_\_\_\_\_\_\_\_\_\_\_\_\_\_\_\_\_\_\_\_\_\_\_\_\_\_\_\_\_\_\_\_\_\_\_\_\_\_\_\_\_\_\_\_\_\_\_ \_\_\_\_\_\_\_\_\_\_\_\_\_\_\_\_\_\_\_\_\_\_\_\_\_\_\_\_\_\_\_\_\_\_\_\_\_\_\_\_\_\_\_\_\_\_\_\_\_\_\_\_\_\_\_\_\_\_\_\_ \_\_\_\_\_\_\_\_\_\_\_\_\_\_\_\_\_\_\_\_\_\_\_\_\_\_\_\_\_\_\_\_\_\_\_\_\_\_\_\_\_\_\_\_\_\_\_\_\_\_\_\_\_\_\_\_\_\_\_\_ \_\_\_\_\_\_\_\_\_\_\_\_\_\_\_\_\_\_\_\_\_\_\_\_\_\_\_\_\_\_\_\_\_\_\_\_\_\_\_\_\_\_\_\_\_\_\_\_\_\_\_\_\_\_\_\_\_\_\_\_ \_\_\_\_\_\_\_\_\_\_\_\_\_\_\_\_\_\_\_\_\_\_\_\_\_\_\_\_\_\_\_\_\_\_\_\_\_\_\_\_\_\_\_\_\_\_\_\_\_\_\_\_\_\_\_\_\_\_\_\_**

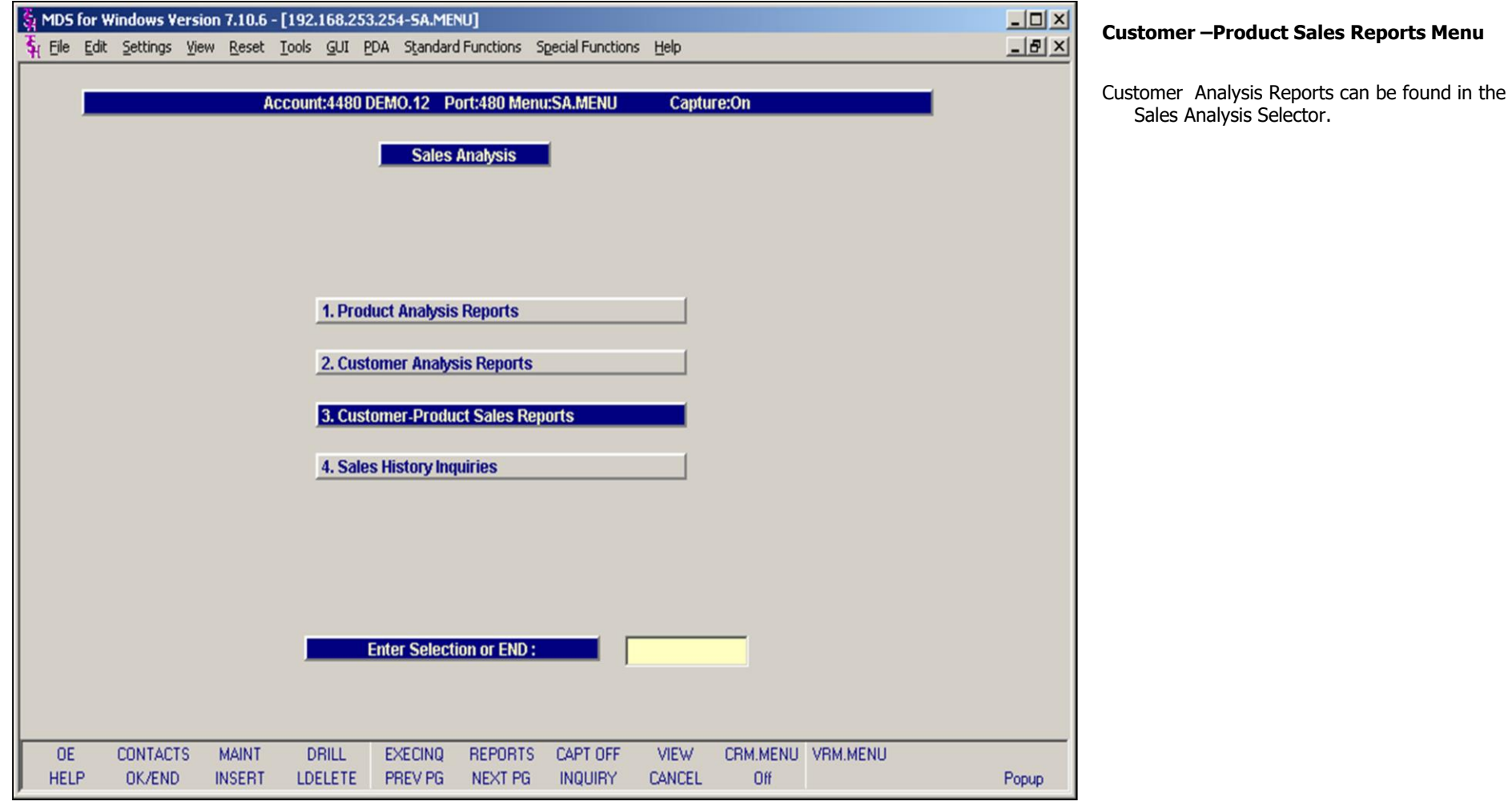

**\_\_\_\_\_\_\_\_\_\_\_\_\_\_\_\_\_\_\_\_\_\_\_\_\_\_\_\_\_\_\_\_\_\_\_\_\_\_\_\_\_\_\_\_\_\_\_\_\_\_\_\_\_\_\_\_\_\_\_\_ \_\_\_\_\_\_\_\_\_\_\_\_\_\_\_\_\_\_\_\_\_\_\_\_\_\_\_\_\_\_\_\_\_\_\_\_\_\_\_\_\_\_\_\_\_\_\_\_\_\_\_\_\_\_\_\_\_\_\_\_ \_\_\_\_\_\_\_\_\_\_\_\_\_\_\_\_\_\_\_\_\_\_\_\_\_\_\_\_\_\_\_\_\_\_\_\_\_\_\_\_\_\_\_\_\_\_\_\_\_\_\_\_\_\_\_\_\_\_\_\_ \_\_\_\_\_\_\_\_\_\_\_\_\_\_\_\_\_\_\_\_\_\_\_\_\_\_\_\_\_\_\_\_\_\_\_\_\_\_\_\_\_\_\_\_\_\_\_\_\_\_\_\_\_\_\_\_\_\_\_\_ \_\_\_\_\_\_\_\_\_\_\_\_\_\_\_\_\_\_\_\_\_\_\_\_\_\_\_\_\_\_\_\_\_\_\_\_\_\_\_\_\_\_\_\_\_\_\_\_\_\_\_\_\_\_\_\_\_\_\_\_**

# **Notes:**

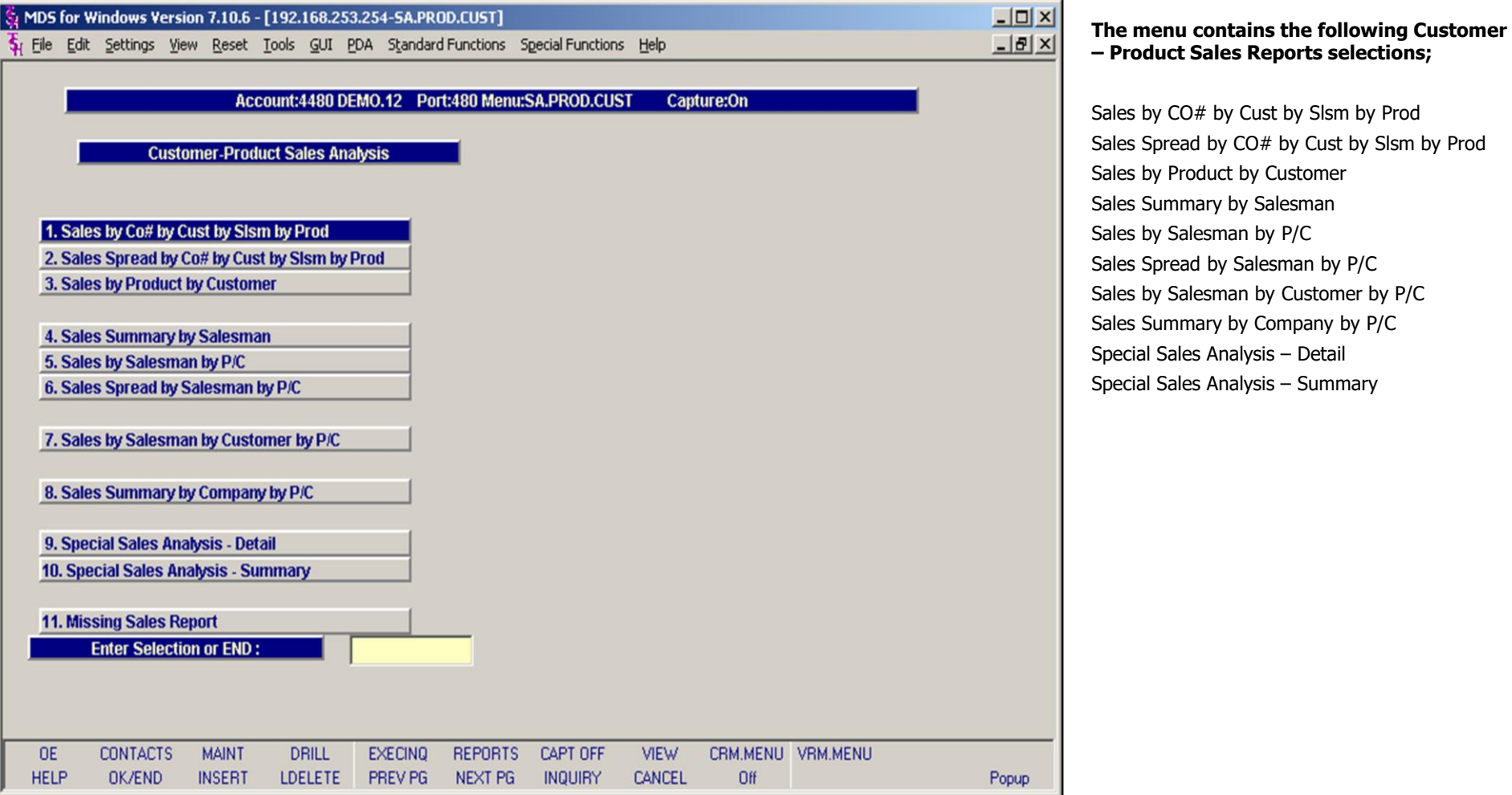

#### **Notes:**

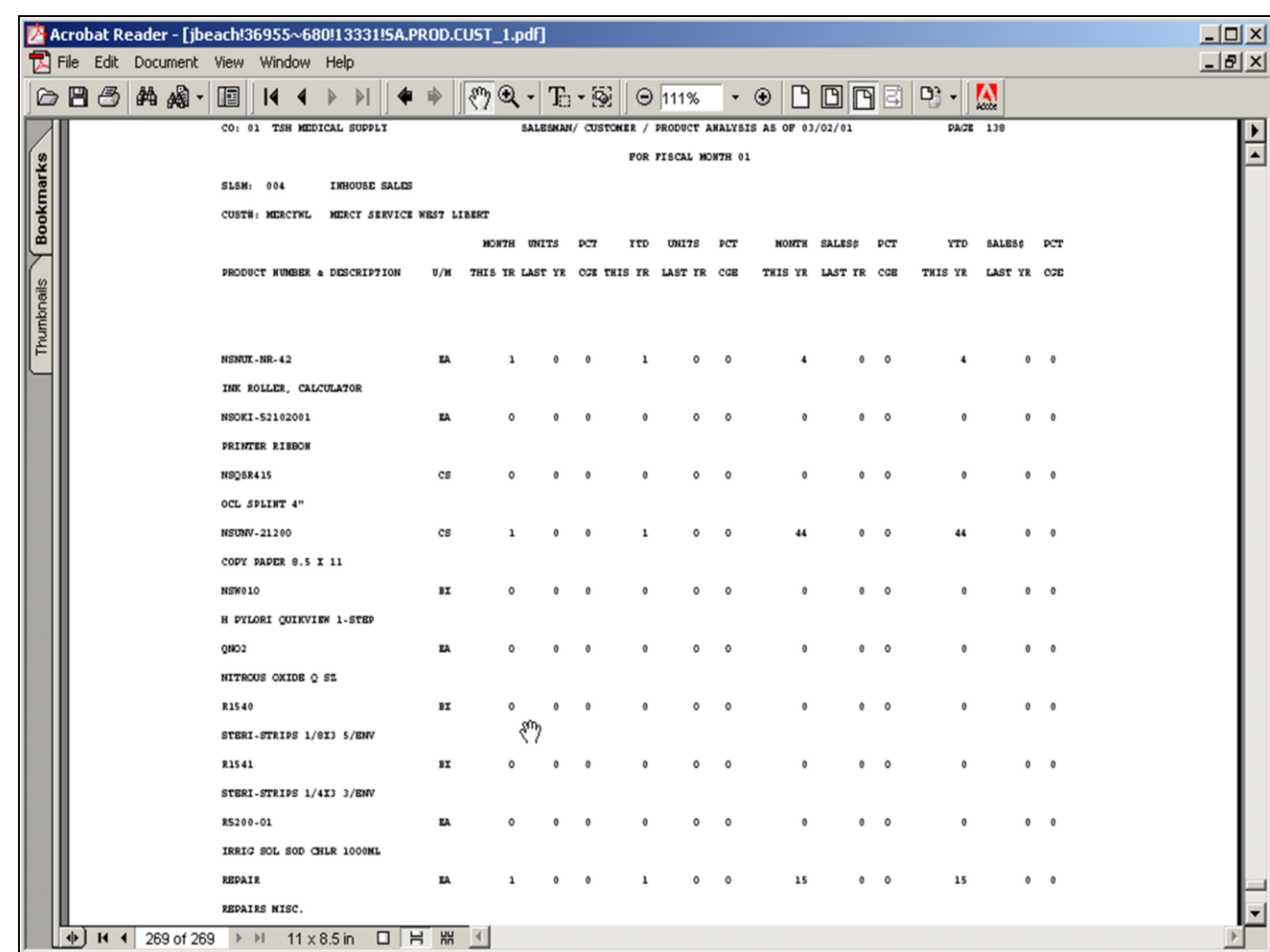

#### **Notes:**

# **Sales by CO# by Cust by Slsm by Prod**

This report prints by company, by salesman, by customer, and by product, the MTD and YTD sales information.

# **Salesman**

 $\frac{1}{4}$ 

 $\overline{\phantom{0}}$ 

In this field the operator has the option of selecting 'All Salesmans', 'Salesman Range' and 'Specific Salesman'.

# **Customer#**

In this field the operator has the option of selecting 'All Customers', 'Customer Range' and 'Specific Customer'.

# **Date**

Click on the drop down box and select a date or enter date format 'DDMMYY'.

# **Fiscal Period**

Enter the Fiscal period as 'YYMM'.

# **Press <RETURN> to Process Report, Line# to Change, or Abort:**

Press 'RETURN', enter a Zero (0), click on the 'OK/END' icon, or press the 'F2' function key to process the report.

The user can also enter Line Number to make desired changes.

Enter 'ABORT' press 'F8' function key or click

The Systems House, Inc.

on the 'CANCEL' icon to delete this entry.

**Notes:** 

——  $\overline{\phantom{a}}$  $\overline{\phantom{a}}$ 

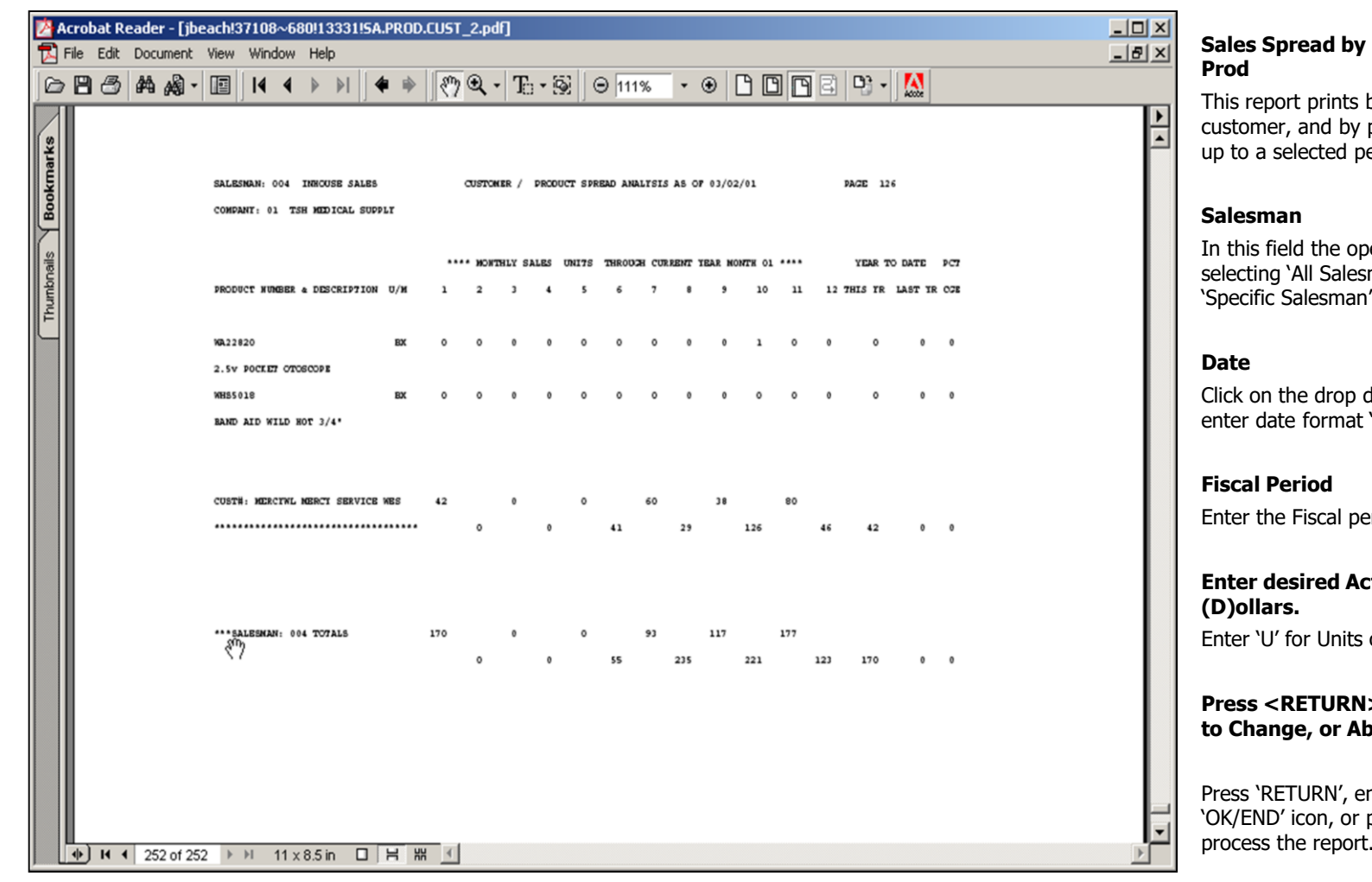

#### **Notes:**

# **Sales Spread by CO# by Cust by Slsm by**

This report prints by company, by salesman, by customer, and by product, the monthly sales data up to a selected period. YTD data is also printed.

In this field the operator has the option of selecting 'All Salesmans', 'Salesman Range' and 'Specific Salesman'.

Click on the drop down box and select a date or enter date format 'DDMMYY'.

Enter the Fiscal period as 'YYMM'

# **Enter desired Activity Field (U)nits or**

Enter 'U' for Units or 'D' for Dollars.

# **Press <RETURN> to Process Report, Line# to Change, or Abort:**

Press 'RETURN', enter a Zero (0), click on the 'OK/END' icon, or press the 'F2' function key to process the report.

The user can also enter Line Number to make desired changes.

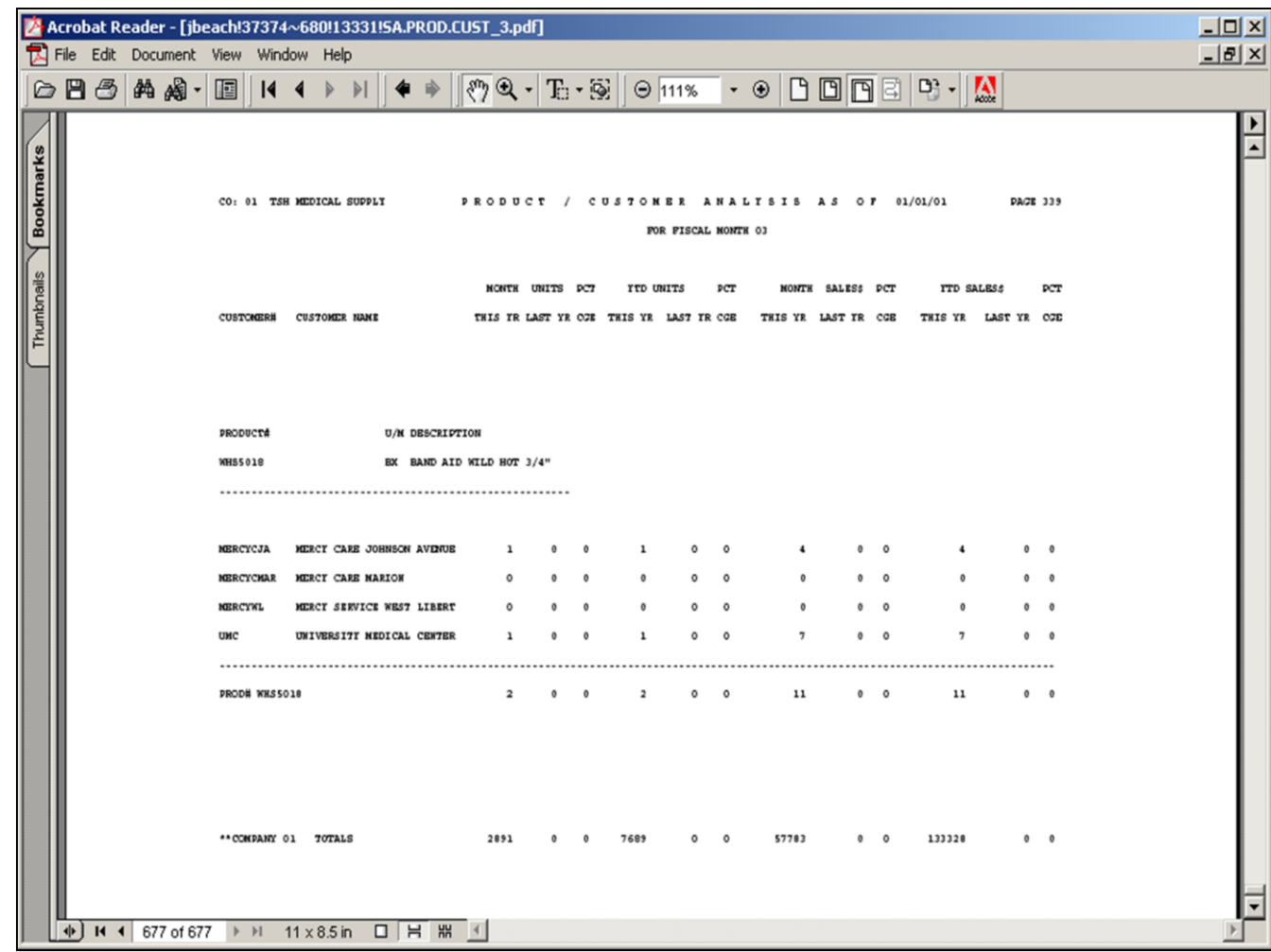

**\_\_\_\_\_\_\_\_\_\_\_\_\_\_\_\_\_\_\_\_\_\_\_\_\_\_\_\_\_\_\_\_\_\_\_\_\_\_\_\_\_\_\_\_\_\_\_\_\_\_\_\_\_\_\_\_\_\_\_\_ \_\_\_\_\_\_\_\_\_\_\_\_\_\_\_\_\_\_\_\_\_\_\_\_\_\_\_\_\_\_\_\_\_\_\_\_\_\_\_\_\_\_\_\_\_\_\_\_\_\_\_\_\_\_\_\_\_\_\_\_ \_\_\_\_\_\_\_\_\_\_\_\_\_\_\_\_\_\_\_\_\_\_\_\_\_\_\_\_\_\_\_\_\_\_\_\_\_\_\_\_\_\_\_\_\_\_\_\_\_\_\_\_\_\_\_\_\_\_\_\_ \_\_\_\_\_\_\_\_\_\_\_\_\_\_\_\_\_\_\_\_\_\_\_\_\_\_\_\_\_\_\_\_\_\_\_\_\_\_\_\_\_\_\_\_\_\_\_\_\_\_\_\_\_\_\_\_\_\_\_\_ \_\_\_\_\_\_\_\_\_\_\_\_\_\_\_\_\_\_\_\_\_\_\_\_\_\_\_\_\_\_\_\_\_\_\_\_\_\_\_\_\_\_\_\_\_\_\_\_\_\_\_\_\_\_\_\_\_\_\_\_**

**Notes:**

# **Sales by Product by Customer Report**

This report prints summary sales information by company, by product, and by customer, for a selected fiscal period and year-to-date.

#### **Customer #**

E

In this field the operator has the option of selecting 'All Customers', 'Customer Range' and 'Specific Customer'.

# **Product#**

In this field the operator has the option of selecting 'All Products', 'Product Range' and 'Specific Product'.

#### **Date**

Click on the drop down box and select a date or enter date format 'DDMMYY'.

# **Fiscal Period**

Enter the Fiscal period as 'YYMM'.

# **Press <RETURN> to Process Report, Line# to Change, or Abort:**

Press 'RETURN', enter a Zero (0), click on the 'OK/END' icon, or press the 'F2' function key to process the report.

The user can also enter Line Number to make desired changes.

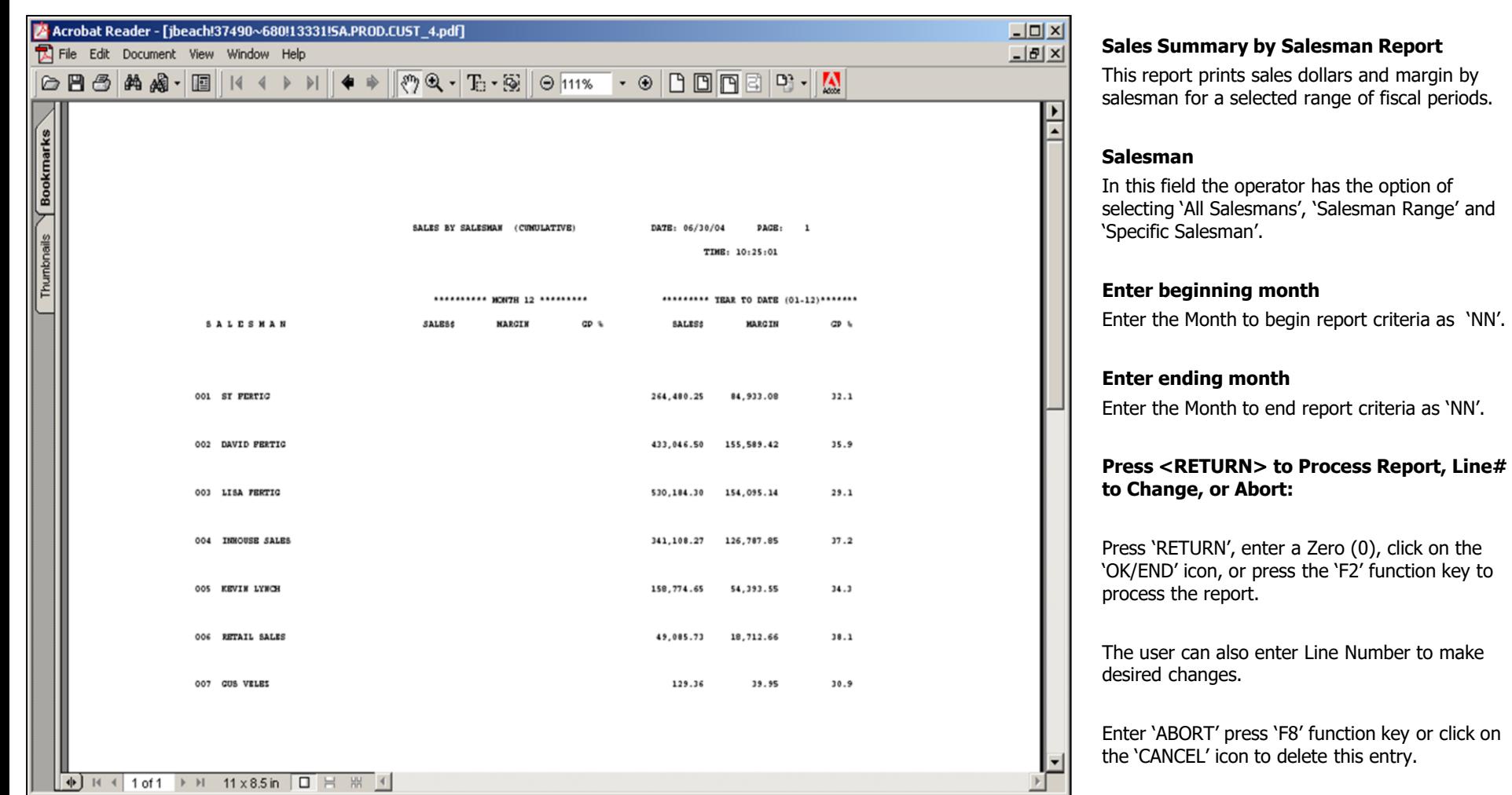

**\_\_\_\_\_\_\_\_\_\_\_\_\_\_\_\_\_\_\_\_\_\_\_\_\_\_\_\_\_\_\_\_\_\_\_\_\_\_\_\_\_\_\_\_\_\_\_\_\_\_\_\_\_\_\_\_\_\_\_\_ \_\_\_\_\_\_\_\_\_\_\_\_\_\_\_\_\_\_\_\_\_\_\_\_\_\_\_\_\_\_\_\_\_\_\_\_\_\_\_\_\_\_\_\_\_\_\_\_\_\_\_\_\_\_\_\_\_\_\_\_ \_\_\_\_\_\_\_\_\_\_\_\_\_\_\_\_\_\_\_\_\_\_\_\_\_\_\_\_\_\_\_\_\_\_\_\_\_\_\_\_\_\_\_\_\_\_\_\_\_\_\_\_\_\_\_\_\_\_\_\_ \_\_\_\_\_\_\_\_\_\_\_\_\_\_\_\_\_\_\_\_\_\_\_\_\_\_\_\_\_\_\_\_\_\_\_\_\_\_\_\_\_\_\_\_\_\_\_\_\_\_\_\_\_\_\_\_\_\_\_\_ \_\_\_\_\_\_\_\_\_\_\_\_\_\_\_\_\_\_\_\_\_\_\_\_\_\_\_\_\_\_\_\_\_\_\_\_\_\_\_\_\_\_\_\_\_\_\_\_\_\_\_\_\_\_\_\_\_\_\_\_**

# **Notes:**

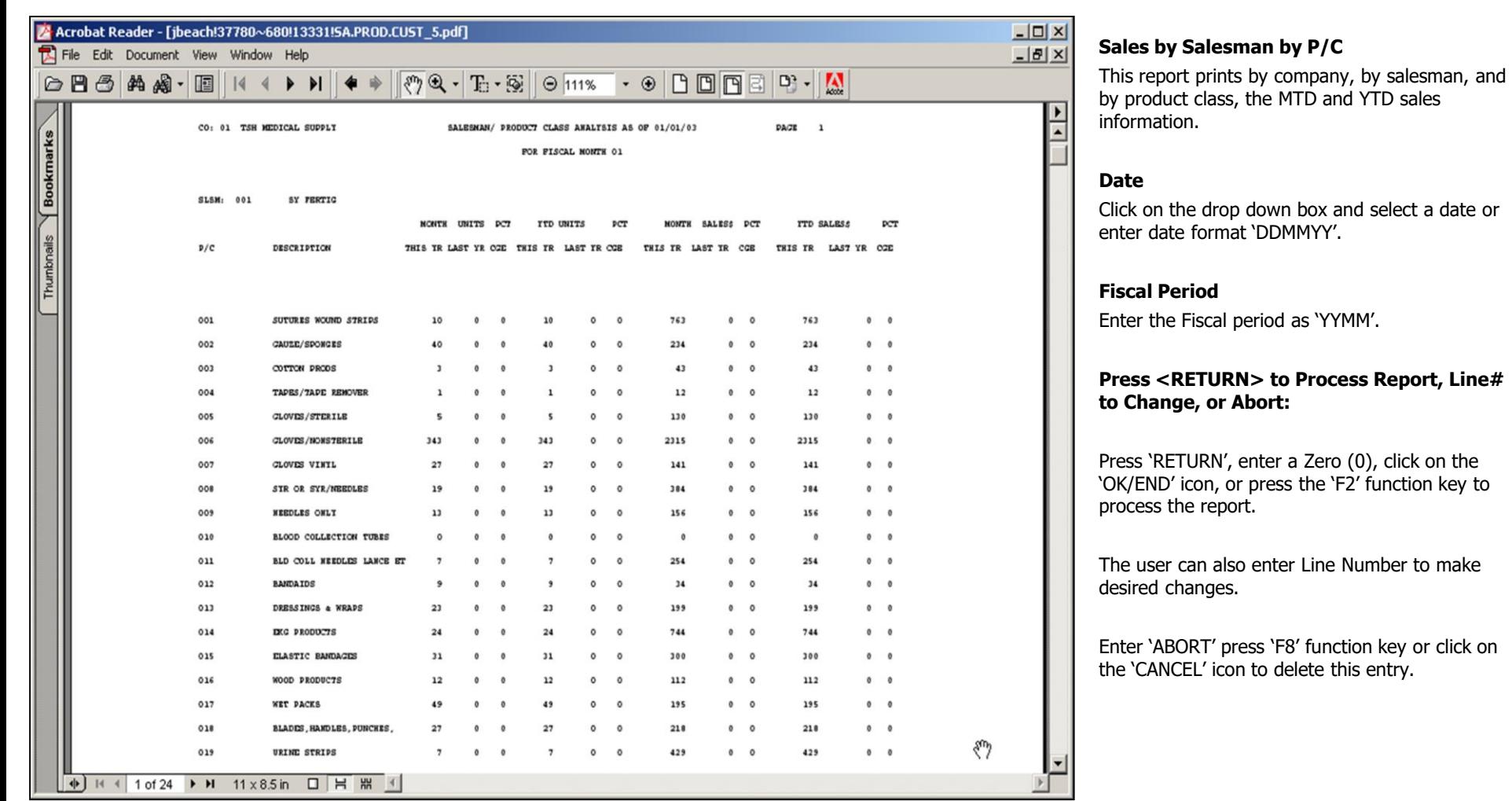

**\_\_\_\_\_\_\_\_\_\_\_\_\_\_\_\_\_\_\_\_\_\_\_\_\_\_\_\_\_\_\_\_\_\_\_\_\_\_\_\_\_\_\_\_\_\_\_\_\_\_\_\_\_\_\_\_\_\_\_\_ \_\_\_\_\_\_\_\_\_\_\_\_\_\_\_\_\_\_\_\_\_\_\_\_\_\_\_\_\_\_\_\_\_\_\_\_\_\_\_\_\_\_\_\_\_\_\_\_\_\_\_\_\_\_\_\_\_\_\_\_ \_\_\_\_\_\_\_\_\_\_\_\_\_\_\_\_\_\_\_\_\_\_\_\_\_\_\_\_\_\_\_\_\_\_\_\_\_\_\_\_\_\_\_\_\_\_\_\_\_\_\_\_\_\_\_\_\_\_\_\_ \_\_\_\_\_\_\_\_\_\_\_\_\_\_\_\_\_\_\_\_\_\_\_\_\_\_\_\_\_\_\_\_\_\_\_\_\_\_\_\_\_\_\_\_\_\_\_\_\_\_\_\_\_\_\_\_\_\_\_\_ \_\_\_\_\_\_\_\_\_\_\_\_\_\_\_\_\_\_\_\_\_\_\_\_\_\_\_\_\_\_\_\_\_\_\_\_\_\_\_\_\_\_\_\_\_\_\_\_\_\_\_\_\_\_\_\_\_\_\_\_**

Ï

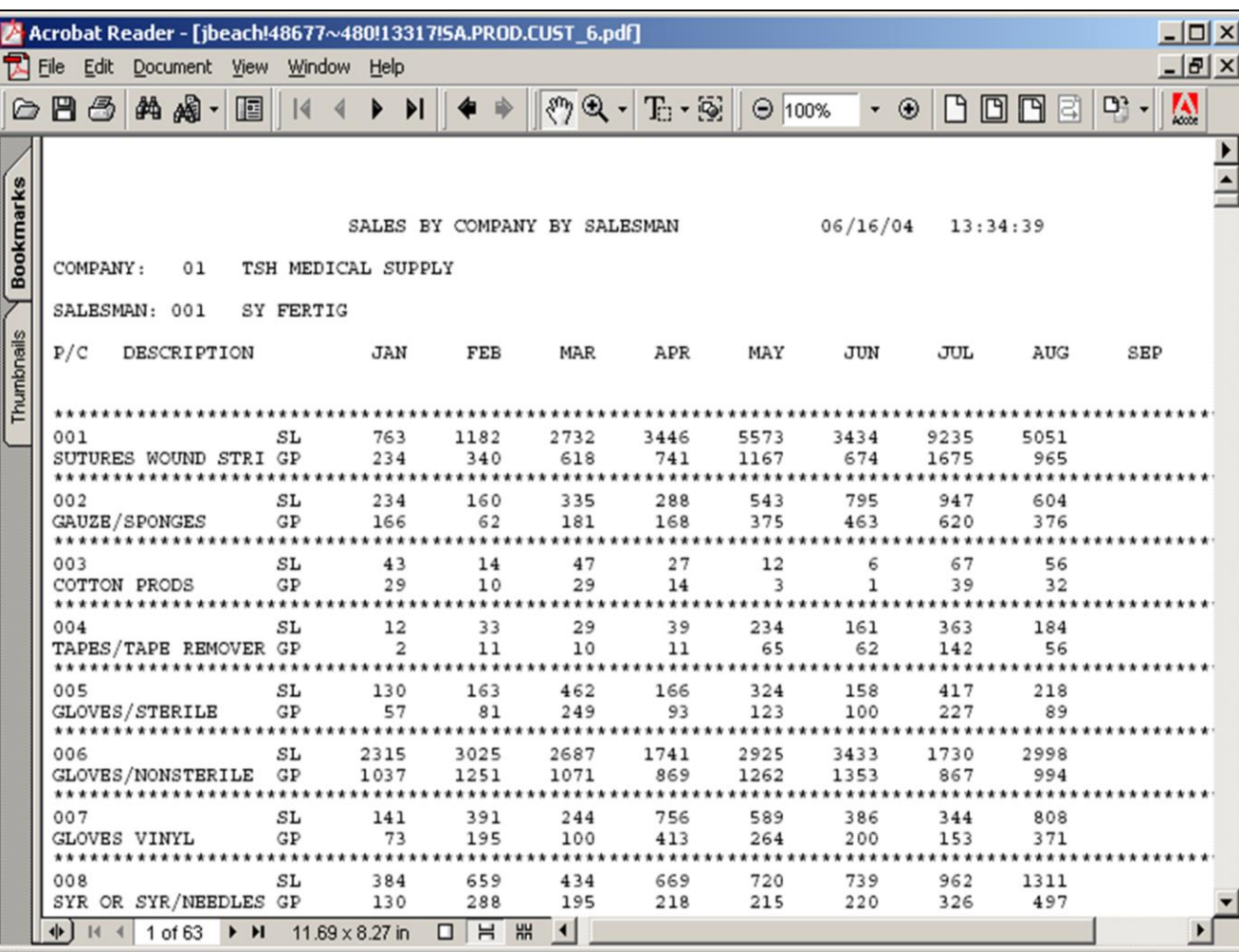

**\_\_\_\_\_\_\_\_\_\_\_\_\_\_\_\_\_\_\_\_\_\_\_\_\_\_\_\_\_\_\_\_\_\_\_\_\_\_\_\_\_\_\_\_\_\_\_\_\_\_\_\_\_\_\_\_\_\_\_\_ \_\_\_\_\_\_\_\_\_\_\_\_\_\_\_\_\_\_\_\_\_\_\_\_\_\_\_\_\_\_\_\_\_\_\_\_\_\_\_\_\_\_\_\_\_\_\_\_\_\_\_\_\_\_\_\_\_\_\_\_ \_\_\_\_\_\_\_\_\_\_\_\_\_\_\_\_\_\_\_\_\_\_\_\_\_\_\_\_\_\_\_\_\_\_\_\_\_\_\_\_\_\_\_\_\_\_\_\_\_\_\_\_\_\_\_\_\_\_\_\_ \_\_\_\_\_\_\_\_\_\_\_\_\_\_\_\_\_\_\_\_\_\_\_\_\_\_\_\_\_\_\_\_\_\_\_\_\_\_\_\_\_\_\_\_\_\_\_\_\_\_\_\_\_\_\_\_\_\_\_\_ \_\_\_\_\_\_\_\_\_\_\_\_\_\_\_\_\_\_\_\_\_\_\_\_\_\_\_\_\_\_\_\_\_\_\_\_\_\_\_\_\_\_\_\_\_\_\_\_\_\_\_\_\_\_\_\_\_\_\_\_**

# **Sales Spread by Salesman by P/C**

This report prints by company, by salesman, and by product class, the monthly sales and sales margin information.

#### **Company**

In this field the operator has the option of selecting 'All Companies', 'Company Range' and 'Specific Company'.

# **Salesman**

In this field the operator has the option of selecting 'All Salesmans', 'Salesman Range' and 'Specific Salesman'.

# **Press <RETURN> to Process Report, Line# to Change, or Abort:**

Press 'RETURN', enter a Zero (0), click on the 'OK/END' icon, or press the 'F2' function key to process the report.

The user can also enter Line Number to make desired changes.

Enter 'ABORT' press 'F8' function key or click on the 'CANCEL' icon to delete this entry.

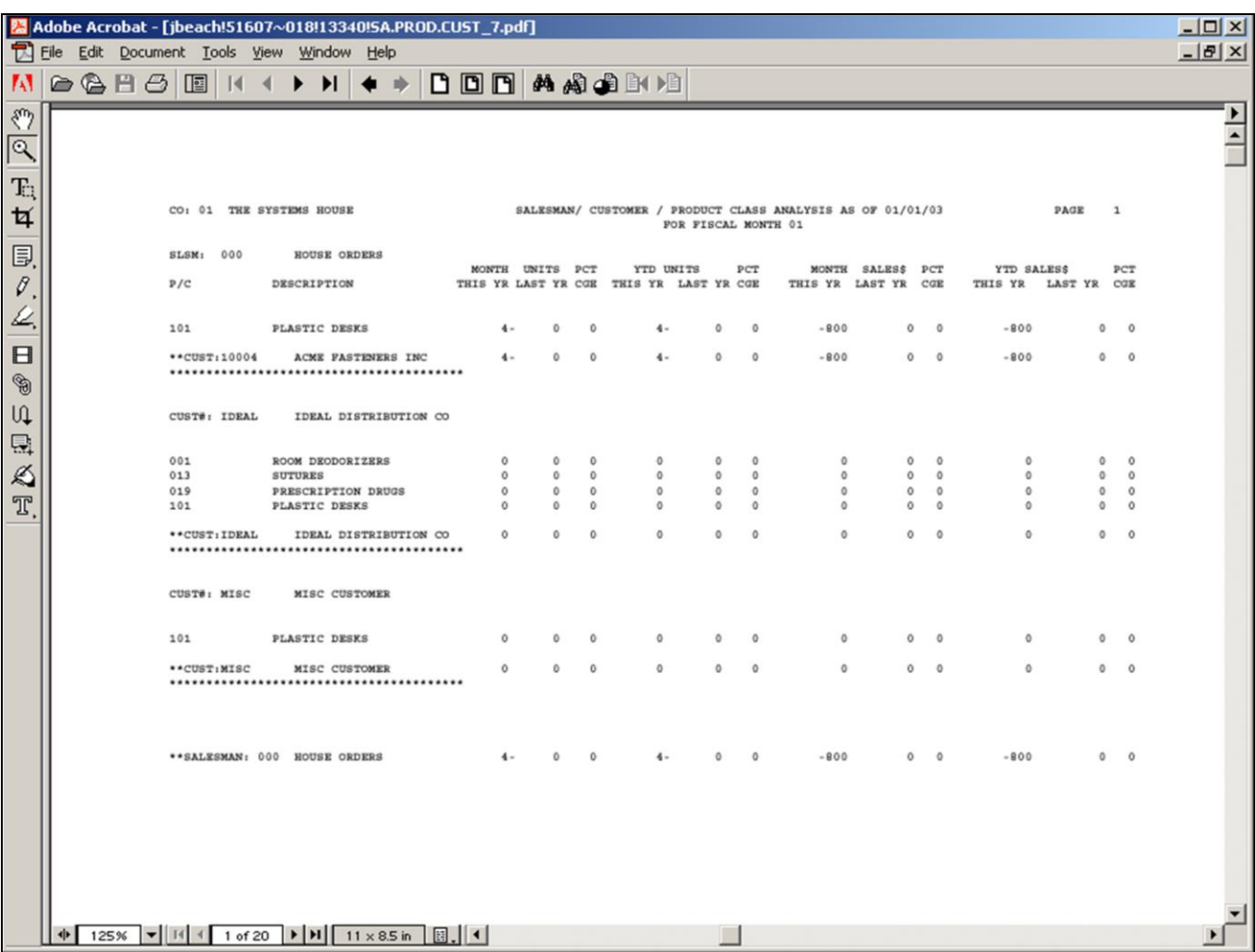

# **Sales by Salesman by Customer by Product Class Report**

This report prints by company, by salesman, by customer, and by product class, the MTD and YTD sales information.

#### **Date**

Click on the drop down box and select a date or enter date format 'DDMMYY'.

# **Fiscal Period**

Enter the Fiscal period as 'YYMM'.

# **Press <RETURN> to Process Report, Line# to Change, or Abort:**

Press 'RETURN', enter a Zero (0), click on the 'OK/END' icon, or press the 'F2' function key to process the report.

The user can also enter Line Number to make desired changes.

Enter 'ABORT' press 'F8' function key or click on the 'CANCEL' icon to delete this entry.

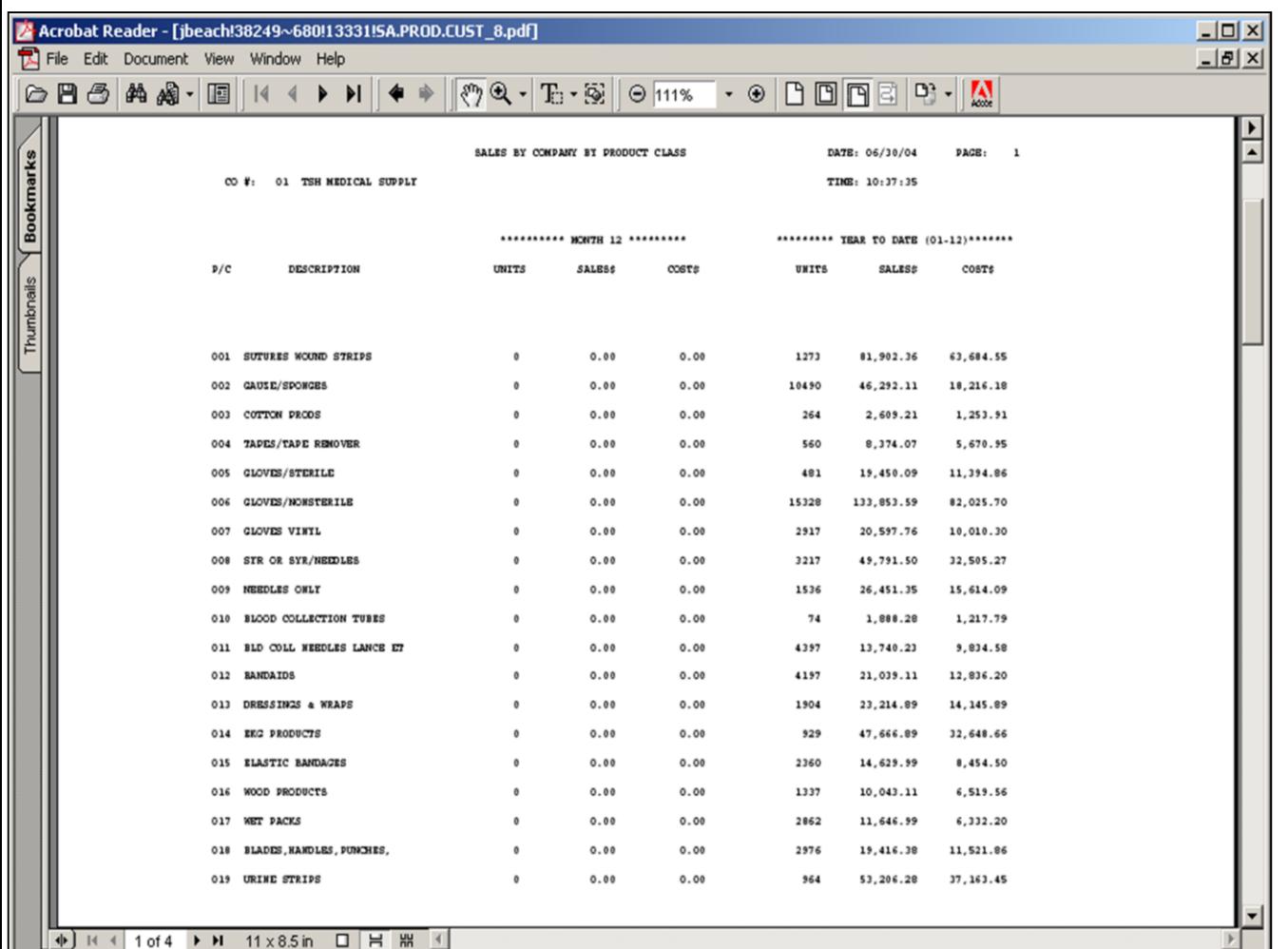

# **Notes:**

# **Sales Summary by Company by P/C Report**

This report prints by company, by product class, the summary sales information for a selected fiscal period range.

# **Enter beginning month**

Enter the Month to begin report criteria as 'NN'.

# **Enter ending month**

Enter the Month to end report criteria as 'NN'.

### **Press <RETURN> to Process Report, Line# to Change, or Abort:**

Press 'RETURN', enter a Zero (0), click on the 'OK/END' icon, or press the 'F2' function key to process the report.

The user can also enter Line Number to make desired changes.

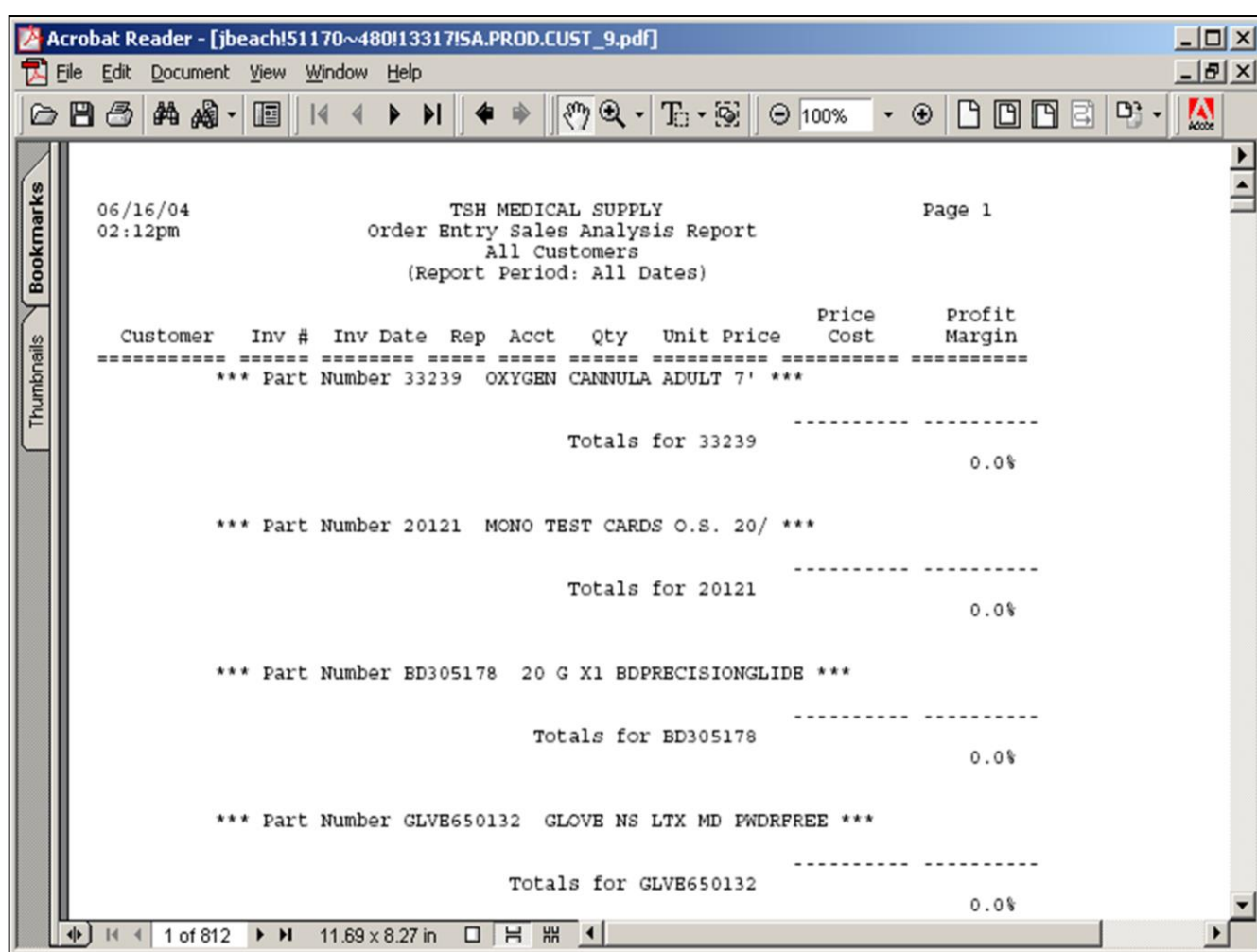

**\_\_\_\_\_\_\_\_\_\_\_\_\_\_\_\_\_\_\_\_\_\_\_\_\_\_\_\_\_\_\_\_\_\_\_\_\_\_\_\_\_\_\_\_\_\_\_\_\_\_\_\_\_\_\_\_\_\_\_\_ \_\_\_\_\_\_\_\_\_\_\_\_\_\_\_\_\_\_\_\_\_\_\_\_\_\_\_\_\_\_\_\_\_\_\_\_\_\_\_\_\_\_\_\_\_\_\_\_\_\_\_\_\_\_\_\_\_\_\_\_ \_\_\_\_\_\_\_\_\_\_\_\_\_\_\_\_\_\_\_\_\_\_\_\_\_\_\_\_\_\_\_\_\_\_\_\_\_\_\_\_\_\_\_\_\_\_\_\_\_\_\_\_\_\_\_\_\_\_\_\_ \_\_\_\_\_\_\_\_\_\_\_\_\_\_\_\_\_\_\_\_\_\_\_\_\_\_\_\_\_\_\_\_\_\_\_\_\_\_\_\_\_\_\_\_\_\_\_\_\_\_\_\_\_\_\_\_\_\_\_\_ \_\_\_\_\_\_\_\_\_\_\_\_\_\_\_\_\_\_\_\_\_\_\_\_\_\_\_\_\_\_\_\_\_\_\_\_\_\_\_\_\_\_\_\_\_\_\_\_\_\_\_\_\_\_\_\_\_\_\_\_**

# **Special Sales Analysis - Detail Report**

This report shows, by customer, the detailed product sales information, including unit price, cost, and profit margin.

# **Company**

In this field the operator has the option of selecting 'All Companies', 'Company Range' and 'Specific Company'.

#### **Salesman**

In this field the operator has the option of selecting 'All Salesmans', 'Salesman Range' and 'Specific Salesman'.

# **Cust Class**

In this field the operator has the option of selecting 'All Customer Classes', 'Customer Class Range' and 'Specific Customer Class'.

# **Customer#**

In this field the operator has the option of selecting 'All Customers', 'Customer Range' and 'Specific Customer'.

# **Date**

In this field the operator has the option of selecting 'All Dates', 'Date Range' and 'Specific Date'.

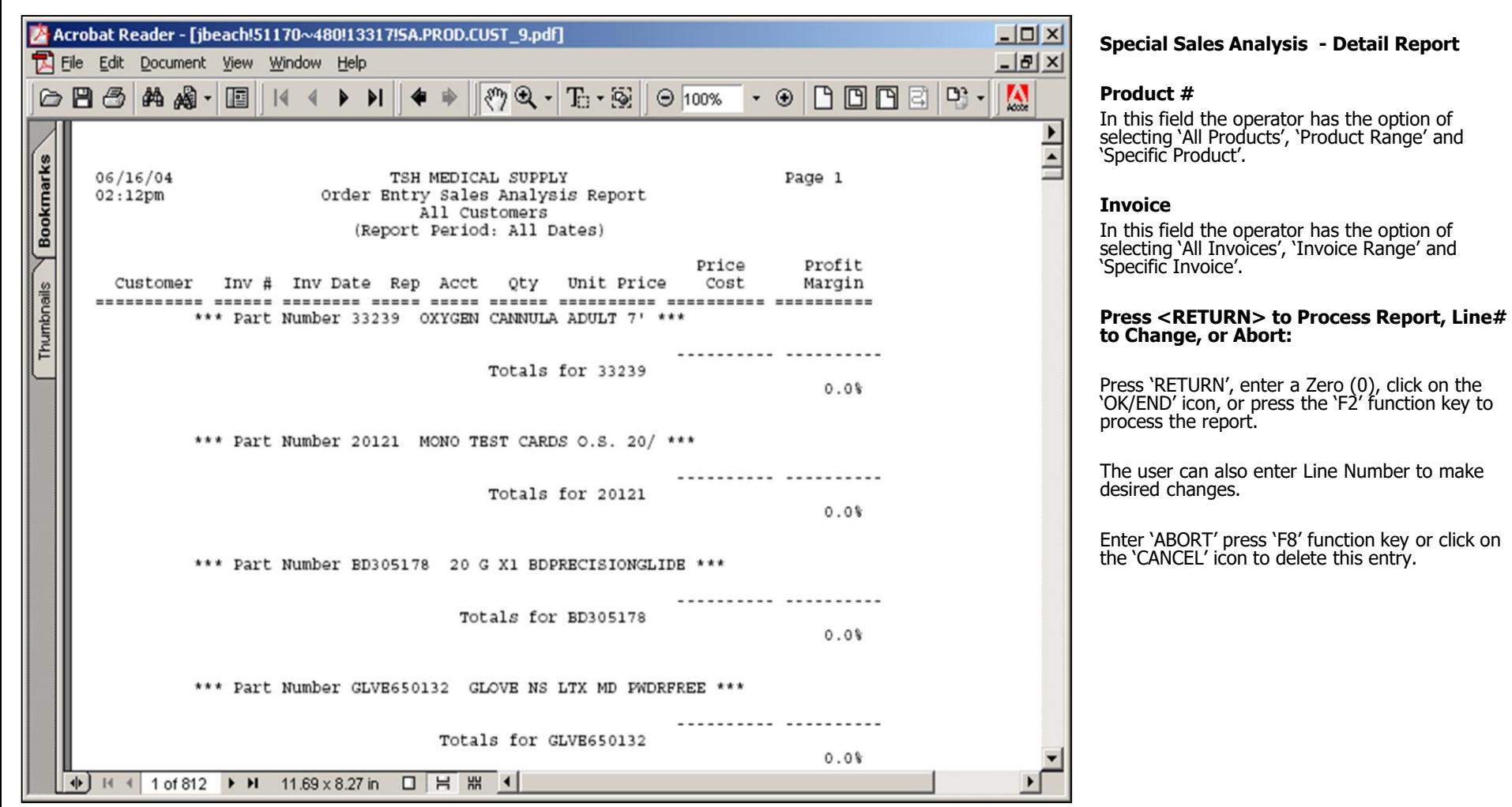

**\_\_\_\_\_\_\_\_\_\_\_\_\_\_\_\_\_\_\_\_\_\_\_\_\_\_\_\_\_\_\_\_\_\_\_\_\_\_\_\_\_\_\_\_\_\_\_\_\_\_\_\_\_\_\_\_\_\_\_\_ \_\_\_\_\_\_\_\_\_\_\_\_\_\_\_\_\_\_\_\_\_\_\_\_\_\_\_\_\_\_\_\_\_\_\_\_\_\_\_\_\_\_\_\_\_\_\_\_\_\_\_\_\_\_\_\_\_\_\_\_ \_\_\_\_\_\_\_\_\_\_\_\_\_\_\_\_\_\_\_\_\_\_\_\_\_\_\_\_\_\_\_\_\_\_\_\_\_\_\_\_\_\_\_\_\_\_\_\_\_\_\_\_\_\_\_\_\_\_\_\_ \_\_\_\_\_\_\_\_\_\_\_\_\_\_\_\_\_\_\_\_\_\_\_\_\_\_\_\_\_\_\_\_\_\_\_\_\_\_\_\_\_\_\_\_\_\_\_\_\_\_\_\_\_\_\_\_\_\_\_\_ \_\_\_\_\_\_\_\_\_\_\_\_\_\_\_\_\_\_\_\_\_\_\_\_\_\_\_\_\_\_\_\_\_\_\_\_\_\_\_\_\_\_\_\_\_\_\_\_\_\_\_\_\_\_\_\_\_\_\_\_**

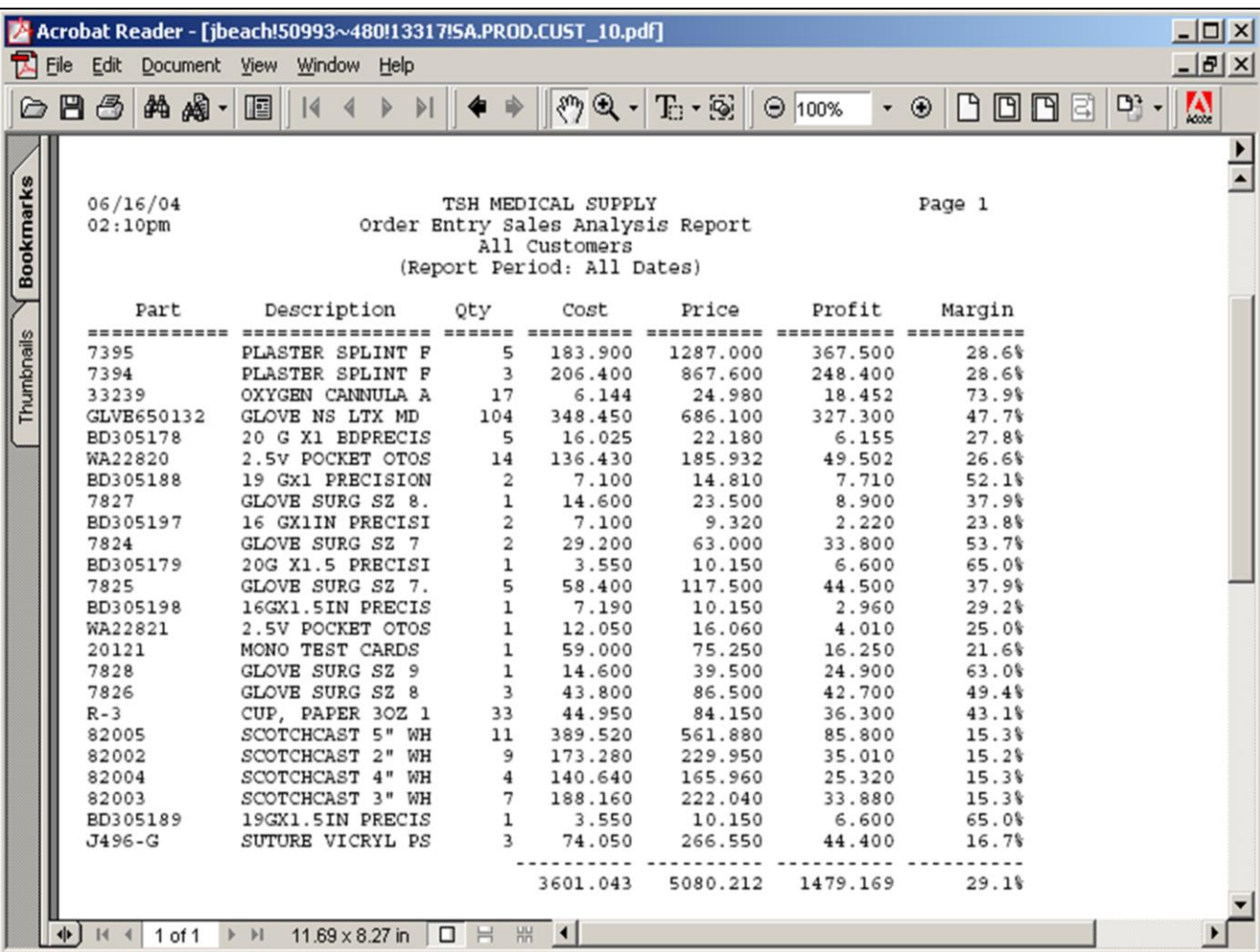

**Notes:**

# **Special Sales Analysis - Summary Report**

This report shows, an overview by customer, product sales information, including quantity, cost, and profit margin.

# **Company**

 $\frac{1}{1}$ 

In this field the operator has the option of selecting 'All Companies', 'Company Range' and 'Specific Company'.

# **Salesman**

In this field the operator has the option of selecting 'All Salesmans', 'Salesman Range' and 'Specific Salesman'.

# **Cust Class**

In this field the operator has the option of selecting 'All Customer Classes', 'Customer Class Range' and 'Specific Customer Class'.

#### **Customer #**

In this field the operator has the option of selecting 'All Customers', 'Customer Range' and 'Specific Customer'.

#### **Date**

In this field the operator has the option of selecting 'All Dates', 'Date Range' and 'Specific Date'.

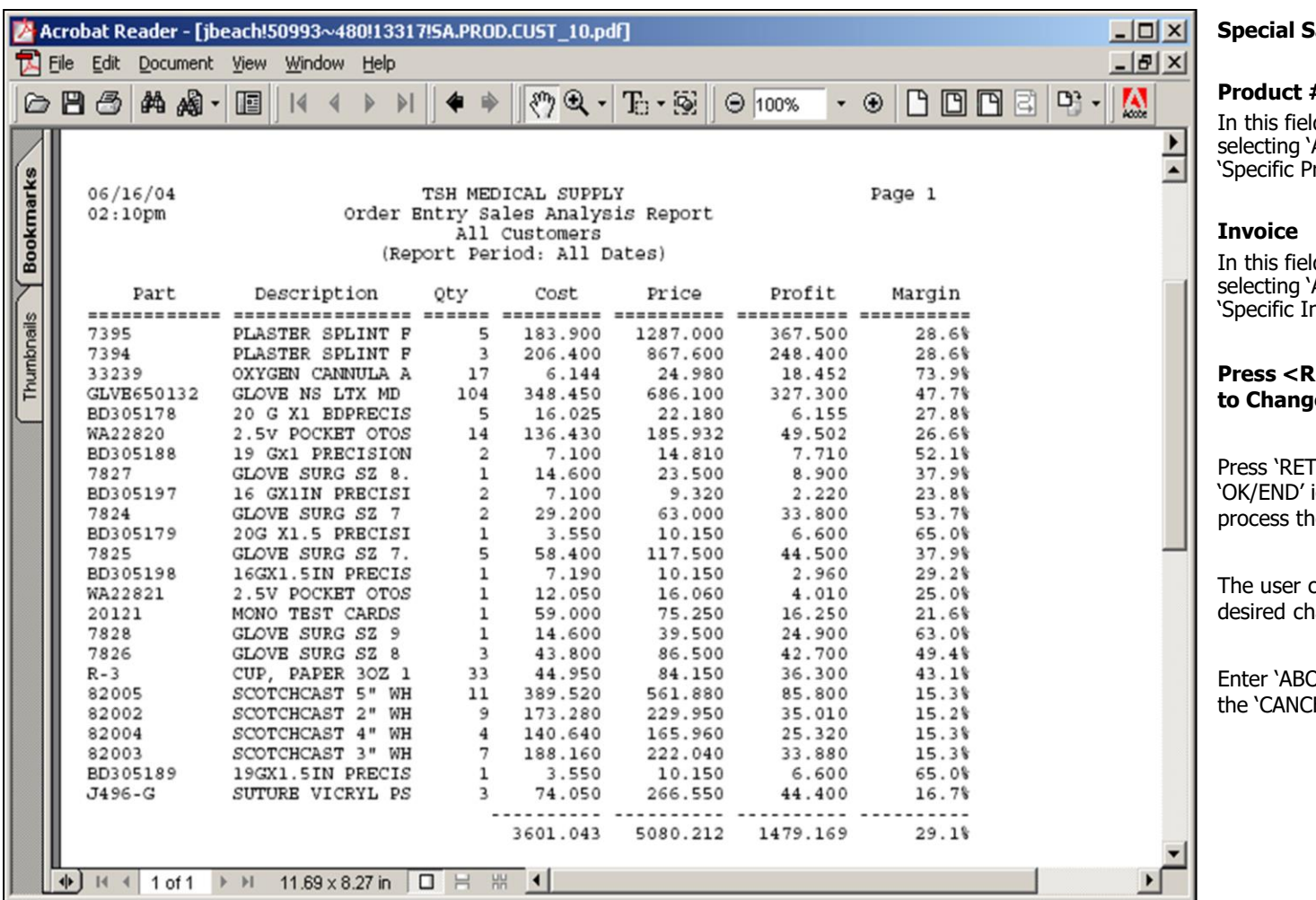

#### **Notes:**

# **Special Sales Analysis - Summary Report**

#### **Product #**

Id the operator has the option of All Products', 'Product Range' and roduct'.

Id the operator has the option of All Invoices', 'Invoice Range' and  $n$ voice'.

#### **Press <RETURN> to Process Report, Line# te, or Abort:**

FURN', enter a Zero (0), click on the icon, or press the 'F2' function key to e report.

can also enter Line Number to make anges.

DRT' press 'F8' function key or click on  $EL'$  icon to delete this entry.

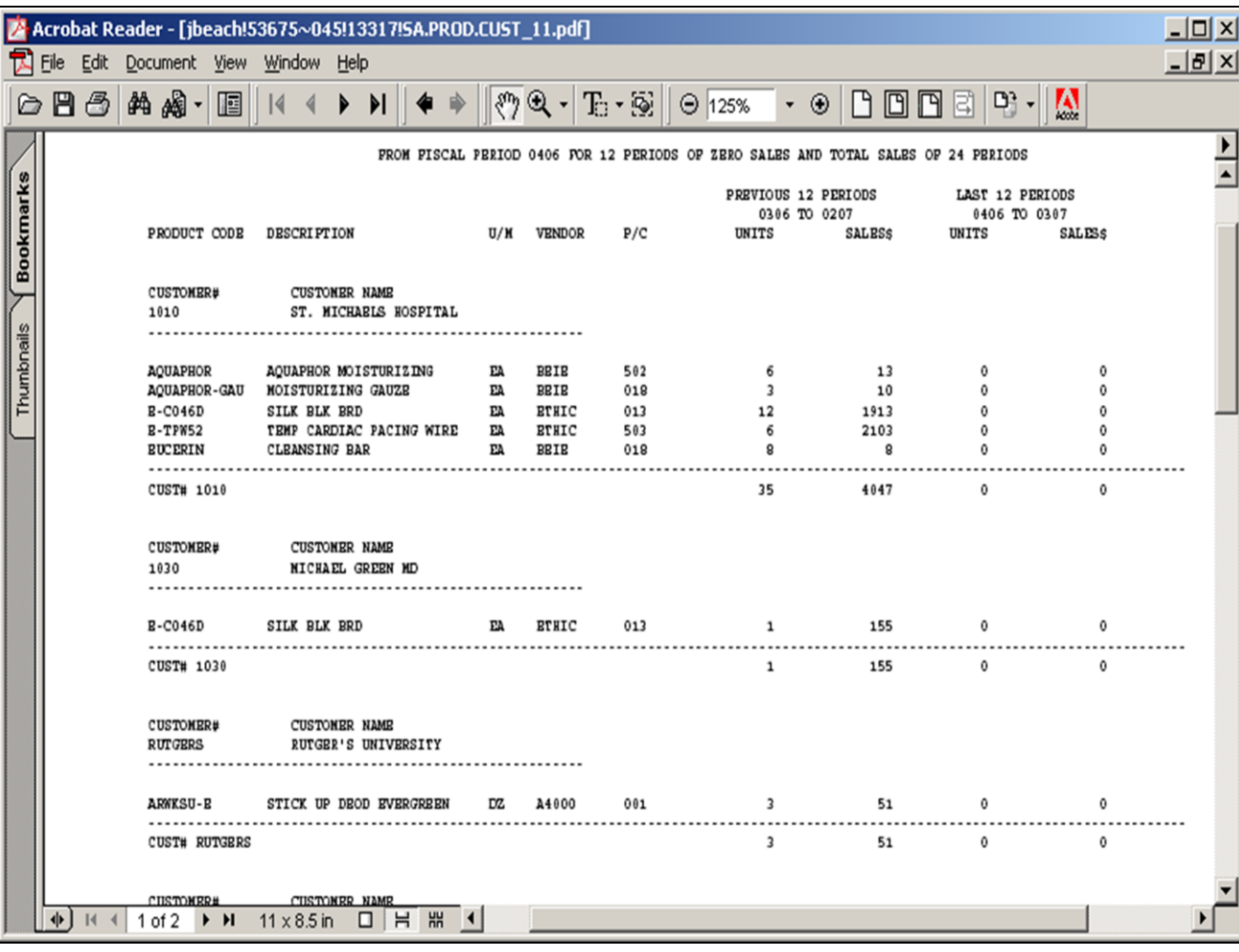

**\_\_\_\_\_\_\_\_\_\_\_\_\_\_\_\_\_\_\_\_\_\_\_\_\_\_\_\_\_\_\_\_\_\_\_\_\_\_\_\_\_\_\_\_\_\_\_\_\_\_\_\_\_\_\_\_\_\_\_\_ \_\_\_\_\_\_\_\_\_\_\_\_\_\_\_\_\_\_\_\_\_\_\_\_\_\_\_\_\_\_\_\_\_\_\_\_\_\_\_\_\_\_\_\_\_\_\_\_\_\_\_\_\_\_\_\_\_\_\_\_ \_\_\_\_\_\_\_\_\_\_\_\_\_\_\_\_\_\_\_\_\_\_\_\_\_\_\_\_\_\_\_\_\_\_\_\_\_\_\_\_\_\_\_\_\_\_\_\_\_\_\_\_\_\_\_\_\_\_\_\_ \_\_\_\_\_\_\_\_\_\_\_\_\_\_\_\_\_\_\_\_\_\_\_\_\_\_\_\_\_\_\_\_\_\_\_\_\_\_\_\_\_\_\_\_\_\_\_\_\_\_\_\_\_\_\_\_\_\_\_\_ \_\_\_\_\_\_\_\_\_\_\_\_\_\_\_\_\_\_\_\_\_\_\_\_\_\_\_\_\_\_\_\_\_\_\_\_\_\_\_\_\_\_\_\_\_\_\_\_\_\_\_\_\_\_\_\_\_\_\_\_**

#### **Notes:**

#### **Missing Sales Report**

This report provides a listing of products that customers are not currently buying within the specified periods, but have bought in the past.

#### **Company**

In this field the operator has the option of selecting 'All Companies', 'Company Range' and 'Specific Company'.

#### **Customer #**

In this field the operator has the option of selecting 'All Customers', 'Customer Range' and 'Specific Customer'.

#### **Vendor #**

In this field the operator had the option of selecting 'All Vendors', 'Vendor Range', and 'Specific Vendor'.

#### **Prod Class**

In this field the operator has the option of selecting 'All Product Classes', 'Product Class Range' and 'Specific Product Class'.

# **Fiscal Period**

Enter the Fiscal period as 'YYMM'.

#### **Enter the number of periods to have 0 sales.**

Enter the number of periods for customers and products to have zero sales, this includes the fiscal period entered.

#### **Enter the number of previous periods to include**

Enter the number of previous periods sales to be included.

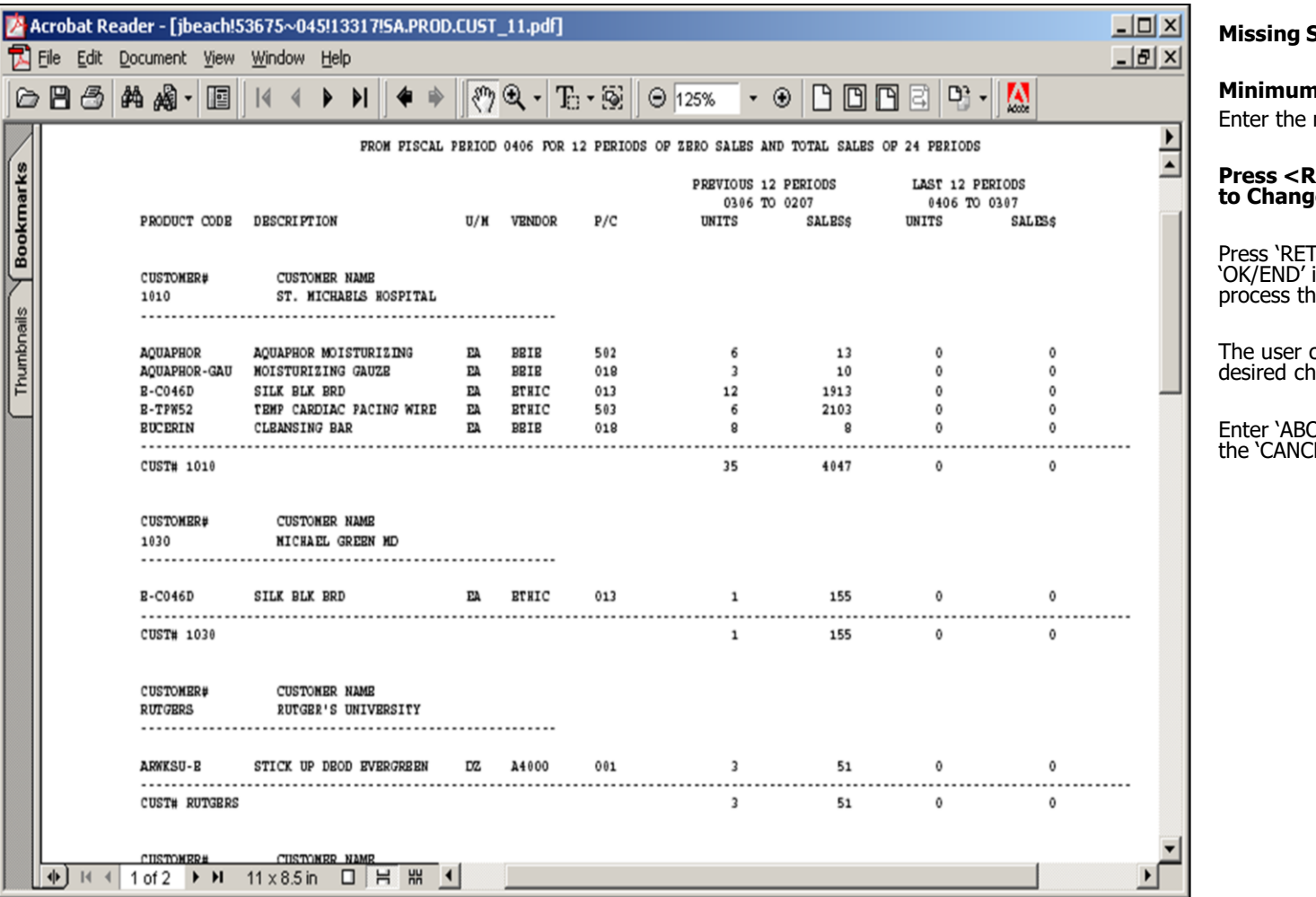

# **Missing Sales Report**

#### **Minimum of Units to Print**

minimum number of units to print

#### **Press <RETURN> to Process Report, Line# to Change, or Abort:**

Press 'RETURN', enter a Zero (0), click on the 'OK/END' icon, or press the 'F2' function key to process the report.

can also enter Line Number to make anges.

Enter 'ABORT' press 'F8' function key or click on the 'CANCEL' icon to delete this entry.

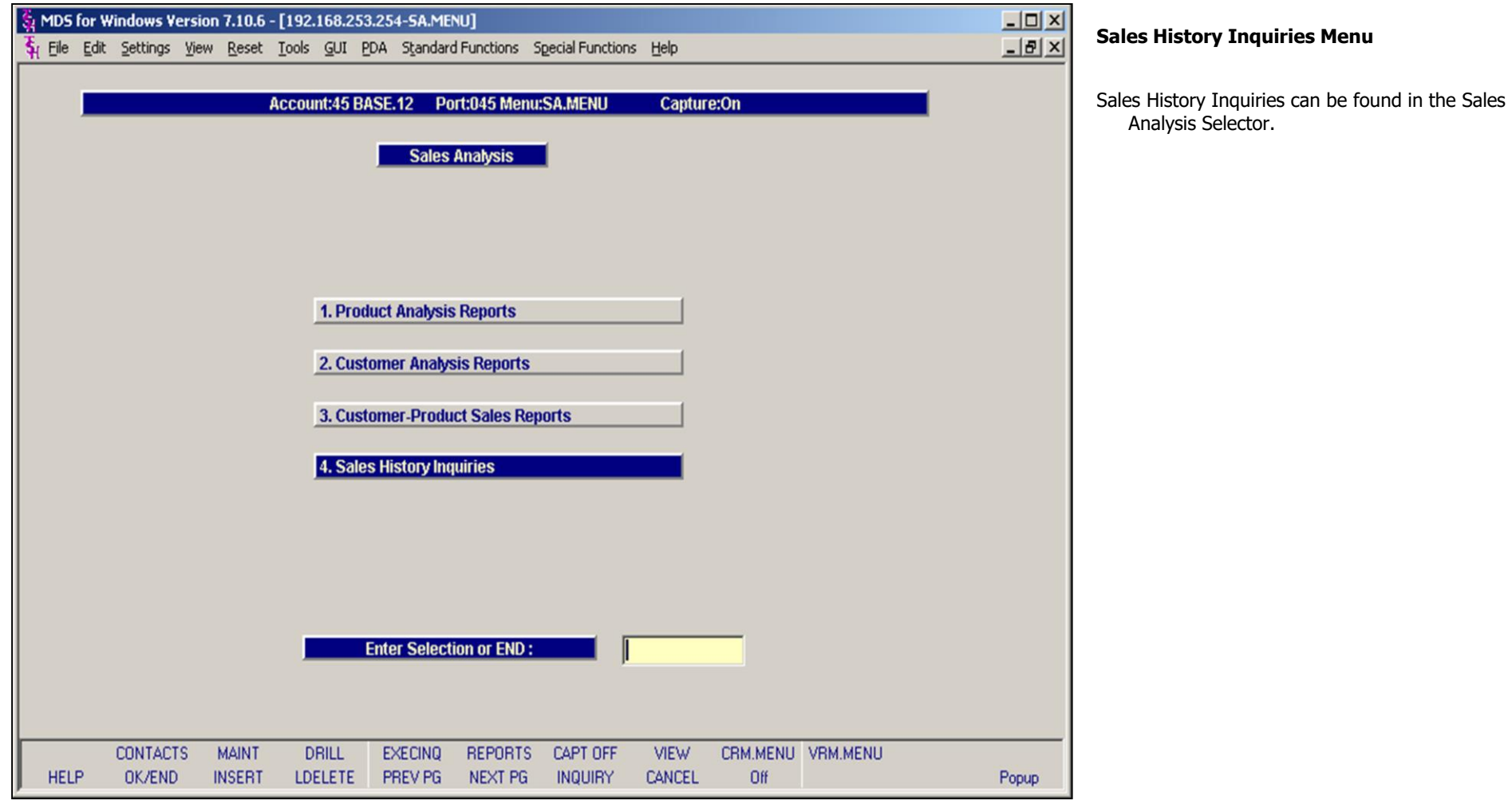

**\_\_\_\_\_\_\_\_\_\_\_\_\_\_\_\_\_\_\_\_\_\_\_\_\_\_\_\_\_\_\_\_\_\_\_\_\_\_\_\_\_\_\_\_\_\_\_\_\_\_\_\_\_\_\_\_\_\_\_\_ \_\_\_\_\_\_\_\_\_\_\_\_\_\_\_\_\_\_\_\_\_\_\_\_\_\_\_\_\_\_\_\_\_\_\_\_\_\_\_\_\_\_\_\_\_\_\_\_\_\_\_\_\_\_\_\_\_\_\_\_ \_\_\_\_\_\_\_\_\_\_\_\_\_\_\_\_\_\_\_\_\_\_\_\_\_\_\_\_\_\_\_\_\_\_\_\_\_\_\_\_\_\_\_\_\_\_\_\_\_\_\_\_\_\_\_\_\_\_\_\_ \_\_\_\_\_\_\_\_\_\_\_\_\_\_\_\_\_\_\_\_\_\_\_\_\_\_\_\_\_\_\_\_\_\_\_\_\_\_\_\_\_\_\_\_\_\_\_\_\_\_\_\_\_\_\_\_\_\_\_\_ \_\_\_\_\_\_\_\_\_\_\_\_\_\_\_\_\_\_\_\_\_\_\_\_\_\_\_\_\_\_\_\_\_\_\_\_\_\_\_\_\_\_\_\_\_\_\_\_\_\_\_\_\_\_\_\_\_\_\_\_**

# **Notes:**

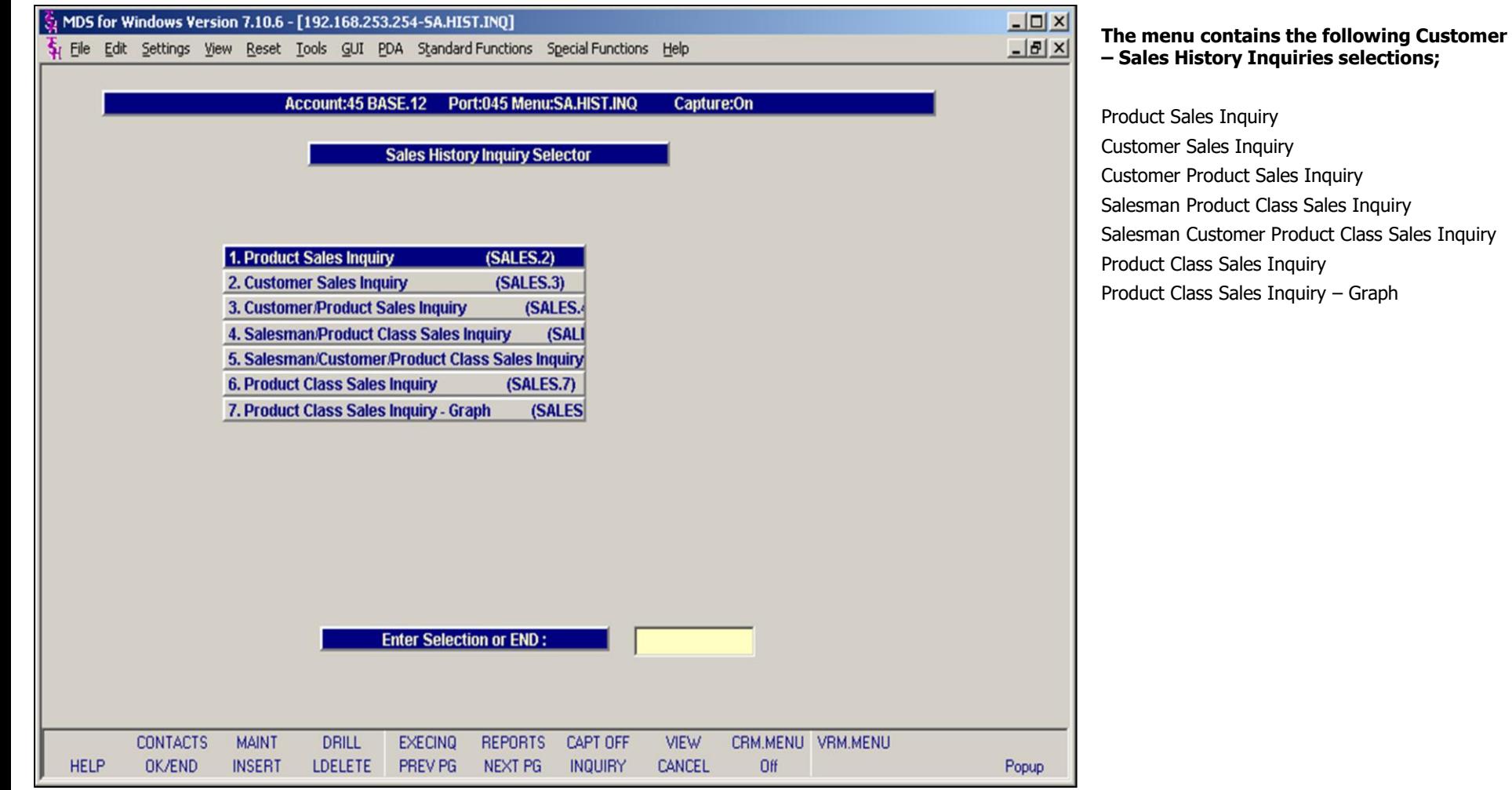

# **Notes:**

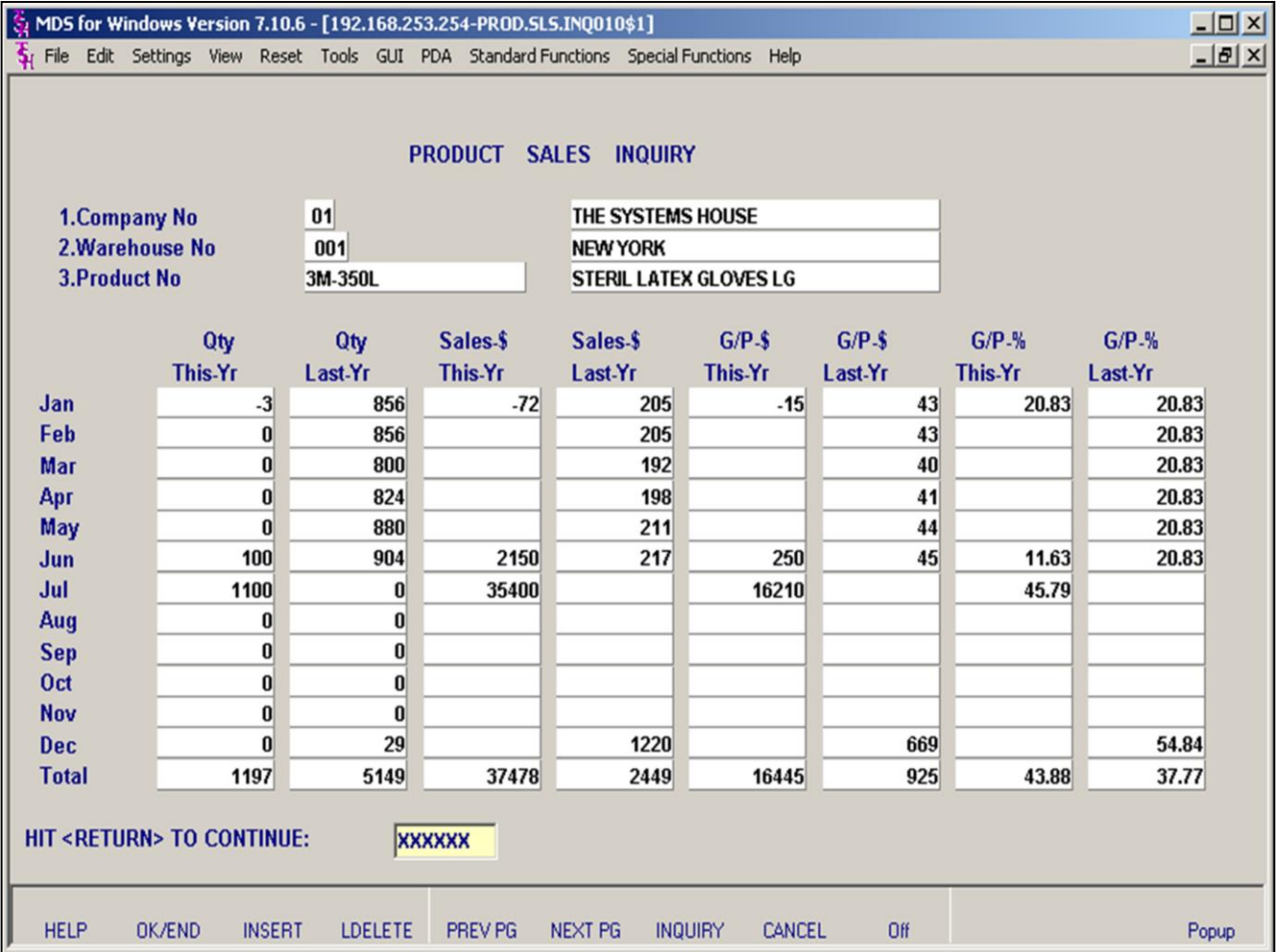

#### **Notes:**

# **Product Sales Inquiry**

This inquiry displays the monthly sales quantities and dollars for this year and last year for a specific product/warehouse combination.

# **Company No**

Enter the company number, click on the Inquiry icon, or press the F7 function key to display all companies and the operator can select the needed company.

# **Warehouse No**

Enter the Warehouse number , click on the Inquiry icon, or press the F7 function key to display all warehouses and the operator can select the needed warehouse.

# **Product No**

Enter the product number, click on the Inquiry icon, or press the F7 function key to display all products and the operator can select the needed product.

# **Hit <RETURN> to Continue:**

Press 'RETURN', enter a Zero (0), click on the 'OK/END' icon, or press the 'F2' function key to process the inquiry.

The user can also enter Line Number to make desired changes.

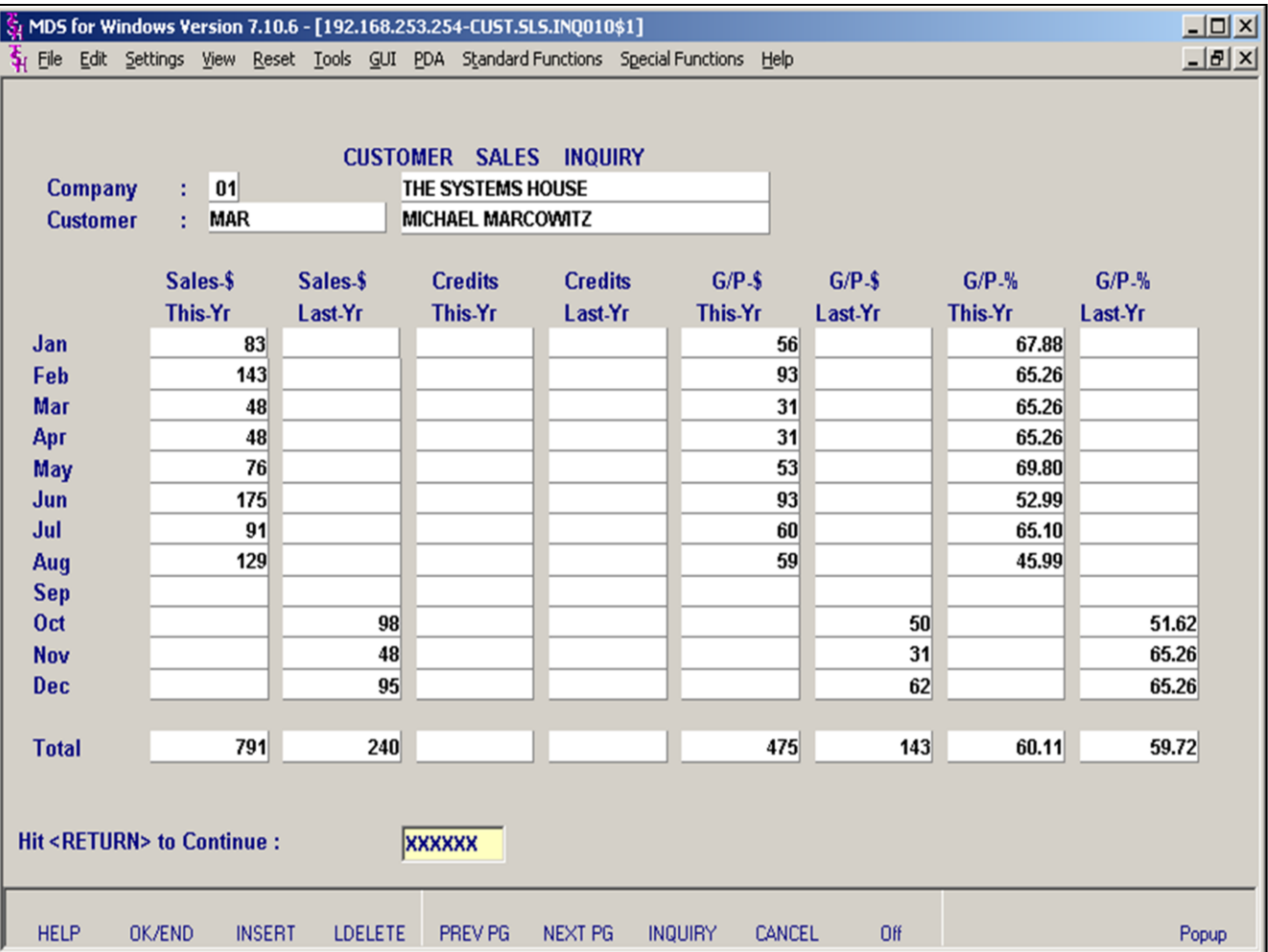

#### **Notes:**

# **Customer Sales Inquiry**

This program displays the monthly sales dollars for this year and last year for a specific company/customer combination.

# **Company**

Enter the company number, click on the Inquiry icon, or press the F7 function key to display all companies and the operator can select the needed company.

# **Customer**

Enter the customer number, click on the Inquiry icon, or press the F7 function key to display all customers and the operator can select the needed customer.

# **Hit <RETURN> to Continue:**

Press 'RETURN', enter a Zero (0), click on the 'OK/END' icon, or press the 'F2' function key to process the inquiry.

The user can also enter Line Number to make desired changes.

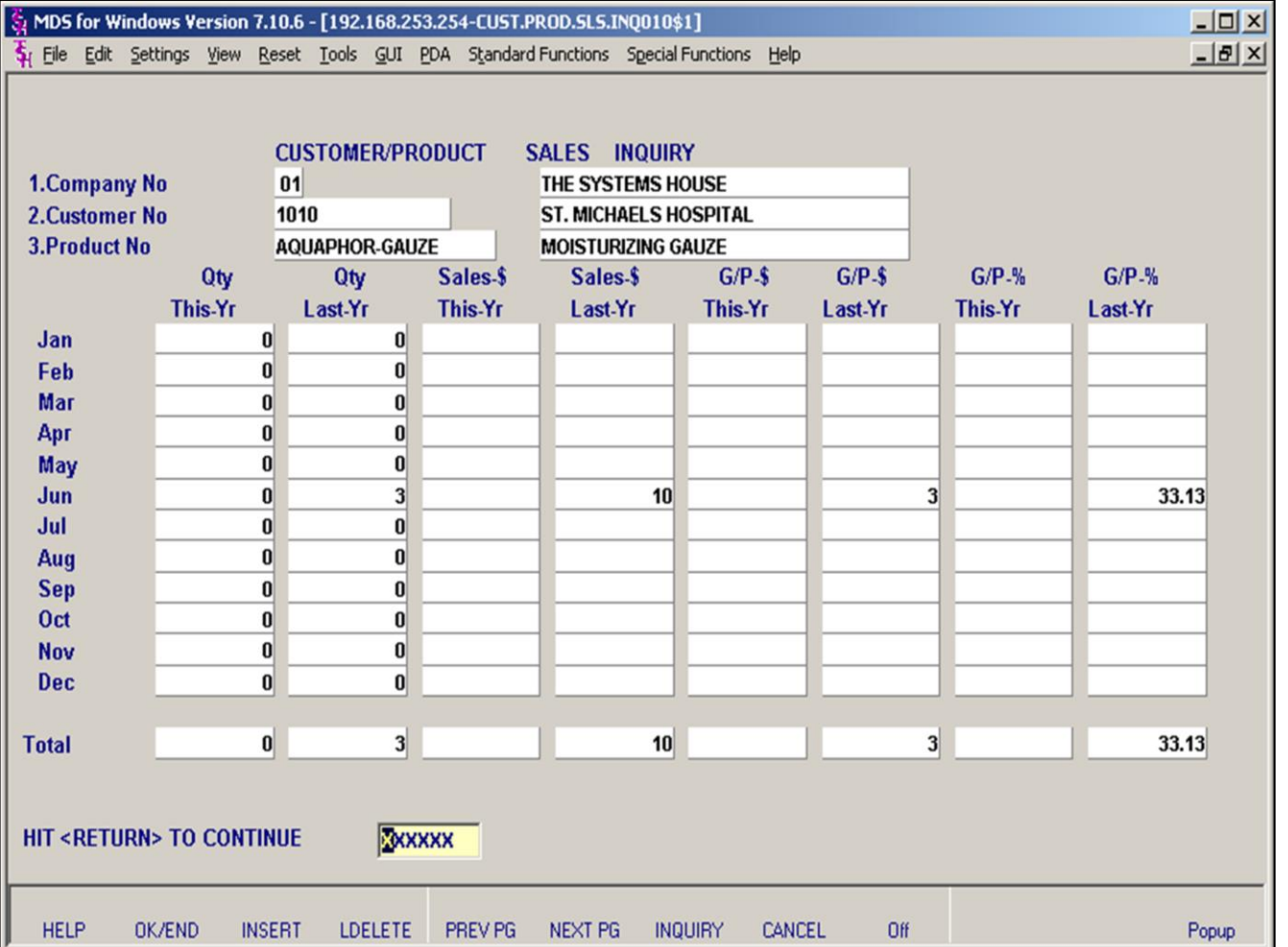

#### **Notes:**

# **Customer/Product Sales Inquiry**

This program displays the monthly sales quantities and dollars for this year and last year for a specific company/customer/product combination.

# **Company No**

Enter the company number, click on the Inquiry icon, or press the F7 function key to display all companies and the operator can select the needed company.

# **Customer No**

Enter the customer number, click on the Inquiry icon, or press the F7 function key to display all customers and the operator can select the needed customer.

# **Product No**

Enter the product number, click on the Inquiry icon, or press the F7 function key to display all products and the operator can select the needed product.

# **Hit <RETURN> to Continue:**

Press 'RETURN', enter a Zero (0), click on the 'OK/END' icon, or press the 'F2' function key to process the inquiry.

The user can also enter Line Number to make desired changes.

Enter 'ABORT' press 'F8' function key or click

The Systems House, Inc.

on the 'CANCEL' icon to exit this inquiry.

**Notes:** 

——  $\overline{\phantom{a}}$  $\overline{\phantom{a}}$ 

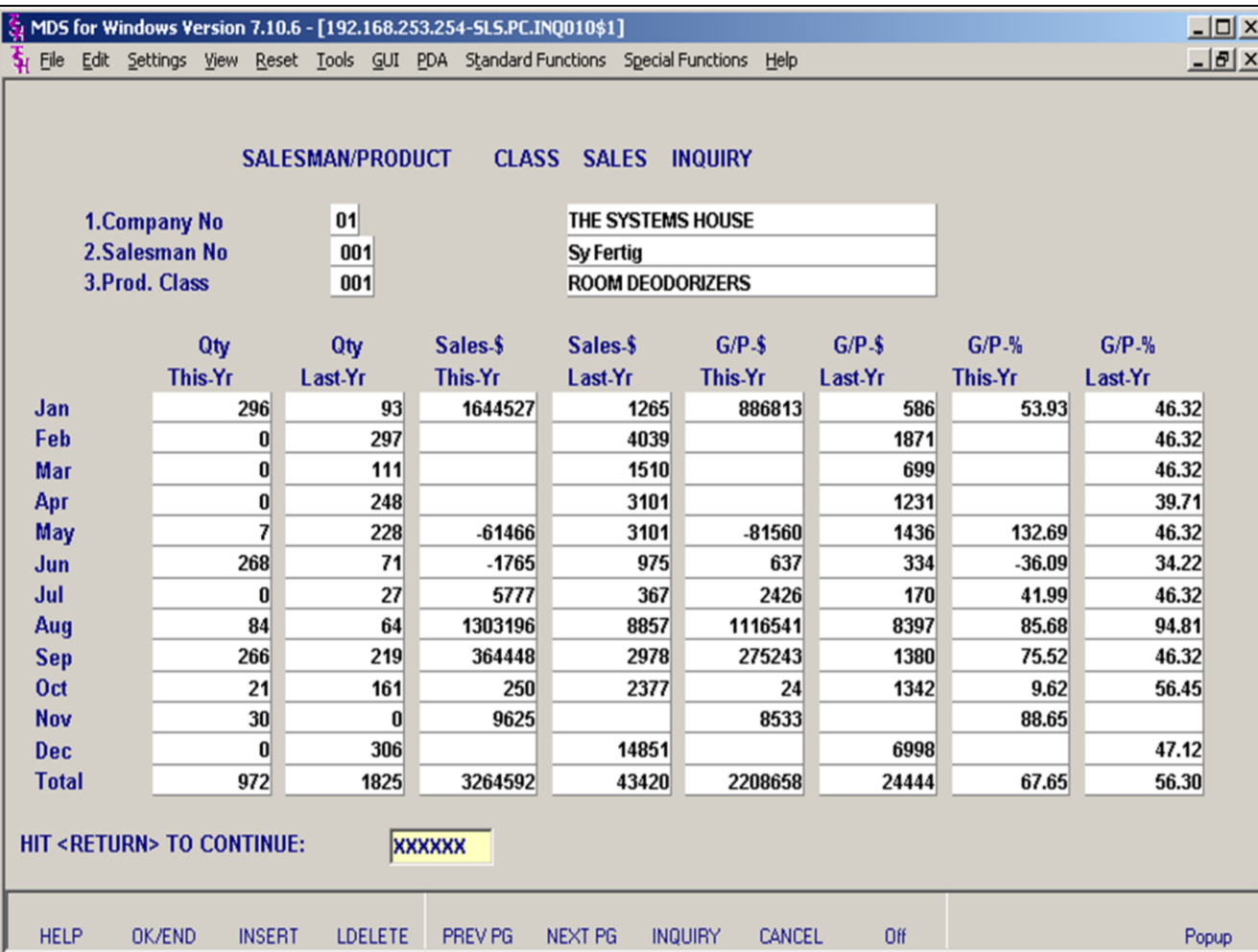

#### **Notes:**

# **Salesman/Product Class Sales Inquiry**

This program displays the monthly sales quantities and dollars for this year and last year for a specific salesman/customer/product class combination.

#### **Company No**

Enter the company number, click on the Inquiry icon, or press the F7 function key to display all companies and the operator can select the needed company.

# **Salesman No**

Enter the salesman number, click on the Inquiry icon, or press the F7 function key to display all salesmans and the operator can select the needed salesman.

# **Product Class**

Enter the product class number, click on the Inquiry icon, or press the F7 function key to display all products classes and the operator can select the needed product class.

# **Hit <RETURN> to Continue:**

Press 'RETURN', enter a Zero (0), click on the 'OK/END' icon, or press the 'F2' function key to process the inquiry.

The user can also enter Line Number to make desired changes.

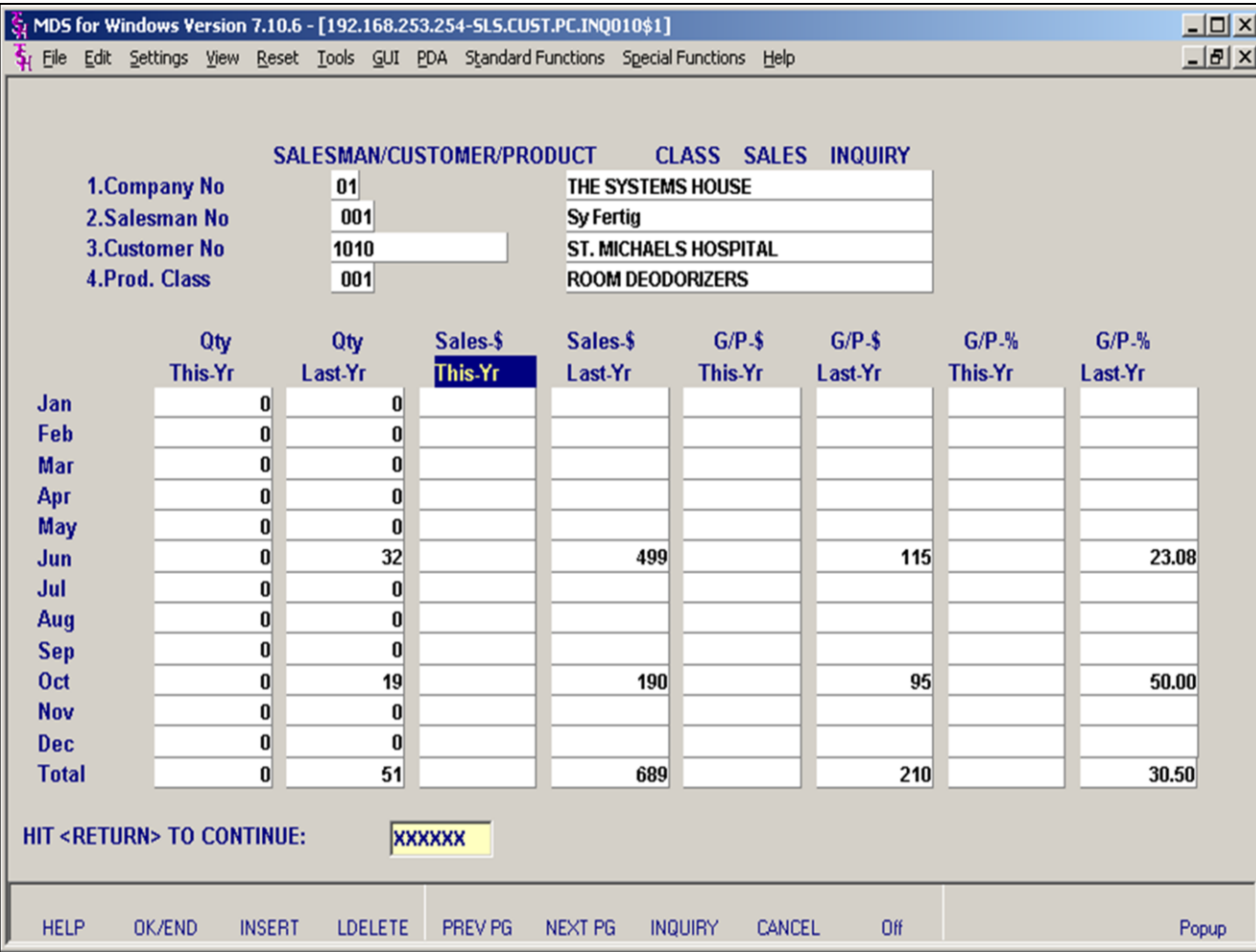

#### **Notes:**

### **Slsm/Cust/Product Class Sales Inquiry**

This program displays the monthly sales quantities and dollars for this year and last year for a specific salesman/customer/product class combination.

#### **Company No**

Enter the company number, click on the Inquiry icon, or press the F7 function key to display all companies and the operator can select the needed company.

#### **Salesman No**

Enter the salesman number, click on the Inquiry icon, or press the F7 function key to display all salesmans and the operator can select the needed salesman.

# **Customer No**

Enter the customer number, click on the Inquiry icon, or press the F7 function key to display all customers and the operator can select the needed customer.

#### **Product Class No**

Enter the product class number, click on the Inquiry icon, or press the F7 function key to display all products classes and the operator can select the needed product class.

#### **Hit <RETURN> to Continue:**

Press 'RETURN', enter a Zero (0), click on the 'OK/END' icon, or press the 'F2' function key to process the inquiry.

The user can also enter Line Number to make desired changes.

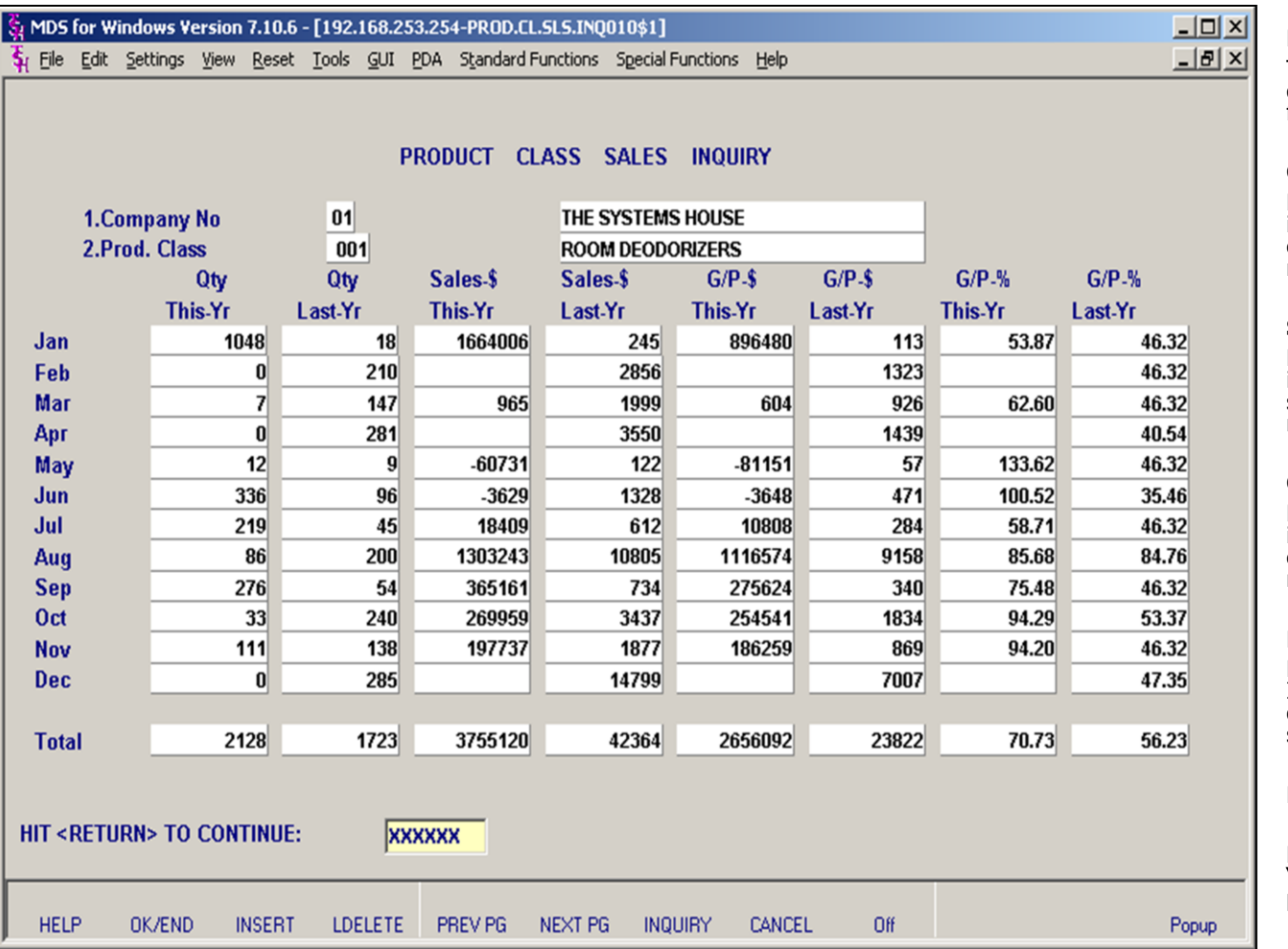

#### **Notes:**

#### **Product Class Sales Inquiry**

This program displays the monthly sales quantities and dollars for this year and last year for a company/product class combination.

#### **Company No**

Enter the company number, click on the Inquiry icon, or press the F7 function key to display all companies and the operator can select the needed company.

#### **Salesman No**

Enter the salesman number, click on the Inquiry icon, or press the F7 function key to display all salesmans and the operator can select the needed salesman.

#### **Customer No**

Enter the customer number, click on the Inquiry icon, or press the F7 function key to display all customers and the operator can select the needed customer.

#### **Product Class No**

Enter the product class number, click on the Inquiry icon, or press the F7 function key to display all products classes and the operator can select the needed product class.

# **Hit <RETURN> to Continue:**

Press 'RETURN', enter a Zero (0), click on the 'OK/END' icon, or press the 'F2' function key to process the inquiry.

The user can also enter Line Number to make desired changes.

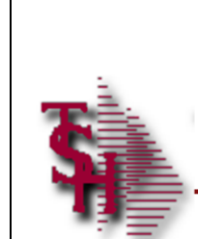

# Where to get more **Information**

- Additional training Sessions
- Place a support call using the CRS system: http://crs.tshinc.com
- Call The Systems House, Inc. at 973-777-8050

**\_\_\_\_\_\_\_\_\_\_\_\_\_\_\_\_\_\_\_\_\_\_\_\_\_\_\_\_\_\_\_\_\_\_\_\_\_\_\_\_\_\_\_\_\_\_\_\_\_\_\_\_\_\_\_\_\_\_\_\_ \_\_\_\_\_\_\_\_\_\_\_\_\_\_\_\_\_\_\_\_\_\_\_\_\_\_\_\_\_\_\_\_\_\_\_\_\_\_\_\_\_\_\_\_\_\_\_\_\_\_\_\_\_\_\_\_\_\_\_\_ \_\_\_\_\_\_\_\_\_\_\_\_\_\_\_\_\_\_\_\_\_\_\_\_\_\_\_\_\_\_\_\_\_\_\_\_\_\_\_\_\_\_\_\_\_\_\_\_\_\_\_\_\_\_\_\_\_\_\_\_ \_\_\_\_\_\_\_\_\_\_\_\_\_\_\_\_\_\_\_\_\_\_\_\_\_\_\_\_\_\_\_\_\_\_\_\_\_\_\_\_\_\_\_\_\_\_\_\_\_\_\_\_\_\_\_\_\_\_\_\_ \_\_\_\_\_\_\_\_\_\_\_\_\_\_\_\_\_\_\_\_\_\_\_\_\_\_\_\_\_\_\_\_\_\_\_\_\_\_\_\_\_\_\_\_\_\_\_\_\_\_\_\_\_\_\_\_\_\_\_\_** **Sales Analysis Training Guide Where to get more information**

Please send any comments or questions on this guide to our documentation department at: documents@tshinc.com

# **Note: This guide was made using WINMDS.**

If you still have questions after reviewing this guide, you have several options:

**1. Order additional training Sessions-** TSH personnel can train you on the specifics of your system.

**2. Place a support call using the CRS system: http://crs.tshinc.com** – The most efficient way of entering and tracking Support calls. Plus, you will have a written record of the resolution for future reference. If you do not have a login, call TSH today to set on up.

**3. Call The Systems House, Inc**. at 973-777- 8050 – were here to serve you in any way we can.

Sales Analysis Training Guide

49